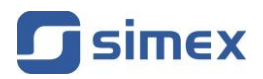

# **Hướng dẫn sử dụng đồng hồ lưu trữ dữ liệu [SRD-99X](#page-115-0)**

- Firmware: **v[.3.40 \(b1\)](#page-115-0)** hoặc cao hơn
- Phần mềm Loggy: **v[.1.10.0](#page-115-0)** hoặc cao hơn
- [S-Toolkit:](#page-115-0) **[v.2.1.0](#page-115-0)** hoặc cao hơn

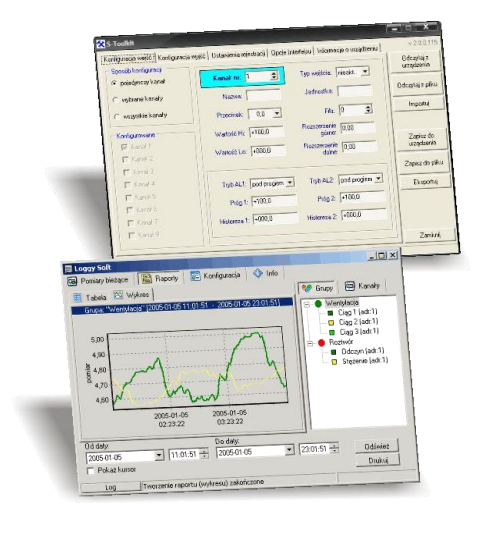

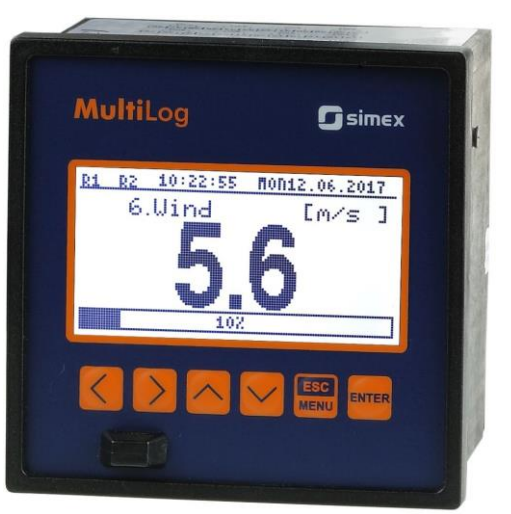

Đọc kĩ hướng dẫn sử dụng trước khi sử dụng thiết bị hoặc phần mềm. Nhà sản xuất có quyền thực hiện thay đổi mà không cần thông báo trước.  $C \in$ 

# **MUCLUC**

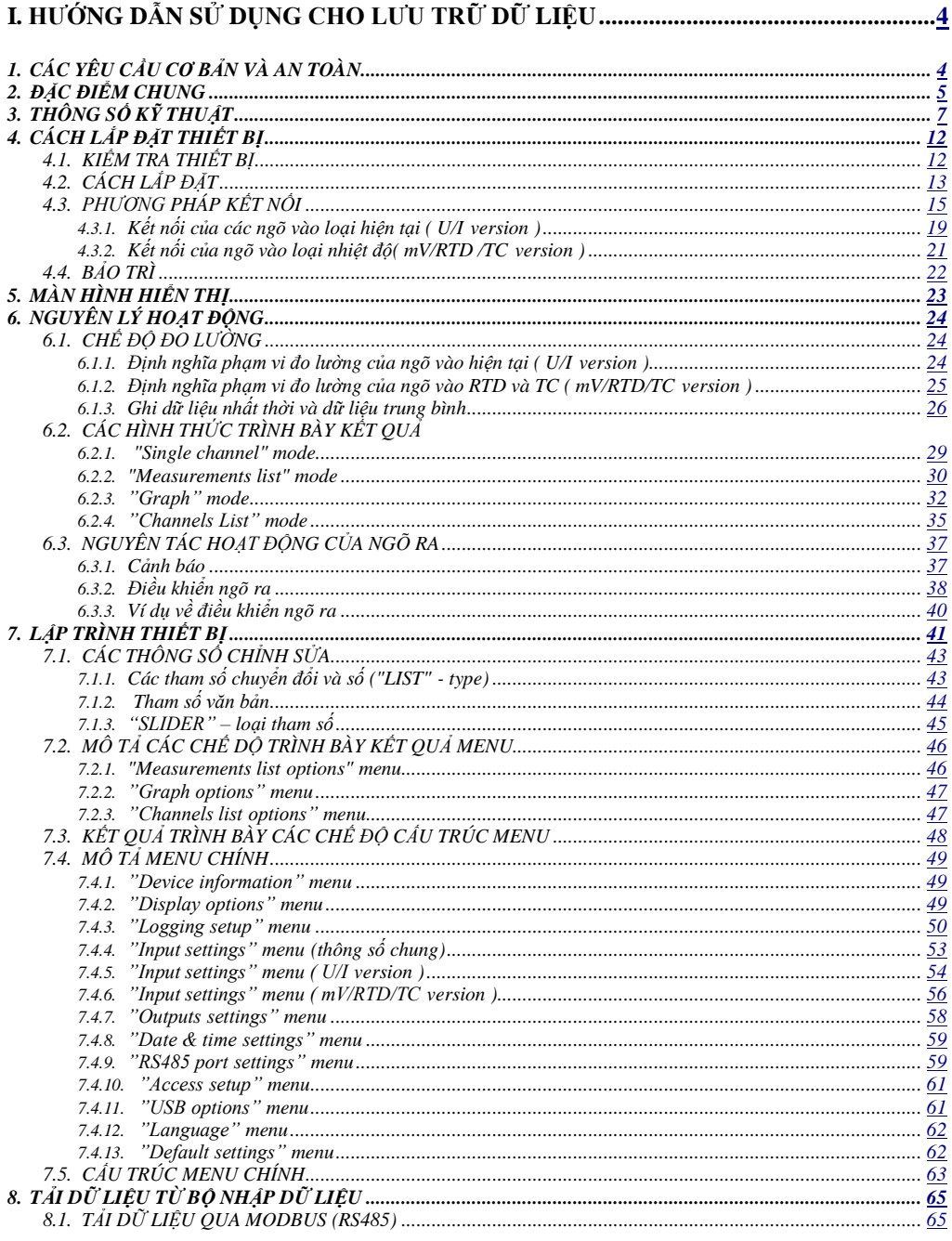

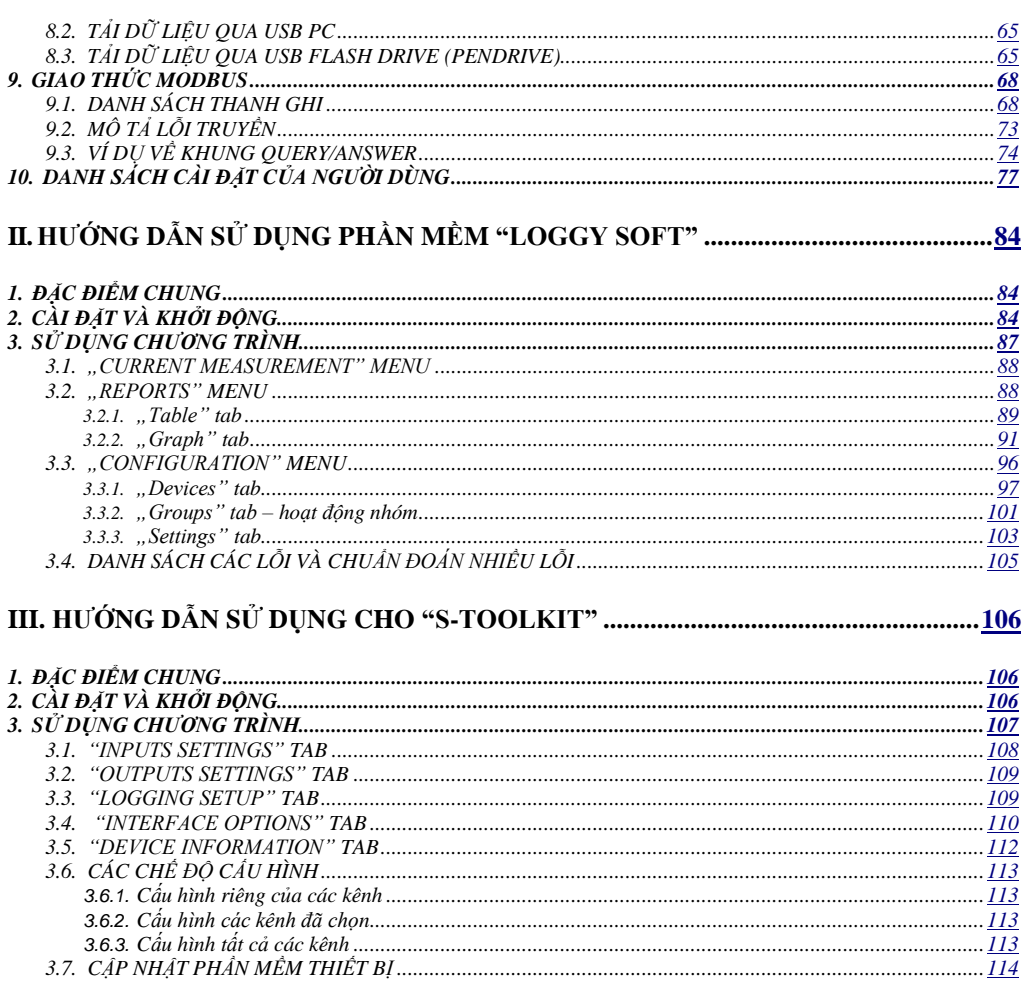

#### *Giải thích các ký hiệu được sử dụng trong phần hướng dẫn:*

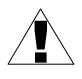

*- Biểu tượng này hiển thị các hướng dẫn đặc biệt quan trọng liên quan đến việc lắp đặt và vận hành thiết bị. Không tuân thủ các hướng dẫn này có thể gây ra tai nạn, hư hỏng hoặc phá hủy thiết bị.*

#### *NẾU THIẾT BỊ KHÔNG ĐƯỢC SỬ DỤNG THEO HƯỚNG DẪN, NGƯỜI DÙNG CHỊU TRÁCH NHIỆM VỀ CÁC THIỆT HẠI CÓ THỂ.*

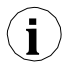

Î,

*- Ký hiệu này hiển thị các đặc điểm quan trọng của đơn vị. Đọc kỹ bất kỳ thông tin nào liên quan đến biểu tượng này.*

# <span id="page-3-0"></span>*I. HƯỚNG DẪN SỬ DỤNG CHO LƯU TRỮ DỮ LIỆU*

# <span id="page-3-1"></span>*1. CÁC YÊU CẦU CƠ BẢN VÀ AN TOÀN*

-**Nhà sản xuất không chịu trách nhiệm về bất kỳ thiệt hại nào do lắp đặt không phù hợp, không duy trì các điều kiện môi trường thích hợp và sử dụng thiết bị trái với phân công của mình.**

- Việc lắp đặt cần được tiến hành bởi nhân viên có chuyên môn. Trong quá trình lắp đặt, tất cả các yêu cầu an toàn có cần được xem xét. Nhân viên lắp đặt chịu trách nhiệm thực hiện cài đặt theo hướng dẫn này, các quy định về an toàn địa phương và EMC.

-Nếu thiết bị được trang bị đầu nối PE, nó nên được kết nối với dây PE. Nếu không, dây PE nên được kết nối với GND.

-Thiết bị phải được cài đặt đúng, theo ứng dụng. Cấu hình không chính xác có thể gây ra lỗi hoạt động, có thể dẫn đến hư hỏng thiết bị hoặc tai nạn.

- **Nếu trường hợp thiết bị bị trục trặc, nguy cơ đe dọa đến sự an toàn của con người hoặc tài sản bổ sung, thì phải sử dụng các hệ thống và giải pháp độc lập để ngăn chặn mối đe dọa.**

-**Thiết bị sử dụng điện áp nguy hiểm có thể gây ra tai nạn chết người. Thiết bị phải được tắt và ngắt kết nối khỏi nguồn điện trước khi cài đặt xử lý sự cố (trong trường hợp trục trặc.**

- Các thiết bị lân cận và được kết nối phải đáp ứng các tiêu chuẩn và quy định thích hợp liên quan đến an toàn và được trang bị đầy đủ các bộ lọc nhiễu và quá áp.

- **Không tự ý tháo rời, sửa chữa hoặc điều chỉnh thiết bị. Các thiết bị bị lỗi phải được ngắt kết nối và gửi để sửa chữa tại trung tâm hoặc đại lý được ủy quyền.**

# <span id="page-4-0"></span>*2. ĐẶC ĐIỂM CHUNG*

#### *• Đa chức năng*

Thiết bị được thiết kế để ghi, hiển thị các giá trị hiện tại hoặc trung bình và trình bày các thông số công nghệ dưới dạng đồ họa.

#### *• Dung lượng lưu trữ dữ liệu lớn*

Kết quả đo trong thanh ghi được ghi lại trong bộ nhớ của thiết bị. Dung lượng của bộ nhớ được cài đặt cho phép lưu trữ hơn 3 000 000 phép đo (8 MB).

#### *• Cấu hình ngõ vào đo lường và điều khiển*

Thiết bị có tối đa 8 kênh (tùy thuộc vào phiên bản) của tín hiệu đo và một ngõ vào điện áp kỹ thuật số với các chức năng có thể lập trình, ví dụ: kiểm soát quá trình ghi chép. Mỗi tín hiệu có thể được cấu hình và mô tả một cách tự do. Tùy thuộc vào phiên bản thiết bị, tất cả các thông số đo được phải có sẵn như tín hiệu dòng điện (chuẩn 0-20 mA hoặc 4-20 mA cho **phiên bản U / I**), tín hiệu điện áp (0-5 V, 1-5 V, 0-10 V. 2 -10 tiêu chuẩn V cho **phiên bản U / I**), tiêu chuẩn K, S, J, T, N, R, B, E cho **phiên bản mV / RTD / TC** và tiêu chuẩn 60 mV, 75 mV, 100 mV, 150 mV cho mV / **Phiên bản RTD / TC**) hoặc điện trở (tiêu chuẩn Pt100, Pt500 hoặc Pt1000 cho **phiên bản mV / RTD / TC**). Bộ chuyển đổi analog-kỹ thuật số bên trong có độ phân giải 12 hoặc 16 bit (tùy thuộc vào loại ngõ vào), cung cấp kết quả đo độ phân giải cao. Ngoài ra, có thể mô tả chữ và số riêng lẻ (văn bản) của từng kênh đã ghi.

#### *• Giao diện nối tiếp nhanh*

Bộ ghi dữ liệu được trang bị cổng RS-485 cách ly điện, được lập trình với giao thức truyền ModBus RTU. Điều này cho phép kết nối một số bộ ghi dữ liệu vào mạng, thu thập dữ liệu từ xa từ từng thiết bị và cũng có thể cấu hình từ xa. Việc áp dụng RS-485 thay vì RS-232 là do khả năng đạt được tốc độ truyền cao khi sử dụng các đường truyền có độ dài lớn hơn có thể với RS-232.

#### *• Tích hợp giao diện USB Host (tùy chọn)*

Tùy chọn thiết bị có thể được trang bị giao diện USB tích hợp, cho phép truyền dữ liệu sang các ổ đĩa flash USB phổ biến (PenDrives). Phương pháp này cho phép đơn giản hóa đáng kể ứng dụng đơn vị: không còn cần thiết phải kết nối PC và bộ ghi dữ liệu qua giao diện RS-485.

Tăng tốc đáng kể truyền dữ liệu là một lợi thế bổ sung: tải dữ liệu có thể nhanh hơn 10 lần so với sử dụng giao diện RS-485.

**CẢNH BÁO!** Thiết bị phải hoạt động bình thường với bất kỳ ổ đĩa Flash tiêu chuẩn nào, nhưng nhà sản xuất không thể đảm bảo sự hợp tác thích hợp với các thiết bị không chuẩn hoặc với các thiết bị được phát triển sau khi phát hành trình ghi dữ liệu.

#### *• Điện áp nguồn cung cấp đa dạng và cung cấp nguồn điện cảm biến bên ngoài*

Nguồn điện xung tích hợp cho phép cấp nguồn cho thiết bị với 85 ... **230** ... 260 V AC / DC, 16 ... **24** ... 35 V AC, 19 ... **24** ... 50 V DC, 11 ... **12** ... 16 V DC, 10 ... **12** ... 13 V AC (tùy phiên bản). Thiết bị ghi dữ liệu (phiên bản chỉ có ngõ vào dòng điện) được trang bị ngõ ra để cấp nguồn cho cảm biến và bộ chuyển đổi với 24 V DC  $\pm$  5% và dòng điện tối đa 50 mA cho 11 ... **12** ... 16 V DC, 10 ... **12** ... Điện áp nguồn điện xoay chiều 13 V và tối đa. 200 mA cho điện áp cung cấp điện khác.

#### *• Màn hình đồ họa rõ ràng*

Màn hình 128 x 64 điểm với đèn nền gắn phía trước thiết bị là một lợi thế lớn của bộ ghi dữ liệu có sẵn hai màu. Nó cho phép hiển thị đồ thị xu hướng cho từng kênh riêng biệt. Các chế độ hoạt động khác nhau cung cấp khả năng lựa chọn và điều chỉnh phương pháp trình bày dữ liệu tùy thuộc vào yêu cầu của người dùng. Khoảng thời gian ghi dữ liệu được người dùng chọn từ menu. Ngoài ra, có thể đặt màn hình hiển thị một giá trị hiện tại được đo cho một kênh đã chon.

#### *• Cấu hình dễ dàng*

Có 6 phím ở mặt trước của đồng hồ ghi dữ liệu cho phép cấu hình thiết bị. Menu hỗ trợ với mô tả toàn văn giúp quá trình cấu hình thiết bị khá dễ dàng. Tuy nhiên, do có một số lượng đáng kể các thông số được cấu hình, bạn nên sử dụng phần mềm cấu hình đính kèm cho PC.

# <span id="page-6-0"></span>*3. THÔNG SỐ KỸ THUẬT*

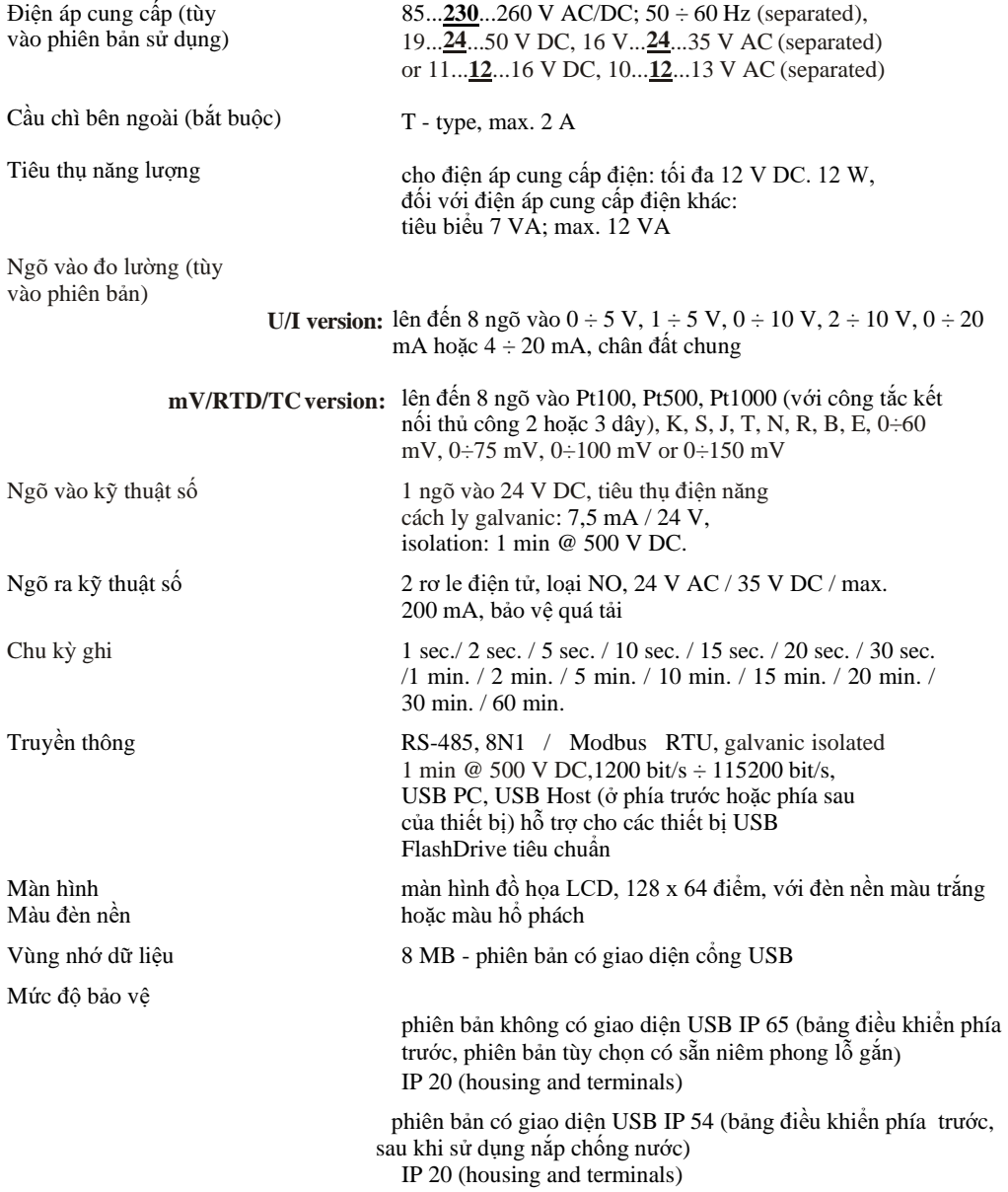

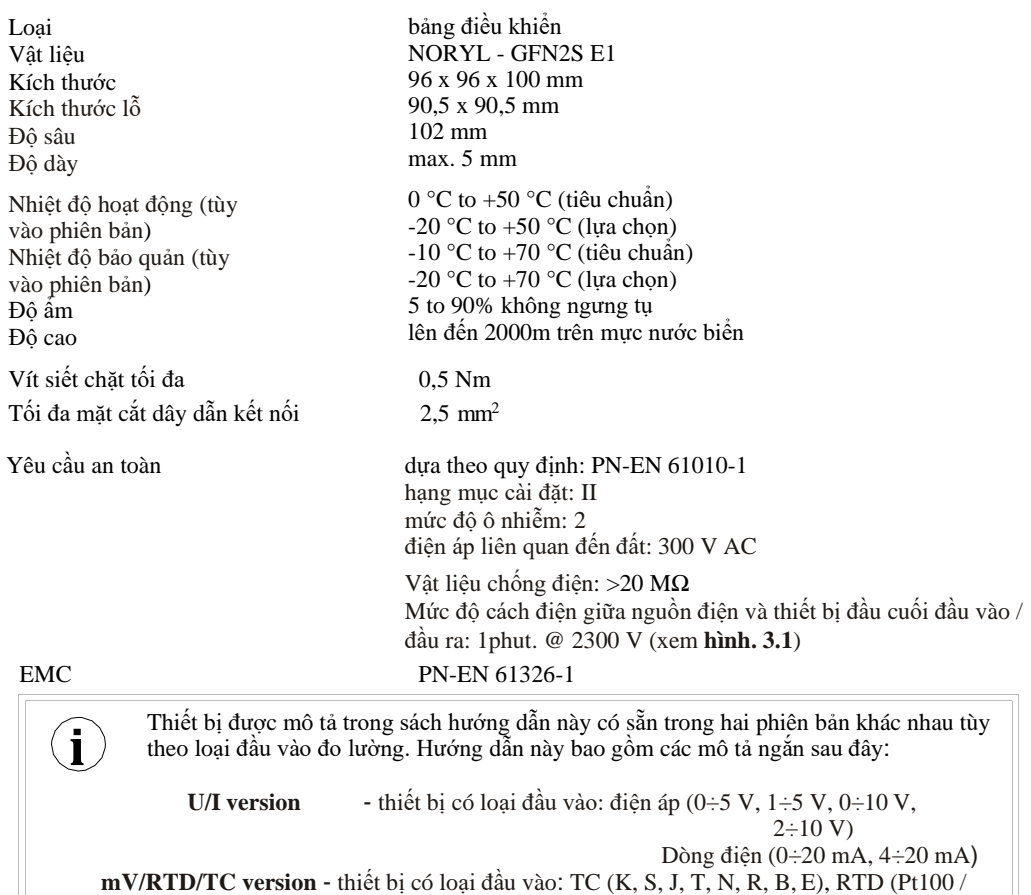

Pt500 / Pt1000) mV (0÷60 mV, 0÷75 mV, 0÷100 mV lub 0÷150 mV)

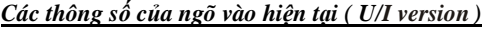

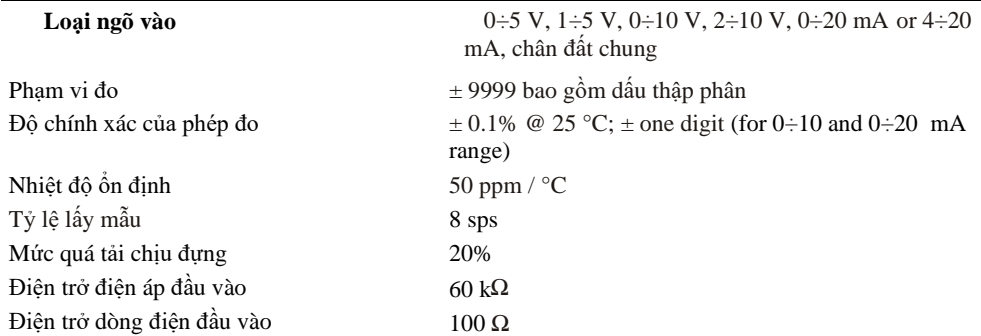

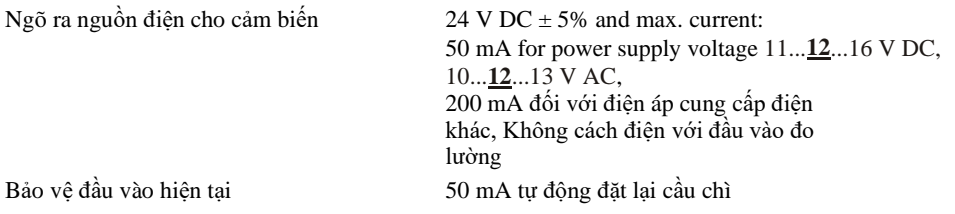

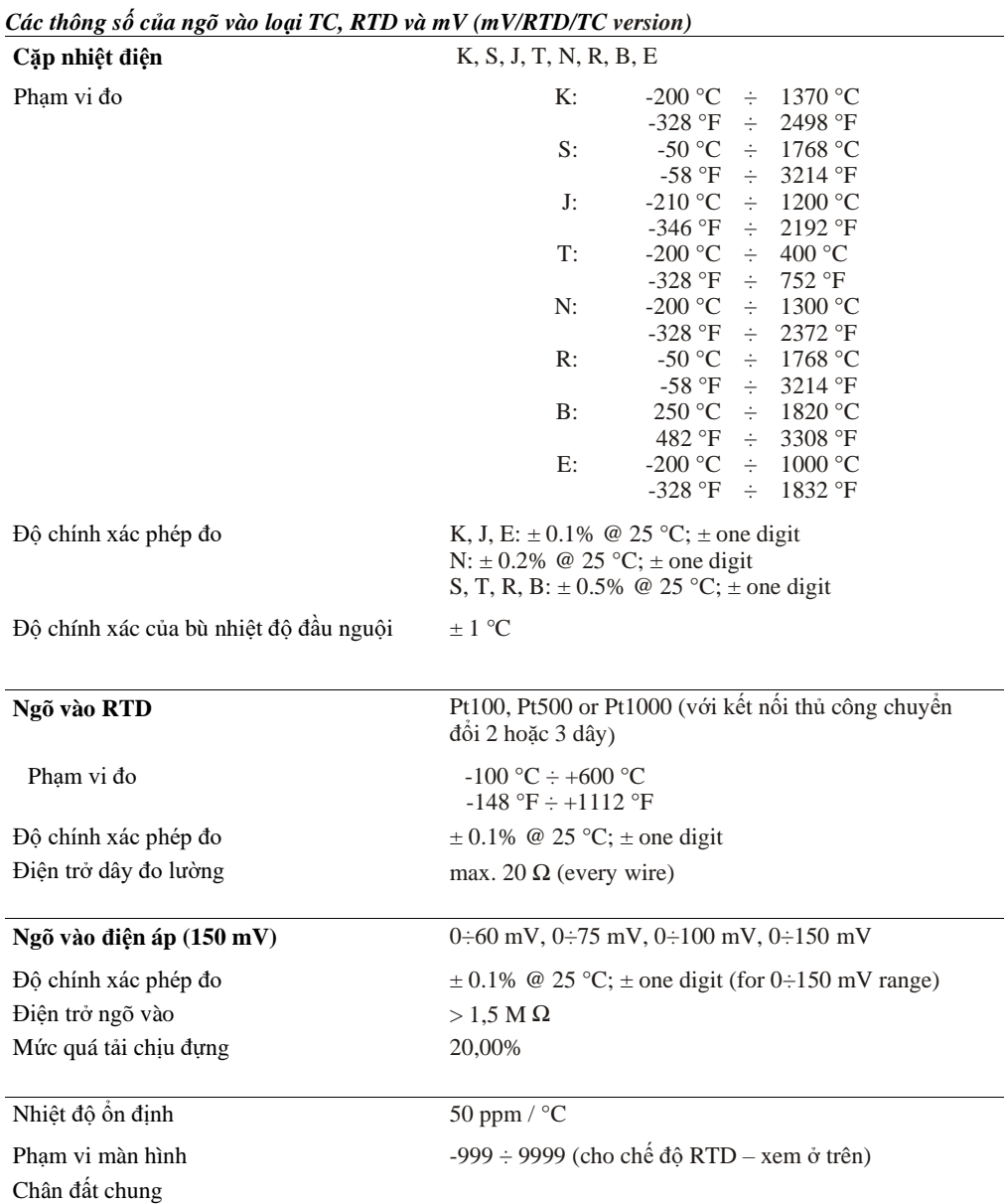

*Hướng dẫn sử dụng đồng hồ lưu trữ dữ liệ[u SRD-99X v](#page-115-0)à phần mềm*

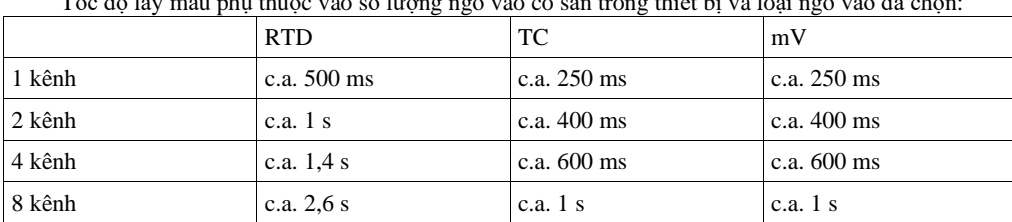

 $T<sub>0</sub>$   $T<sub>0</sub>$   $T<sub>1</sub>$  and  $T<sub>2</sub>$  in  $T<sub>2</sub>$  in  $T<sub>3</sub>$  and  $T<sub>4</sub>$  ngõ vào có s

*Tab. 3.1. Tỷ lệ lấy mẫu liên quan đến số lượng và loại ngõ vào đã chọn*

- Cáp kết nối với ngõ vào RTD không được dài hơn 30 mét và phải được lắp đặt hoàn chỉnh trong tòa nhà.
- Khi sử dụng phương pháp kết nối 2 dây, các dây phải càng ngắn càng tốt.
	- Khi sử dụng phương pháp kết nối 3 dây, các dây phải đều nhau.

#### *Phần mềm (môi trường window)*

- *[S-Toolkit](#page-115-0)*, Phần mềm PC cho trình ghi dữ liệu dễ dàng cấu hình,
- *[Loggy Soft](#page-115-0)*, Phần mềm PC cho di chuyển, báo cáo, lưu trữ và hiển thị dữ liệu đã ghi.

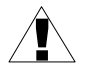

!

Î,

**Đây là một thiết bị hạng A. Trong khu dân cư hoặc khu vực tương tự, nó có thể gây nhiễu tần số vô tuyến. Trong những trường hợp này, người dùng có thể được yêu cầu sử dụng các biện pháp phòng ngừa thích hợp.**

Kiểm tra cẩn thận để đảm bảo rằng cách ly được sử dụng với thiết bị (**hình 3.1**) đáp ứng các mong đợi và nếu cần, sử dụng các biện pháp bảo vệ quá áp thích hợp. Ngoài ra, đảm bảo các khoảng trống cách nhiệt bề mặt và không khí thích hợp khi lắp đặt (**Bảng 3.2**).

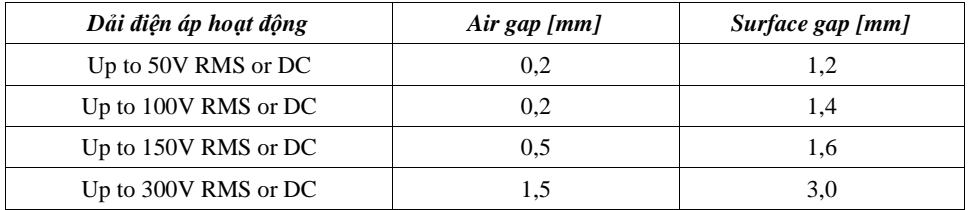

*Tab. 3.2. Khoảng cách cách nhiệt tối thiểu theo EN 61010-1*

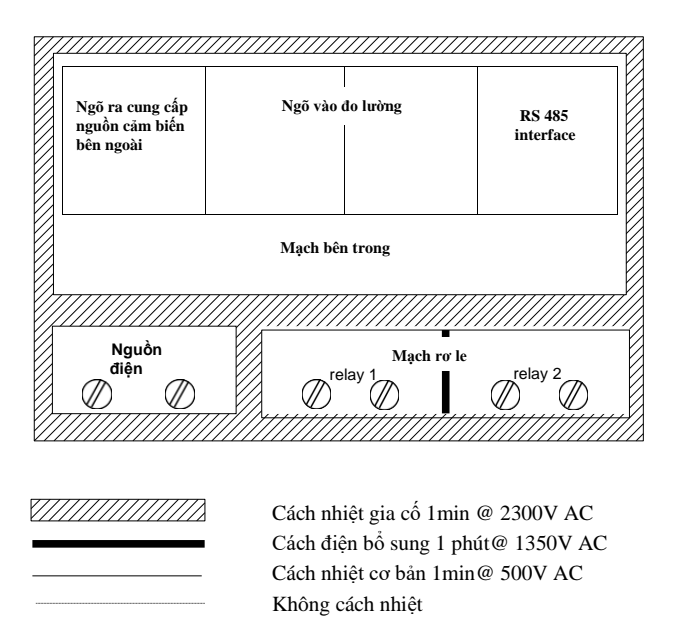

 *Hình. 3.1. Sơ đồ thể hiện cách điện giữa các mạch riêng lẻ của thiết bị.*

# <span id="page-11-2"></span><span id="page-11-0"></span>*4. CÁCH LẮP ĐẶT THIẾT BỊ*

Thiết bị đã được thiết kế và sản xuất theo cách đảm bảo mức độ an toàn cao cho người dùng và khả năng chống nhiễu xảy ra trong môi trường công nghiệp điển hình. Để tận dụng hết các đặc tính này, việc lắp đặt thiết bị phải được thực hiện một cách chính xác và theo các quy định của khu vực.

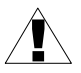

- Đọc các yêu cầu an toàn cơ bản ở trang **4** trước khi bắt đầu cài đặt.

- Đảm bảo rằng điện áp lưới cung cấp điện tương ứng với điện áp được quy định trên nhãn của thiết bị.

Tải phải tương ứng với các yêu cầu được liệt kê trong dữ liệu kỹ thuật.

Tất cả các công việc lắp đặt phải được tiến hành với nguồn điện đã ngắt.

- Phải xem xét việc bảo vệ các kết nối cung cấp điện chống lại những người không có thẩm quyền.

## <span id="page-11-1"></span>*4.1. KIỂM TRA THIẾT BỊ*

Sau khi gỡ thiết bị ra khỏi thùng, hãy kiểm tra hư hỏng do vận chuyển. Mọi hư hỏng do vận chuyển phải được báo ngay cho người vận chuyển. Ngoài ra, hãy ghi lại số sê-ri đơn vị trên vỏ và báo cáo thiệt hại cho nhà sản xuất.

# <span id="page-12-0"></span>*4.2. CÁCH LẮP ĐẶT*

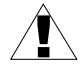

- Thiết bị được thiết kế để gắn bên trong vỏ (bảng điều khiển) đảm bảo bảo vệ thích hợp chống lại các sóng điện áp và nhiễu. Vỏ kim loại phải được nối với đất theo tuân thủ các quy định quản lý.

- Ngắt nguồn điện trước khi bắt đầu lắp đặt.
- Kiểm tra các kết nối có được nối dây chính xác hay không trước khi bật thiết bị.

Để lắp đặt thiết bị, phải chuẩn bị lỗ lắp 90,5 x 90,5 mm (**hình 4.1**). Độ dày của vật liệu làm bảng điều khiển không được vượt quá 5mm. Khi chuẩn bị lỗ lắp, hãy xem xét các rãnh cho các chốt nằm ở cả hai bên của vỏ (**hình 4.1**). Đặt thiết bị vào lỗ lắp đặt chèn nó từ mặt trước của bảng điều khiển, sau đó cố định nó bằng các giá đỡ (**hình 4.3**). Khoảng cách tối thiểu giữa các điểm trung tâm của nhiều đơn vị - do điều kiện nhiệt và cơ học của hoạt động - là 115 mm x 115 mm (**hình 4.5**).

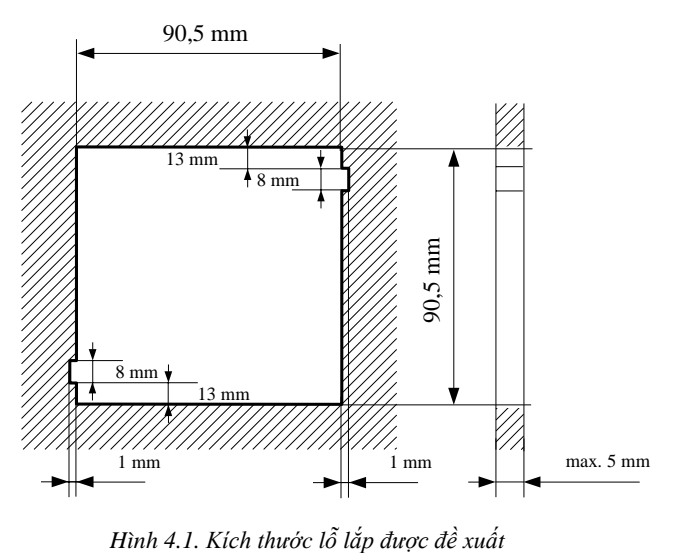

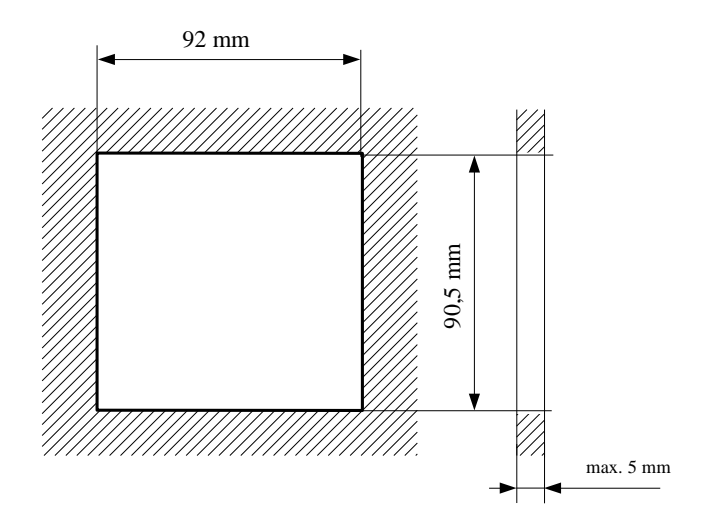

*Hình 4.2. Kích thước lỗ lắp cho phép*

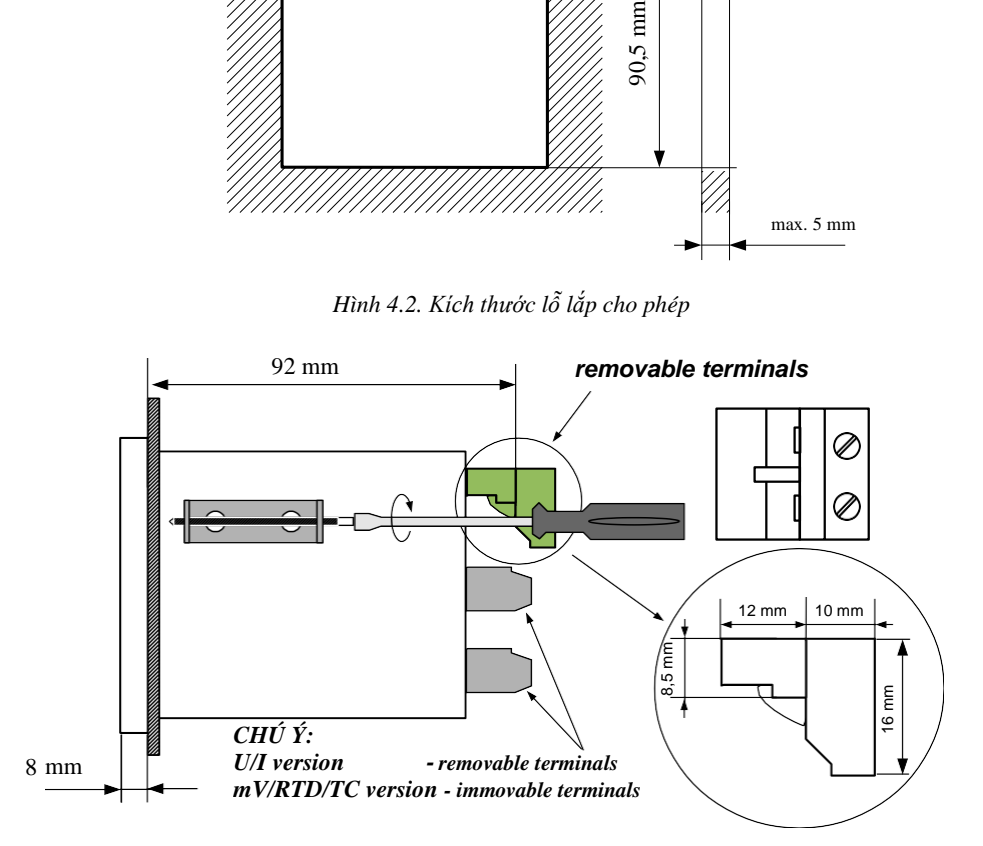

*Hình 4.3. Lắp đặt giá đỡ và kích thước của đầu nối.*

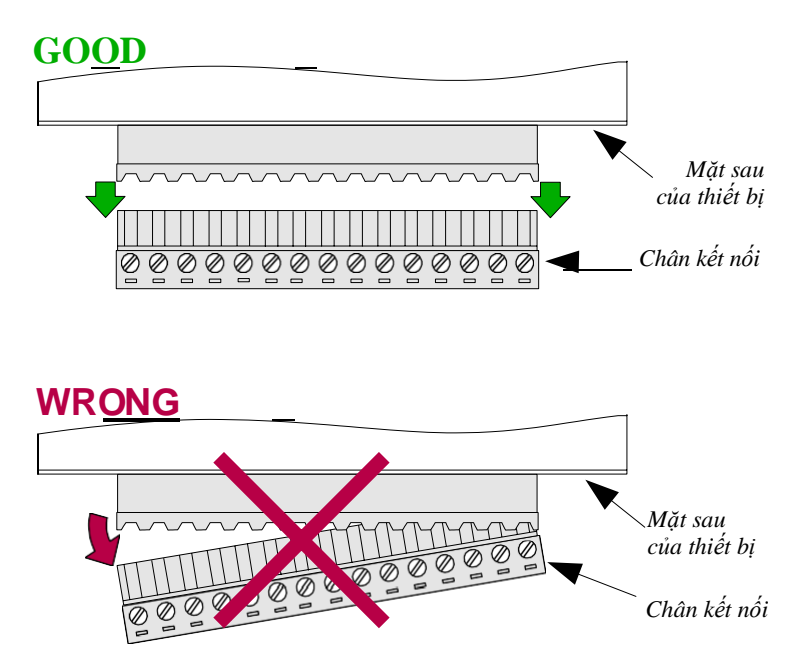

*Hình 4.4. Phương pháp loại bỏ trình kết nối*

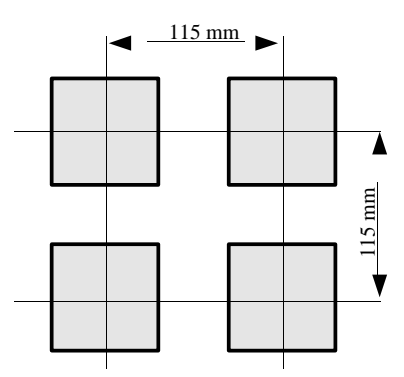

*Hình 4.5. Khoảng cách tối thiểu khi lắp ráp một số đơn vị*

# <span id="page-14-0"></span>*4.3. PHƯƠNG PHÁP KẾT NỐI*

*CHÚ Ý*

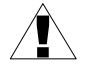

- Việc lắp đặt phải được tiến hành bởi nhân viên có chuyên môn. Trong quá trình lắp đặt, tất cả các yêu cầu an toàn có sẵn cần được xem xét. Nhân viên lắp đặt chịu trách nhiệm thực hiện cài đặt theo hướng dẫn này, các quy định về an toàn địa phương và EMC.

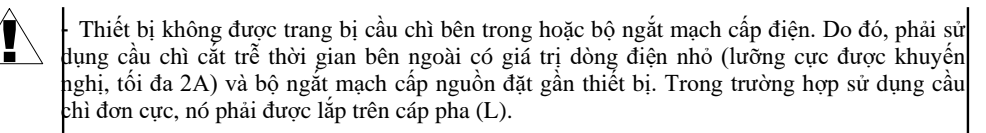

- Đường kính cáp mạng cung cấp điện phải được chọn sao cho trong trường hợp ngắn mạch cáp từ phía thiết bị, cáp phải được bảo vệ chống phá hủy bằng cầu chì lắp đặt điện.

- Hệ thống dây điện phải đáp ứng các tiêu chuẩn phù hợp và các quy định, luật pháp của khu vực.

- Để đảm bảo chống đoản mạch ngẫu nhiên, các cáp kết nối phải được kết thúc bằng các đầu cán cách điên thích hợp.

Văn chặt các vít kẹp. Mô men xoắn được khuyến nghi là 0,5 Nm. Vít lỏng có thể gây cháy hoặc hoạt động bị lỗi. Thắt chặt quá mức có thể dẫn đến làm hỏng các kết nối bên trong thiết bị và làm đứt chỉ.

- Trong trường hợp thiết bị được lắp các kẹp tách rời, chúng phải được lắp vào các đầu nối thích hợp trong thiết bị, ngay cả khi chúng không được sử dụng cho bất kỳ kết nối nào.

**- Không được sử dụng các đầu nối (được đánh dấu là n.c.) để kết nối bất kỳ cáp kết nối nào (ví dụ như cầu nối), vì điều này có thể gây hư hỏng thiết bị hoặc điện giật.**

- Nếu thiết bị được trang bị vỏ, nắp và niêm phong để bảo vệ chống nước xâm nhập, hãy đặc biệt chú ý đến việc siết chặt hoặc kẹp đúng cách của chúng. Trong trường hợp có bất kỳ nghi ngờ nào, hãy xem xét sử dụng các biện pháp phòng ngừa bổ sung (bao che, lợp mái, niêm phong, v.v.). Lắp ráp không cẩn thận có thể làm tăng nguy cơ điện giật.

- Sau khi cài đặt xong, không chạm vào các kết nối của thiết bị khi nó đang được bật, vì nó có nguy cơ bị điện giật.

#### **Do có thể có sự can thiệp đáng kể trong các cơ sở công nghiệp, các biện pháp thích hợp đảm bảo thiết bị hoạt động chính xác phải được áp dụng. Để tránh đơn vị của các chỉ định không phù hợp, hãy giữ các khuyến nghị được liệt kê bên dưới.**

- Tránh chạy cáp tín hiệu và cáp truyền dẫn cùng với cáp cấp nguồn và cáp điều khiển tải cảm ứng (ví dụ: công tắc tơ). Các dây cáp như vậy phải chéo theo một góc vuông.
- Các cuộn dây công tắc tơ và tải cảm ứng phải được trang bị hệ thống bảo vệ chống nhiễu, ví dụ: Loại RC.
- Nên sử dụng cáp tín hiệu đã được che chắn. Màn hình cáp tín hiệu chỉ nên được nối với đất ở một trong các đầu của cáp có màn chắn.
- Trong trường hợp nhiễu do từ tính, khuyến khích sử dụng cặp cáp tín hiệu xoắn. Cặp xoắn (tốt nhất nếu được che chắn) phải được sử dụng với kết nối truyền dẫn nối tiếp RS-485.
- Trong trường hợp bị nhiễu từ phía nguồn điện, nên sử dụng các bộ lọc nhiễu thích hợp. Lưu ý rằng kết nối giữa bộ lọc và thiết bị phải càng ngắn càng tốt và vỏ kim loại của bộ lọc phải được nối với đất có bề mặt lớn nhất có thể. Cáp nối với đầu ra của bộ lọc không được chạy với cáp có nhiễu (ví dụ: mạch điều khiển rơ le hoặc công tắc tơ).

Các kết nối của điện áp nguồn cung cấp điện và tín hiệu đo lường được thực hiện bằng các kết nối vít ở mặt sau của vỏ thiết bị.

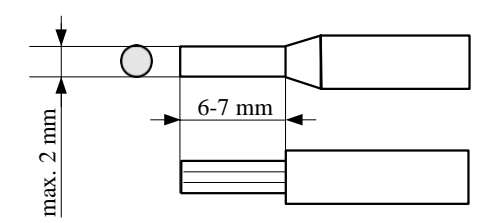

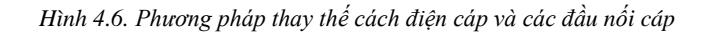

**Tất cả các kết nối phải được thực hiện khi nguồn điện bị ngắt!**

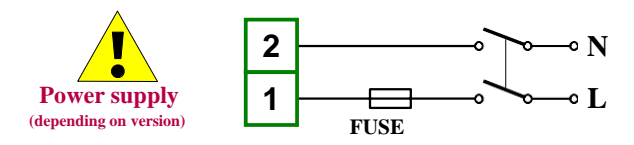

*Depending on version: 85...230...260 V AC/DC, 19...24...50 V DC, 16...24...35 V AC 11...12...16 V DC, 10...12...13 V AC*

Î,

*Hình 4.7. Kết nối nguồn điện*

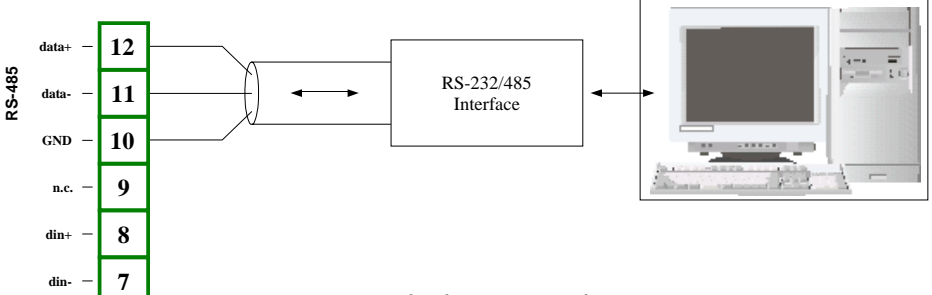

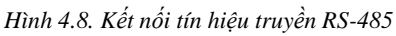

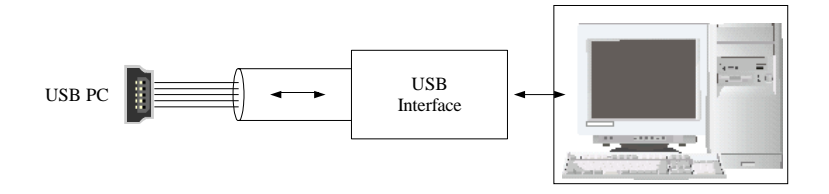

*Hình 4.9. Kết nối tín hiệu truyền tải USB*

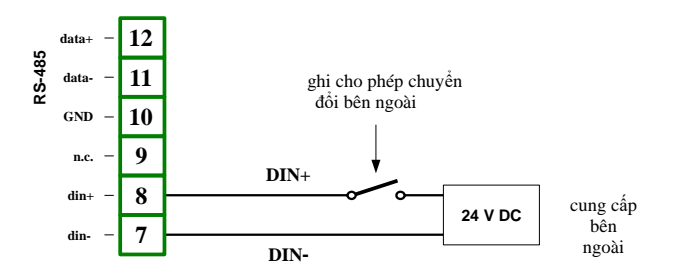

*Hình 4.10. Kết nối ngõ vào kỹ thuật số (tùy thuộc vào cấu hình đồng hồ ghi dữ liệu)*

<span id="page-18-0"></span>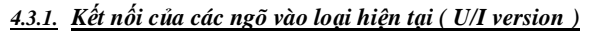

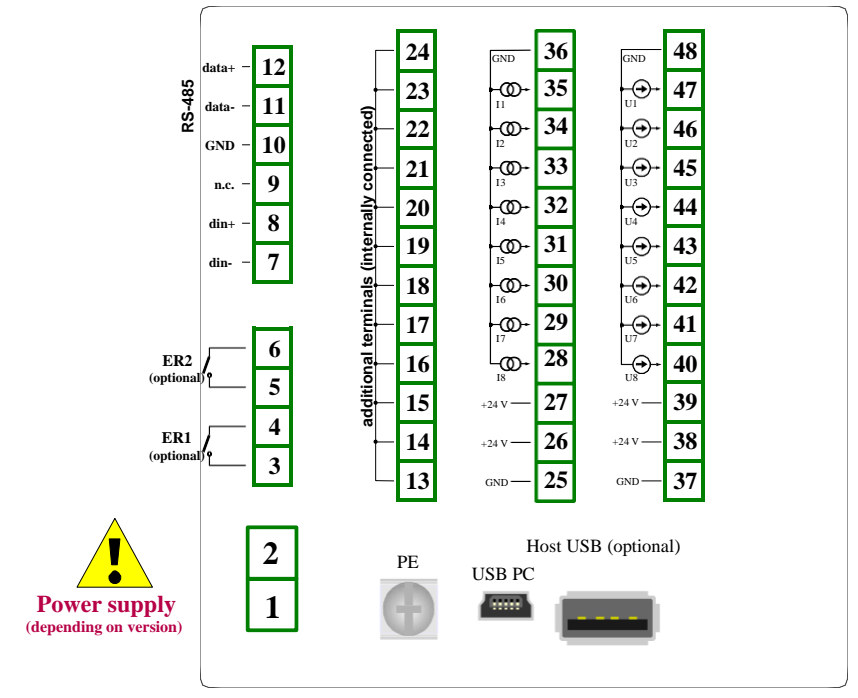

*Hình 4.11. Mô tả chân kết nối (U/I version)*

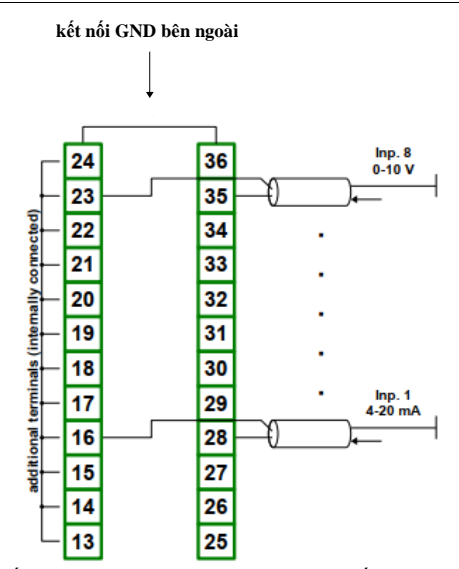

*Hình 4.12. Kết nối các tín hiệu dòng điện của cảm biến hoạt động (tín hiệu dòng điện 0-20 mA hoặc 4-20 mA và mặt đất)*

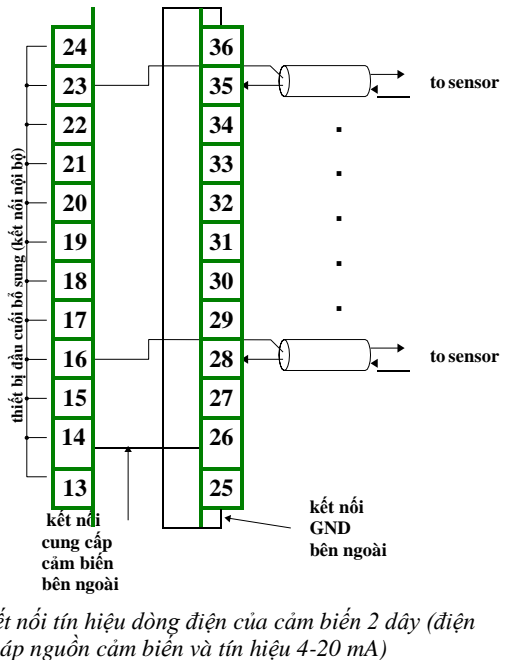

*Hình 4.13. Kết nối tín hiệu dòng điện của cảm biến 2 dây (điện* 

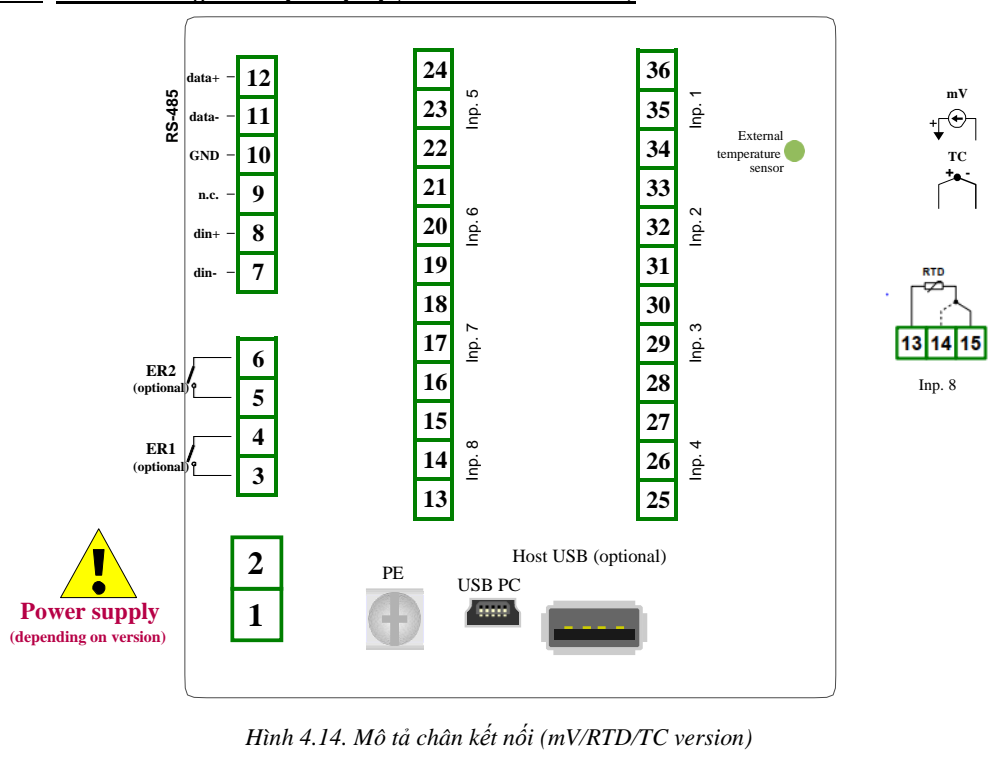

#### <span id="page-20-0"></span>*4.3.2. Kết nối của ngõ vào loại nhiệt độ ( mV/RTD /TC version )*

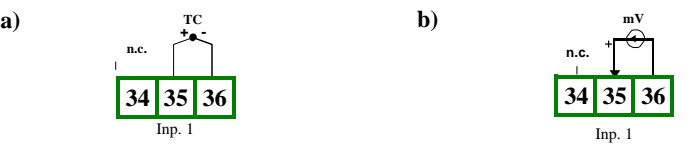

*Hình 4.15. Kết nối bên ngoài cho kênh số 1: a) Cảm biến TC; b) cảm biến mV*

Cảm biến Pt100 / Pt500 / Pt1000 có thể được kết nối với thiết bị trong mạch 3 dây điển hình (**hình 4.16 a**) hoặc mạch 2 dây (**hình 4.16 b**). Do độ chính xác của phép đo, nên sử dụng mạch 3 dây.

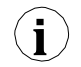

Nếu sử dụng mạch 2 dây thì điện trở của dây càng nhỏ càng tốt, để tránh sai số khi đo. Giá trị đo có thể được hiệu chỉnh (hiệu chỉnh liên tục) bằng cách sử dụng tham số "**Bias**" từ menu "**Input settings**". Do kết nối 2 dây có độ chính xác thấp không được khuyến khích.

Khi kết nối 2 dây được sử dụng, điện trở của các dây cụ thể (Ra ÷ Rc) **KHÔNG CẦN KHÁC NHAU** (phải càng nhỏ càng tốt). Khi kết nối 3 dây được sử dụng, điện trở của các dây cụ thể (Ra ÷ Rc) **PHẢI HÃY SẮP XẾP** để có thể bù đắp thích hợp cho điện trở của nó. Điện trở của dây cụ thể **không được lớn hơn 20 Ω.**

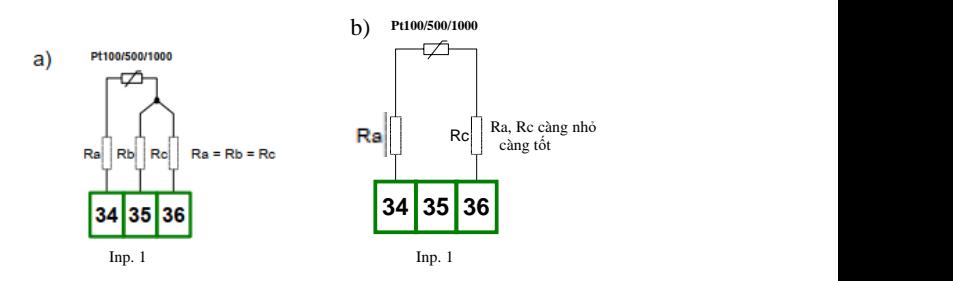

*Hình 4.16. Kết nối của cảm biến Pt100 cho kênh số 1: a) mạch 3 dây; b) Mạch 2 dây;*

Không được thay đổi mạch kết nối khi thiết bị được cấp nguồn. Mọi thay đổi kết nối trong khi thiết bị được cấp nguồn gây ra sai số đo vài giây sau khi thay đổi.

# <span id="page-21-0"></span>*4.4. BẢO TRÌ*

**i**

Thiết bị không có sẵn bất kỳ thành phần thay thế hoặc điều chỉnh bên trong nào cho người dùng. Chú ý đến nhiệt độ môi trường trong phòng nơi thiết bị đang hoạt động. Nhiệt độ quá cao làm cho các bộ phận bên trong bị giảm tuổi thọ nhanh hơn và rút ngắn thời gian hoạt động của thiết bị.

Trong trường hợp thiết bị bị bẩn, không làm sạch bằng dung môi. Để làm sạch, sử dụng nước ấm với một lượng nhỏ chất tẩy rửa hoặc trong trường hợp ô nhiễm nặng hơn rượu etylic hoặc isopropyl.

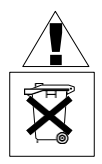

Sử dụng bất kỳ tác nhân nào khác có thể gây ra hư hỏng vĩnh viễn.

Sản phẩm được đánh dấu bằng biểu tượng này không được bỏ vào rác thải đô thị. Vui lòng kiểm tra các quy định khu vực về việc thải bỏ các sản phẩm điện tử.

# <span id="page-22-0"></span>*5. MÀN HÌNH HIỂN THỊ*

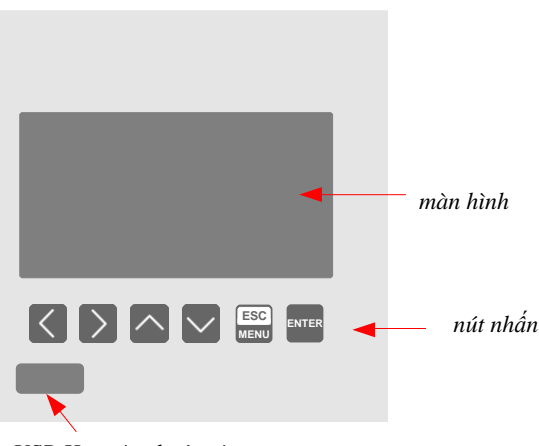

*USB Host tùy thuộc vào phiên bản*

#### *Kỹ hiệu và chức năng*

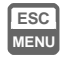

#### Ký hiệu: **[ESC/MENU]**

Chức năng:

- Vào menu chính (nhấn và giữ ít nhất 2 giây),
- Chuyển đến menu chế độ trình bày kết quả,
- thoát khỏi mức hiện tại và quay lại menu trước đó (hoặc về một trong các chế độ trình bày kết quả),
- Hủy thay đổi thông số bộ ghi dữ liệu đã chỉnh sửa.

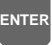

#### Ký hiệu: **[ENTER]**

Chức năng:

- Bắt đầu chỉnh sửa thông số,
- Chuyển đến menu con,
- Xác nhận thay đổi thông số đã chỉnh sửa.

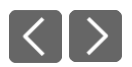

#### Ký hiệu: **[<] [>]**

Chức năng:

- Thay đổi vị trí con trỏ ngang,
- Sửa đổi thông số trình ghi dữ liệu đã chỉnh sửa
- Thay đổi số kênh ở một trong bốn chế độ trình bày kết quả và trong quá trình cấu hình kênh đo.

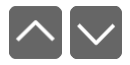

#### Ký hiệu: **[^] [v]**

Chức năng:

- Thay đổi vị trí con trỏ dọc,
- Sửa đổi thông số trình ghi dữ liệu đã chỉnh sửa,
- Thay đổi chế độ trình bày kết quả kênh.

# <span id="page-23-0"></span>*6. NGUYÊN LÝ HOẠT ĐỘNG*

Sau khi bật nguồn, ID thiết bị và phiên bản phần mềm được hiển thị trên màn hình, tiếp theo bộ điều khiển chuyển sang chế độ đo.

## <span id="page-23-1"></span>*6.1. CHẾ ĐỘ ĐO LƯỜNG*

Trong chế độ đo lường, đơn vị thực hiện phép đo các giá trị của tín hiệu được kết nối với ngõ vào đo lường, sau đây được gọi là kênh đo lường (số lượng kênh khả dụng phụ thuộc vào phiên bản đơn vị). Đối với mỗi phép đo kênh được thực hiện ở tần số 1 lần mỗi giây (**ngõ vào I và U**), 1 lần mỗi 2,5 giây (**ngõ vào RTD**) hoặc 1 lần mỗi giây (**ngõ vào TC**). Kết quả của các phép đo đã tiến hành được hiển thị trên màn hình LCD. Đơn vị tính toán các kết quả đo thành các giá trị được chỉ định theo tỷ lệ (tuyến tính).

Tất cả các thông số có sẵn về hoạt động của thiết bị có thể được định cấu hình trong menu chính (xem **LẬP TRÌNH THIẾT BỊ)** hoặc sử dụng cổng RS-485 và phần mềm được cài đặt trên PC của bạn.

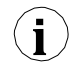

Cấu hình của thiết bị (thông qua menu hoặc giao diện RS-485) **không dừng quá trình ghi dữ liệu.**

Kết quả của các phép đo được thực hiện cho các kênh đang hoạt động (do người dùng chọn) của thiết bị được hiển thị ở một trong các chế độ trình bày kết quả có sẵn (xem **CÁC CHẾ ĐỘ TRÌNH BÀY KẾT QUẢ**).

#### <span id="page-23-2"></span>*6.1.1. Định nghĩa phạm vi đo lường của ngõ vào hiện tại (U/I version)*

Phạm vi danh định của dòng điện ngõ vào (điện áp) cho mỗi ngõ vào là 0-20 mA hoặc 4-20 mA (0-5 V, 1-5 V, 0-10 V hoặc 2-10 V) và có thể được mở rộng đến mức tối đa 0-24 mA (0-6 V hoặc 0-12 V), độc lập với từng kênh đo. Phạm vi kết quả đo tương ứng với phạm vi danh định của dòng điện ngõ vào (điện áp) được xác định là **phạm vi do người dùng xác định**. Phạm vi kết quả đo tương ứng với phạm vi dòng điện ngõ vào (điện áp) bao gồm các phần mở rộng được xác định là **phạm vi đo cho phép** (**hình 6.1 và hình 6.2**). Tất cả các giá trị được trình bày dưới dạng thanh trượt được chia tỷ lệ do **phạm vi do người dùng xác định**. Biểu đồ được chia tỷ lệ do **phạm vi đo lường cho phép**.

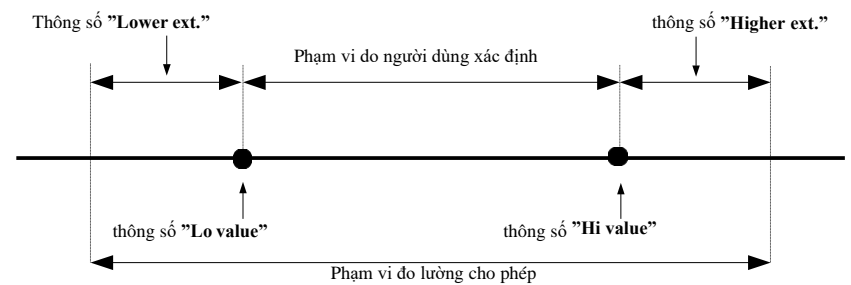

\* **"Lower ext."** tham số chỉ có ý nghĩa đối với dải dòng điện ngõ vào 4-20 mA.

*Hình 6.1. Định nghĩa phạm vi đo lường (I input)*

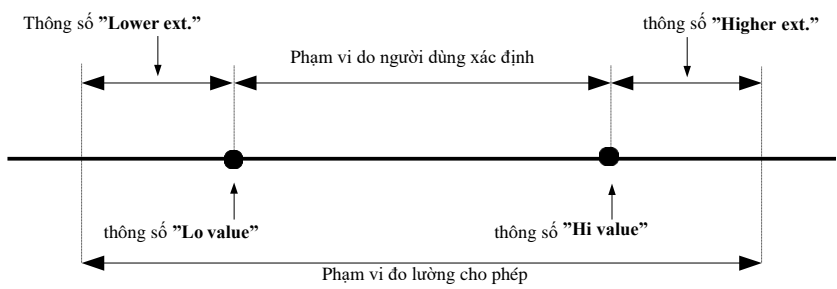

\* **"Lower ext."** tham số chỉ có ý nghĩa đối với dải dòng điện đầu vào 1-5 V and 2-10 V.

#### *Hình 6.2. Định nghĩa phạm vi đo lường (U input)*

Phạm vi giá trị hiển thị, đơn vị giá trị đo và vị trí của dấu thập phân (để trình bày ở dạng số) và tên kênh do người dùng xác định.

#### <span id="page-24-0"></span>*6.1.2. Định nghĩa phạm vi đo lường của ngõ vào RTD và TC ( mV/RTD/TC version )*

Có thể chọn phạm vi của tín hiệu đo của mọi ngõ vào và người dùng xác định là **phạm vi do người dùng xác định**. Tất cả các giá trị được trình bày dưới dạng đồ họa (đồ thị, thanh trượt) được chia tỷ lệ do **phạm vi do người dùng xác định**. Phạm vi kết quả được đề cập đến hiệu suất phần cứng tối đa được xác định là **phạm vi đo cho phép** (**hình 6.3, hình 6.4 và hình 6.5**).

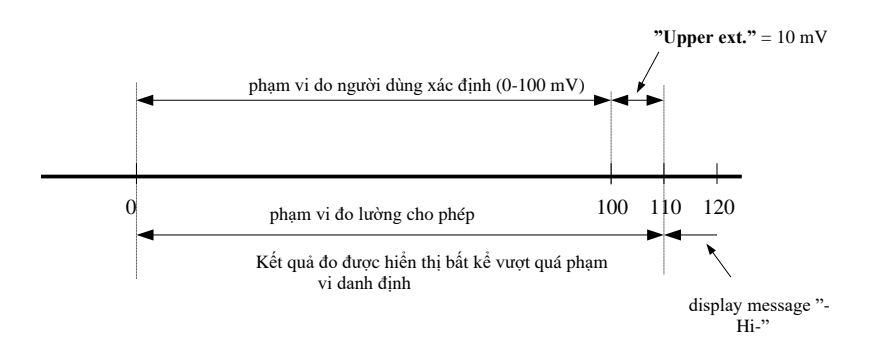

*Hình 6.3. Định nghĩa phạm vi đo lường (mV input)*

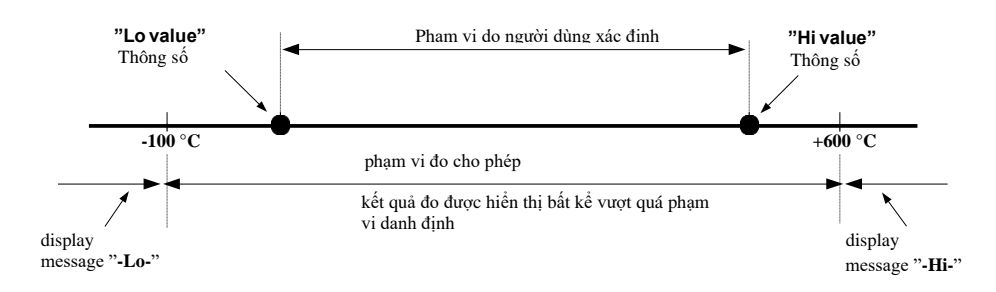

#### *Hình 6.4. Định nghĩa phạm vi đo lường (RTD input)*

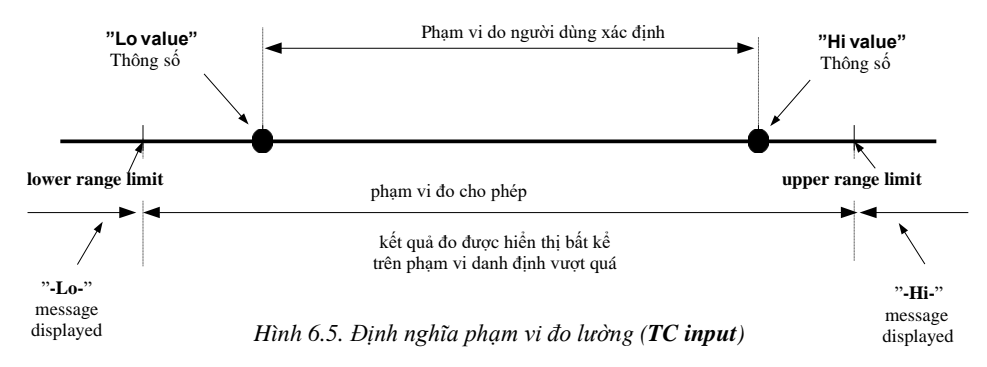

Phạm vi của các giá trị được hiển thị, loại tín hiệu ngõ vào, đô lệch tỷ lệ và tên của kênh được xác định bởi người dùng.

#### <span id="page-25-0"></span>*6.1.3. Ghi dữ liệu nhất thời và dữ liệu trung bình*

Các giá trị tương ứng với kết quả của phép đo dòng điện được thực hiện cho mỗi kênh có thể được ghi lại (được lưu trữ trong bộ nhớ không thay đổi của thiết bị) để phân tích thêm. Việc ghi kết quả đo cho tất cả các kênh được thực hiện với cùng một tần số, do người dùng xác định trong phạm vi từ 1 bản ghi trên giây đến 1 bản ghi trên giờ (tham số "**Rec. Period**"). Thời gian ghi được đồng bộ với đồng hồ thời gian thực bên trong. Có thể dừng ghi bất kỳ lúc nào với trạng thái đã chọn trên ngõ vào kỹ thuật số của thiết bị (thông số "**Triggering"**).

Để cho phép xử lý toán học nâng cao hơn đối với các tín hiệu đã ghi, có thể thiết lập các tùy chọn của đơn vị để ghi lại các kết quả đo trung bình. Đặt loại giá trị đã ghi thành **giá trị trung bình** (tham số "**Channel 1**" ... "**Channel 8**", tùy thuộc vào số lượng kênh trong đơn vị) khiến thay vì các giá trị tạm thời, đơn vị ghi lại trong bộ nhớ các giá trị tạo thành kết quả trung bình của các phép đo được thực hiện trong **khoảng thời gian ghi đã thiết lập**. Tất cả các phép đo do thiết bị thực hiện phải được tính trung bình, không phụ thuộc vào tần số ghi đã đặt.

Nguyên tắc ghi lại các phép đo được trình bày trong **hình 6.6**. Trong trường hợp ghi các giá trị thời điểm **t(a), t(b), t(c)** chỉ định thời điểm ghi các giá trị tương ứng với các phép đo hiện tại **a**n, **b**n, **c**n. Trong trường hợp ghi các giá trị trung bình **t(a), t(b), t(c)** chỉ định thời điểm ghi các giá trị tương ứng với kết quả đo trung bình, tương ứng,  $\mathbf{a}_1 \dots \mathbf{a}_n$ ,  $\mathbf{b}_1 \dots \mathbf{b}_n$ ,  $\mathbf{c}_1 \dots \mathbf{c}_n$ .

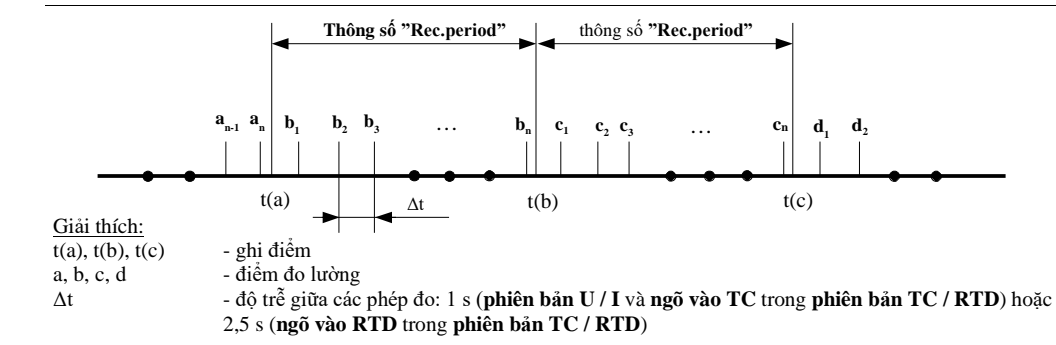

#### *Hình 6.6. Nguyên tắc ghi lại phép đo*

Hoạt động trung bình **chỉ** liên quan đến loại giá trị được ghi lại; nó không liên quan đến phương pháp trình bày của phép đo hiện tại. Trong tất cả các chế độ trình bày kết quả, các chỉ báo - được mô tả trong phần còn lại của sách hướng dẫn là kết quả của các phép đo không được ghi lại trong bộ nhớ của thiết bị - tương ứng với giá trị tạm thời của tín hiệu đo.

Chỉ có thể xem các giá trị trung bình trong trình ghi dữ liệu ở chế độ trình bày kết quả "**Danh sách phép đo**" và "**Đồ thị**", vì các chế độ này cho phép trình bày các giá trị được ghi trong bộ nhớ của thiết bị. Giá trị trung bình cũng có thể được xem trong cơ sở dữ liệu được tải xuống bởi phần mềm làm việc với trình ghi dữ liệu.

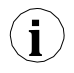

**i**

Trong trường hợp có nhiều thay đổi về kiểu giá trị ghi lại (giá trị tạm thời của giá trị trung bình) thì không có khả năng phân biệt liệu dữ liệu được ghi trong bộ nhớ liên quan đến giá trị đo tạm thời hay kết quả đo trung bình.

Việc ghi kết quả đo trong bộ nhớ không bay hơi có thể được thực hiện ở hai chế độ: "**until full** " hoặc "**cyclic**" (tham số "**Write**"). Chế độ đầu tiên cho phép ghi lượng dữ liệu như bộ nhớ của thiết bị cho phép, sau đó quá trình ghi sẽ dừng lại. Ở chế độ thứ hai, khi bộ nhớ đầy, kết quả sẽ được ghi lại từ địa chỉ bắt đầu trong bộ nhớ, ghi đè lên các kết quả đo hiện có. Thời gian còn lại cho đến khi bộ nhớ đầy được hiển thị sau khi thiết bị được khởi động và trong menu "**Device information**", có sẵn trong menu chính của thiết bị.

Trong trường hợp của cả hai chế độ, khi bộ nhớ đầy, một thông báo cảnh báo sẽ hiển thị (xem mô tả thông số "**Write**" trong menu "**Logging setup**"). Dữ liệu đã ghi phải được tải định kỳ xuống PC bằng phần mềm thích hợp do nhà sản xuất cung cấp thông qua một trong các cổng: RS485 / USB PC hoặc thông qua thiết bị USB FlashDrive.

Tất cả các thông số liên quan đến chế độ ghi, ảnh hưởng của ngõ vào kỹ thuật số đối với phương pháp ghi, tần số ghi và loại giá trị được ghi có sẵn trong menu "**Logging setup**" được mô tả trong phần **MÔ TẢ MENU CHÍNH**.

## *6.2. CÁC HÌNH THỨC TRÌNH BÀY KẾT QUẢ*

Kết quả của các phép đo được thực hiện cho các kênh hoạt động được trình bày dưới dạng số hoặc đồ thị (đồ thị hoặc thanh). Có thể thực hiện lựa chọn một trong các chế độ trình bày kết quả khả dụng bằng phím [**^**] và [**v**] trong chế độ đo. Cấu hình của phương pháp hiển thị trong chế độ trình bày kết quả đã chọn có thể được thực hiện trong menu của chế độ trình bày đã cho (xem **MENU MÔ TẢ CÁC CHẾ ĐỘ TRÌNH BÀY KẾT QUẢ**). Các chế độ trình bày sau khả dụng:

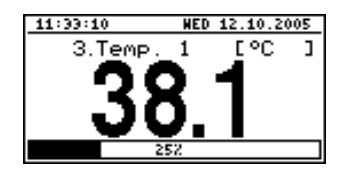

- "*Single channel*" chế độ (**hình 6.7**) cho phép phép đo cuối cùng cho một trong các kênh đo lường được xem ở dạng số và đồ hoa (thanh).

*Hình 6.7. chế độ* "*Single channel*"

| emp                      |          |                      |          |
|--------------------------|----------|----------------------|----------|
| 003.01.17                | PT       | 18:56:06             |          |
| 2003.01.17<br>2003.01.17 | PT<br>РT | 8:56:07<br>18:56:08  | 21<br>Lû |
| 2003.01.17               | РT       | 18:56:09             | 0        |
| 2003.01.17               | PT       | 8:56:10              |          |
| 2003.01.17<br>2003.01.17 | PT<br>PT | 18:56:11<br>18:56:12 | -4       |
| 2003.01.17               | PT       | 18:56:13             | 30       |
| 2003.01.17               | РT       | 18:56:13             |          |

*Hình 6.8. chế độ* "*Measurements list*"

| 3.Temp        |  |  |  |  |  |  |
|---------------|--|--|--|--|--|--|
|               |  |  |  |  |  |  |
|               |  |  |  |  |  |  |
| $^{100}_{75}$ |  |  |  |  |  |  |
|               |  |  |  |  |  |  |
| 25            |  |  |  |  |  |  |
| 0.0           |  |  |  |  |  |  |
|               |  |  |  |  |  |  |
|               |  |  |  |  |  |  |

tạm thời được ghi lại trong khoảng thời gian đã đặt hoặc giá trị trung bình của các phép đo đã tiến hành cho một trong các kênh đo được xem ở dạng số.

- "*Measurements list*" chế độ (**hình 6.8**) cho phép các giá trị

- "*Graph*" chế độ (**hình 6.9**) cho phép các giá trị thời điểm hoặc giá trị trung bình của các phép đo được thực hiện cho một trong các kênh đo lường được xem dưới dạng đồ thị.

*Hình 6.9. chế độ* "*graph*"

| L1:48:32                                   | <b>HED 12.10.200</b> |
|--------------------------------------------|----------------------|
| Iurren<br>Humidity<br>Tenp.                |                      |
| ā.<br>ſенp.<br>5.<br>Pressure<br>Ŝ,<br>10H |                      |
| osition                                    | ĸя                   |

- "*Channels list*" chế độ (**hình 6.10, 6.11**) cho phép xem kết quả đo cho tất cả các kênh đo đang hoạt đông ở dạng số hoặc đồ thị (thanh.

*Hình 6.10. chế độ "Channels list" (values)*

| <b>HED 12.10.2005</b> |
|-----------------------|
|                       |
|                       |
|                       |
|                       |
|                       |
|                       |
|                       |

*Hình 6.11. chế độ* "*Channels list*" *(bars)*

Sau khi khởi đông thiết bị, chế đô trình bày kết quả và kênh được chọn trước khi tắt thiết bị sẽ hoạt động (thông tin này được lưu trong bộ nhớ EEPROM)

#### <span id="page-28-0"></span>*6.2.1. Chế độ "Single channel"*

**i**

Chế độ này (**hình 6.12**) hiển thị kết quả của phép đo cuối cùng cho một trong các kênh đang hoạt động ở dạng số (ở phần giữa của màn hình) và ở dạng thanh (phần trăm, ở cuối màn hình). Chỉ báo đồ họa (thanh) luôn hiển thị mối quan hệ của kết quả đo với **phạm vi do người dùng xác định** (xem mô tả về các thông số "**Giá trị Hi**", "**Giá trị Lo**" trong menu "**Input setting"**).

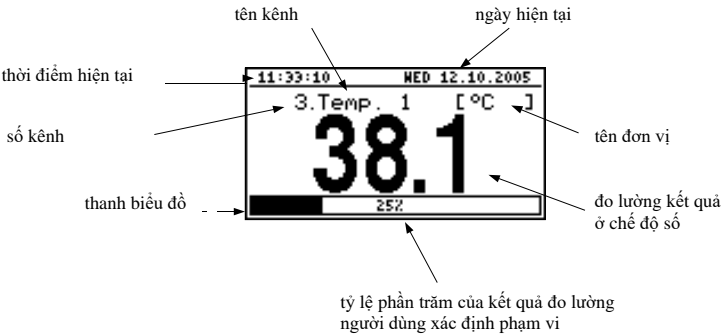

*Hình 6.12. chế độ trình bày kết quả "Single channel"* 

Vượt quá phạm vi do người dùng xác định (**hình 6.13**) được báo hiệu trên thanh với mũi tên chỉ hướng vượt quá phạm vi. Nếu kết quả đo cho một kênh vượt quá phạm vi đo cho phép (**hình 6.14**) thay vì kết quả ở dạng số, màn hình hiển thị thông báo **"-Hi-"** hoặc **"-Lo-"** (tùy thuộc vào hướng vượt).

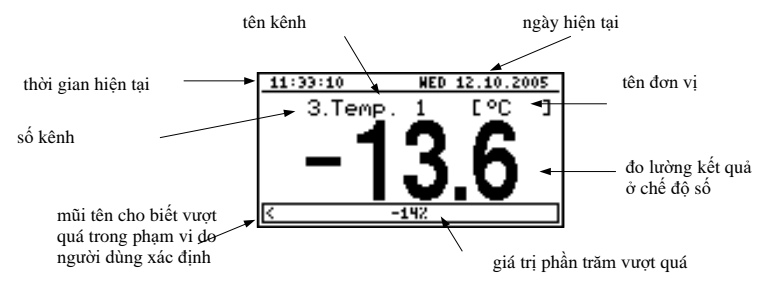

*Hình. 6.13. Vượt quá phạm vi do người dùng xác định trong chế độ "Single channel"*

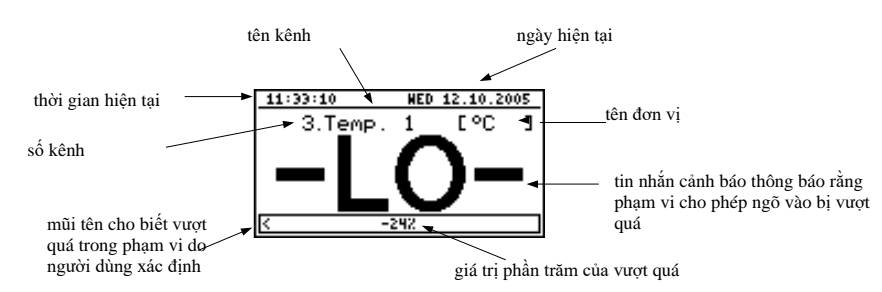

*Hình 6.14. Vượt quá phạm vi cho phép ở chế độ "Single channel"*

#### *Chức năng các phím trong "Single channel":*

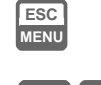

- Vào menu chính (nhấn và giữ khoảng 2 giây),
- Thay đổi số kênh,
	- Thay đổi chế độ trình bày kết quả.

#### <span id="page-29-0"></span>*6.2.2. Chế độ "Measurements list"*

Các giá trị hiển thị trong chế độ này phụ thuộc vào loại giá trị ghi được đặt (xem mô tả thông số "**Channel 1**" ... "**Channel 8**" trong menu "**Logging setup**").

Trong trường hợp ghi lại các giá trị thời điểm ở chế độ này (**hình 6.15, 6.16**), màn hình hiển thị 9 kết quả đo liên tiếp (bao gồm cả thời gian thực hiện của chúng) ở dạng số cho một trong các kênh hoạt động. Có thể xem kết quả đo được ghi lại gần nhất hoặc kết quả của các phép đo đã ghi trước đó (tùy thuộc vào cài đặt thông số "**List type**" trong menu "**Measurement list options**"). Nếu kết quả của phép đo được ghi lại cho kênh nhất định vượt quá **phạm vi đo cho phép**, thay vì kết quả ở dạng số, thông báo **"- Hi-"** hoặc **"- Lo-"** được hiển thị (tùy thuộc vào hướng vượt quá, xem mô tả của " **Upper ext.**"và" **Lower ext.**"trong menu" **Inputs settings**"). Để chuyển đến menu **"Measurement list options**", nhấn phím [**ESC / MENU]**.

Nếu thông số "**List type**" trong menu " **Measurement list options** " được đặt là "**current**" (**Hình 6.15**), kết quả cuối cùng trong số các kết quả được hiển thị (hiển thị dưới dạng âm) liên quan đến phép đo hiện tại (không được ghi lại). Phía trên kết quả của phép đo hiện tại, màn hình hiển thị phép đo được ghi lại từ trước đến nay (được lưu trong bộ nhớ không thay đổi) cho kênh nhất định. Nếu không có phép đo nào được ghi lại trong bộ nhớ của thiết bị tại thời điểm này, danh sách các phép đo đã ghi sẽ trống và chỉ hiển thị kết quả của phép đo hiện tại. Nhấn đồng thời các phím **[ENTER**] và **[^]** cho phép chuyển loại danh sách từ hiện tại sang lịch sử.

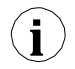

Chỉ có thể quay lại loại danh sách hiện tại từ menu " **Measurement list options "**

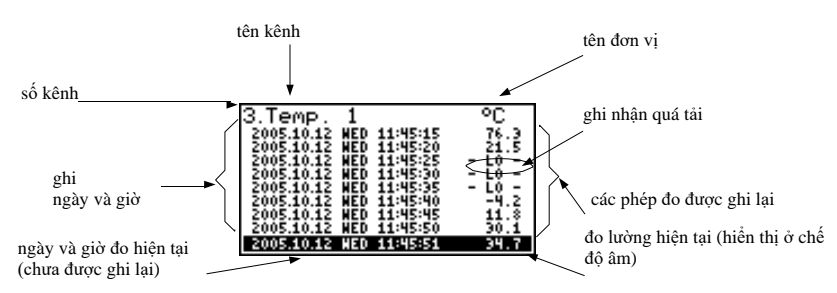

*Hình 6.15. Đơn vị trong chế độ trình bày kết quả đo "***Measurement list"***. Thông số "List type" được đặt là "current".*

Nếu thông số "**List type**" trong menu " **Measurement list options** " được đặt là "**historical**" (**hình 6.16**), thì kết quả cuối cùng được hiển thị (hiển thị dưới dòng) liên quan đến phép đo được ghi lại tại thời điểm (hoặc ngay sau nó) được xác định bởi các thông số "**Date**" và "**Time**" trong menu " **Measurement list options** ". Phía trên dòng, màn hình hiển thị kết quả của các phép đo đã ghi trước đó, tức là trước thời gian được xác định bởi các thông số " **Date** " và " **Time** " trong menu " **Measurement list options"**.

Nếu không có phép đo nào được ghi lại trong bộ nhớ của thiết bị, danh sách các phép đo đã ghi sẽ trống. Nhấn giữ đồng thời phím **[ENTER**] và [**^**] hoặc [**v**] cho phép cuộn qua danh sách đo.

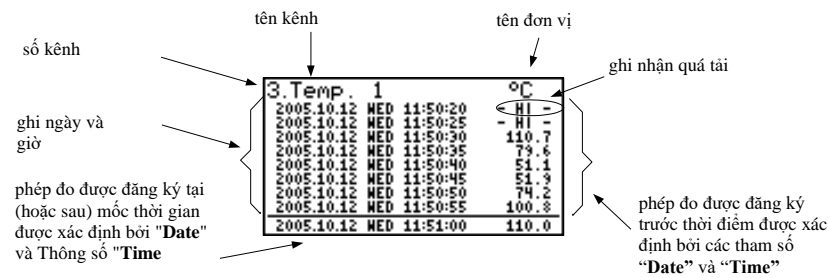

*Hình 6.16. Đơn vị trong chế độ trình bày kết quả đo "Measurements list". Thông số "List type" được đặt thành "historic".*

Khi cuộn qua danh sách đo, các thông số "**List type**", " **Date** " và "**Time**" trong " **Measurement list options** " được đặt tự động tùy thuộc vào thời gian và ngày của kết quả đo được hiển thị hiện tại. Phương pháp hiển thị sẽ được tự động điều chỉnh theo các giá trị mới của các thông số này.

**i**

Nếu cài đặt các thông số " **Date** " và " **Time** " trong menu " **Measurement list options** " muộn hơn ngày và giờ hiện tại được xác định bởi các thông số " **Date** " và " **Time** " trong menu "**Date & time settings**" (thông số gọi được ghi "trong tương lai") màn hình sẽ chỉ hiển thị danh sách các kết quả đo được ghi lại cho đến nay và các thông số " **Date & time settings** " sẽ được tự động đặt lại về giá trị ngày và giờ của phép đo gần nhất.

Trong trường hợp ghi lại các giá trị trung bình, tất cả các chỉ báo trong chế độ " **Measurement list** " liên quan đến các giá trị được ghi trong bộ nhớ của đơn vị, tạo thành các giá trị trung bình của kết quả đo. Các chỉ báo giá trị hiện tại chỉ liên quan đến các giá trị đo tạm thời.

Trong quá trình ghi các giá trị trung bình của kết quả đo, việc vượt quá **dải đo cho phép** được hiểu là vượt quá thông số này ít nhất so với các phép đo hiện tại được kết hợp với giá trị trung bình.

Trong trường hợp vượt quá giới hạn trên, giới hạn dưới hoặc cả hai giới hạn của dải đo trong khoảng **thời gian ghi nhất định**, các giá trị được hiểu thị dưới dạng **"-Hi-"**, **"-Lo-"** hoặc **"-Hi / Lo-"** tin nhắn sẽ được ghi lại trong bộ nhớ của thiết bị thay vì kết quả trung bình.

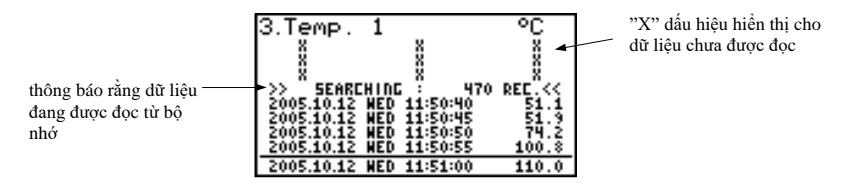

*Hình 6.17. Thông báo hiển thị trong khi tải xuống dữ liệu sẽ được hiển thị*

Trong quá trình tải dữ liệu được hiển thị từ bộ nhớ của thiết bị (kết quả đo được ghi lại), một thông báo thích hợp được hiển thị thay cho kết quả đo (**hình 6.17**). "**X**" được hiển thị cho dữ liệu chưa được tải xuống.

#### *Chức năng nút nhấn trong "Measurements list":*

- Chuyển đến menu chính (nhấn và giữ khoảng 2 giây),
- Chuyển đến menu "**Measurements list options**", mô tả trên trang **46**.

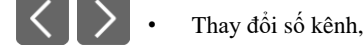

• Thay đổi chế độ trình bày kết quả.

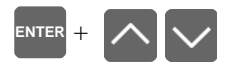

**i**

**ESC MENU**

- Cuộn qua danh sách đo lường (đối với danh sách lịch sử),
	- Chuyển loại danh sách từ hiện tại sang lịch sử (cho danh sách hiện tại).

#### <span id="page-31-0"></span>*6.2.3. Chế độ "Graph"*

Các giá trị được hiển thị trong chế độ này phụ thuộc vào loại giá trị ghi được đặt (xem mô tả các thông số "**Channel 1**" ... "**Channel 8**" trong menu "**Logging setup"**).

Trong trường hợp ghi các giá trị thời điểm ở chế độ này (**hình 6.18**), màn hình hiển thị kết quả đo dưới dạng đồ thị, dạng số và dạng thanh dọc. Giá trị số (hiển thị trên biểu đồ) và thanh dọc (hiển thị ở bên phải biểu đồ)

cho biết giá trị tương ứng với kết quả của phép đo hiện tại, không phụ thuộc vào thang thời gian đã đặt của biểu đồ. Chỉ báo đồ họa (thanh hiển thị ở bên phải của biểu đồ) luôn cho biết kết quả đo với tỷ lệ **phạm vi tỷ lệ biểu đồ** (xem mô tả về các thông số "**Hi value**" "**Lo value**" trong menu "**Input settings**).

Tùy thuộc vào ngõ vào đo lường, loại **biểu đồ phạm vi tỷ lệ** được xác định là:

- **Cho U/I version** *biểu đồ phạm vi tỷ lệ* = *phạm vi đo lường cho phép*
- **• Cho RTD input (mV/RTD/TC version)**

**i**

- *biểu đồ phạm vi tỷ lệ* = *phạm vi do người dùng xác định* **• Cho TC input (mV/RTD/TC version)**

**-** *biểu đồ phạm vi tỷ lệ = phạm vi do người dùng xác định*

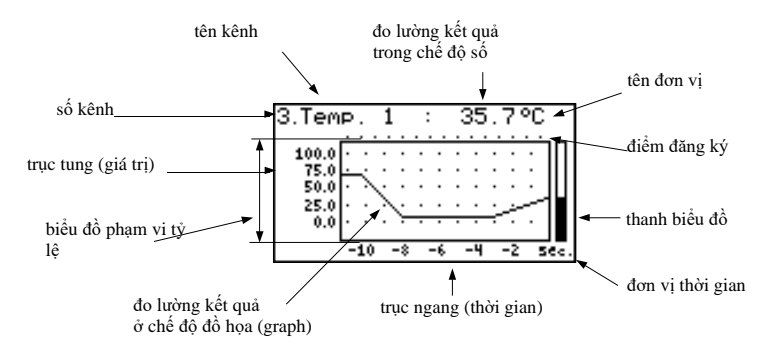

*Hình 6.18. Đơn vị ở chế độ trình bày kết quả "Graph"*

Vượt quá **phạm vi tỷ lệ biểu đồ** (**hình 6.19, 6.20**) được thông báo trên thanh dưới dạng mũi tên chỉ ra hướng vượt quá phạm vi. Nếu kết quả đo cho kênh đã cho vượt quá **phạm vi tỷ lệ đồ thị** (**hình 6.19, 6.20**) thay vì giá trị số hiện tại (hiển thị ở góc trên bên phải), màn hình sẽ hiển thị thông báo **"-Hi- "** hoặc **"-Lo-"** (tùy thuộc vào hướng vượt).

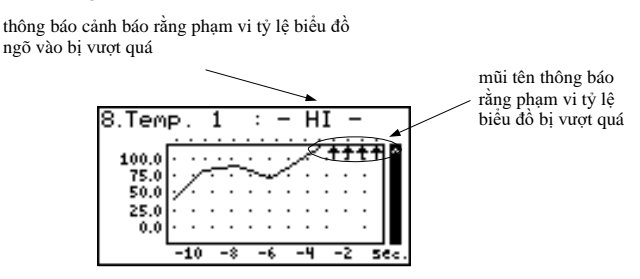

*Hình 6.19. Vượt quá giới hạn trên của phạm vi tỷ lệ biểu đồ*

Màn hình hiển thị các điểm tương ứng với kết quả đo. Trực tiếp sau khi chuyển sang chế độ "**Graph**", màn hình hiển thị các điểm của đồ thị tương ứng với kết quả đo được ghi lại từ trước đến nay. Các điểm được hiển thị tiếp theo, tương ứng với kết quả của các phép đo đã tiến hành. Do đó, nếu có các kết quả đo được ghi lại trong bộ nhớ của thiết bị, chúng sẽ được hiển thị trực tiếp sau khi chuyển sang chế độ "**Graph**", nếu không (không có các phép đo được ghi lại) thì các điểm trên đồ thị tương ứng với kết quả đo sẽ được vẽ từ khi chế độ này được bật. Nếu kết quả đo trong kênh đã cho vượt quá **phạm vi tỷ lệ đồ thị**, thì thay vì điểm biểu đồ tương ứng với kết quả đo, màn hình hiển thị một mũi tên chỉ hướng vượt quá phạm vi (**hình 6.19, 6.20**). Phía trên giới hạn trên của cửa sổ đồ thị, màn hình

hiển thị các điểm tương ứng với thời gian ghi phép đo. Tỷ lệ dọc của biểu đồ bao gồm các giá trị được xác định cho **phạm vi tỷ lệ biểu đồ**.

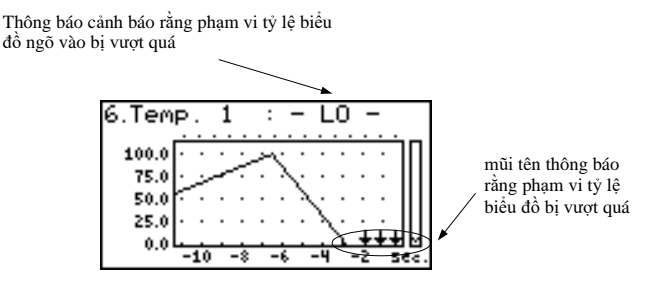

*Hình 6.20. Vượt quá giới hạn dưới của phạm vi tỷ lệ biểu đồ*

Trong trường hợp ghi lại các giá trị trung bình, tất cả các điểm của đồ thị, liên quan đến các giá trị được ghi trong bộ nhớ của đơn vị, tạo thành kết quả đo trung bình. Các chỉ số (số, thanh) và các điểm của biểu đồ, tương ứng với các giá trị hiện tại đề cập đến giá trị đo thời điểm.

Khi ghi kết quả đo trung bình vượt quá **dải đo cho phép** được hiểu là vượt quá dải này bởi ít nhất một trong các phép đo được tính trung bình.

Trong trường hợp vượt quá giới hạn trên, giới hạn dưới hoặc cả hai giới hạn của dải đo trong **khoảng thời gian ghi** đã cho, các giá trị được hiểu thị dưới dạng mũi tên cho biết hướng vượt quá (lên, xuống hoặc cả hai hướng) sẽ được ghi lại trong bộ nhớ của đơn vị thay vì kết quả trung bình.

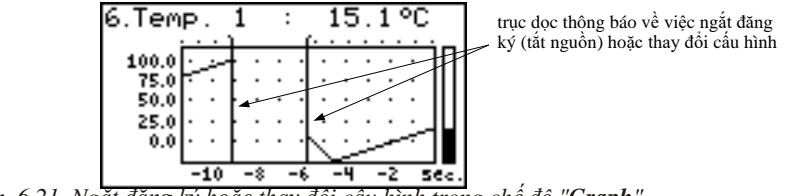

 *Hình. 6.21. Ngắt đăng ký hoặc thay đổi cấu hình trong chế độ "Graph"*

Các thay đổi của cài đặt cấu hình hoạt động của một kênh nhất định và ngừng hoạt động được báo hiệu dưới dạng một đường thẳng đứng (**hình 6.21**).

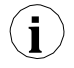

Nếu cài đặt của thang ngang (thang thời gian) quá lớn (thời gian / điểm) so với tốc độ thay đổi của tín hiệu đo, biểu đồ có thể không đọc được. Nếu đúng như vậy, hãy thay đổi cài đặt thang đo thời gian. Có thể thay đổi cài đặt tỷ lệ ngang (tỷ lệ thời gian) trong menu "**Graph options**". Để chuyển đến menu "**Graph options**", hãy nhấn phím [**ESC / MENU**].

*Chức năng các nút trong "Graph":*

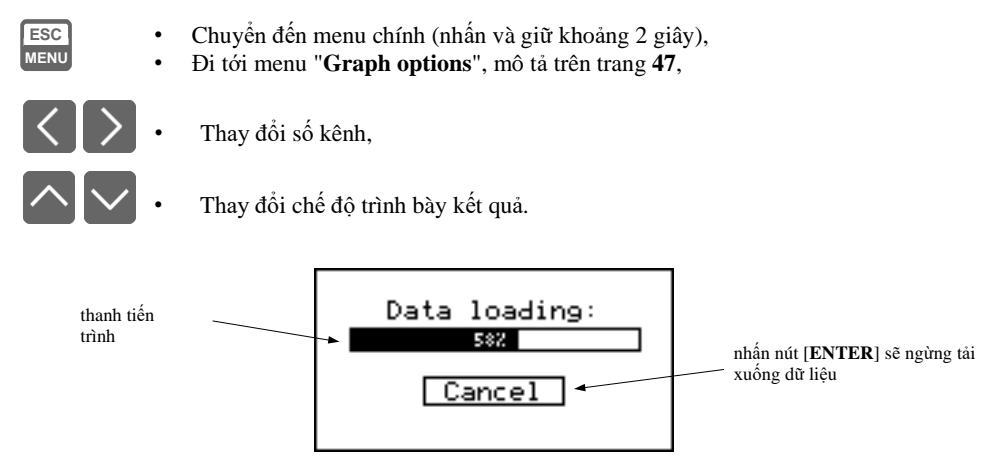

 *Hình 6.22. Thông báo hiển thị khi tải dữ liệu được hiển thị trên biểu đồ*

Nếu việc tải dữ liệu (kết quả đo được ghi lại) cần thiết để hiển thị đồ thị mất hơn 1 giây, một thông báo thích hợp sẽ hiển thị (**hình 6.22**). Nhấn [**ENTER**] sẽ dừng quá trình tải xuống dữ liệu và hiển thị biểu đồ được tạo trên cơ sở dữ liệu đã tải xuống từ trước đến nay. "**X**" sẽ được hiển thị thay vì dữ liệu chưa được tải xuống (**hình 6.23**).

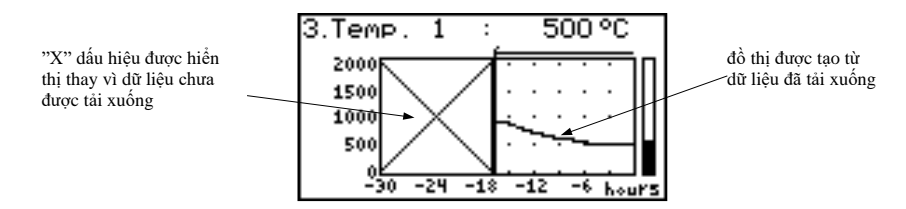

*Hình 6.23. Hiển thị ở chế độ "Graph" trong trường hợp quá trình tải xuống dữ liệu bị dừng.*

#### <span id="page-34-0"></span>*6.2.4. Chế độ "Channels List"*

**i**

Trong chế độ này (**hình 6.24, 6.25**), màn hình hiển thị kết quả của các phép đo hiện tại cho các kênh hoạt động của thiết bị. Kết quả đo có thể được trình bày dưới dạng số hoặc dưới dạng thanh (phần trăm) tùy thuộc vào cài đặt trong menu "**Channels list options**". Các chỉ báo đồ họa (thanh) luôn hiển thị kết quả đo theo tỷ lệ **phạm vi do người dùng xác định**.

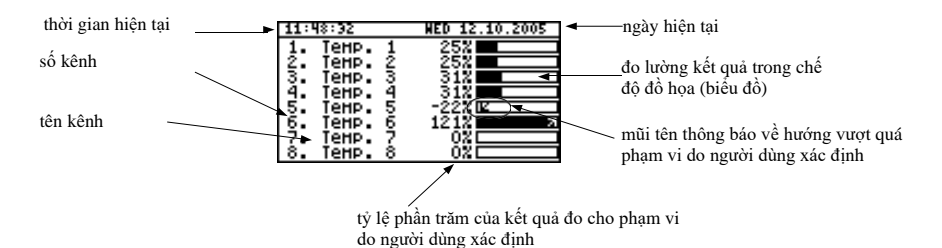

*Hình 6.24. Đơn vị ở chế độ trình bày kết quả "Channels list". Thông số "Channels list options được đặt thành "bar graphs".*

Vượt quá **phạm vi do người dùng xác định** được báo hiệu trên các thanh dưới dạng mũi tên cho biết hướng vượt quá phạm vi. Nếu kết quả đo cho một kênh nhất định vượt quá **phạm vi đo cho phép**, thay vì kết quả hiện tại ở dạng số, màn hình hiển thị thông báo **"-Hi-"** hoặc **"-Lo-"** (tùy thuộc vào hướng vượt quá). Nhấn phím [**ESC / MENU**] để chuyển đến menu "**Channels list options**".

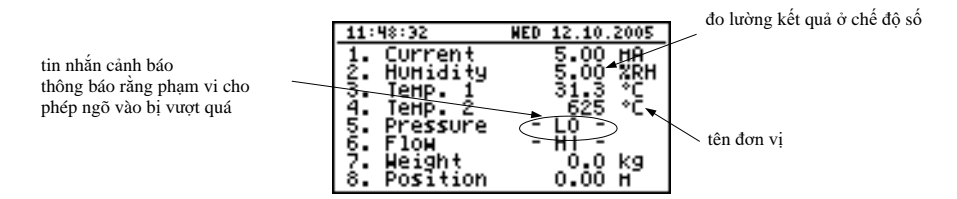

*Hình 6.25. Đơn vị ở chế độ trình bày kết quả "Channels list". Thông số "Channels list options" được đặt thành "values".*

#### *Chức năng các nút "Channels list":*

- **ESC MENU**
- Chuyển đến menu chính (nhấn và giữ khoảng 2 giây),
- Chuyển đến menu "**Channels list options"** mô tả trên trang **47**.

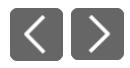

- Thay đổi số kênh,
- Thay đổi chế độ trình bày kết quả.
## *6.3. NGUYÊN TẮC HOẠT ĐỘNG CỦA NGÕ RA*

Thiết bị được trang bị các ngõ ra rơ le điện tử có thể được sử dụng để điều khiển các thiết bị bên ngoài. Mỗi ngõ ra có biểu tượng riêng (ở góc trên bên trái **hình 6.26**) hiển thị trạng thái của ngõ ra.

Rơ le được điều khiển bởi các cảnh báo được xác định trong menu "**Inputs settings**" và các thông số bổ sung trong menu "**Outputs settings**".

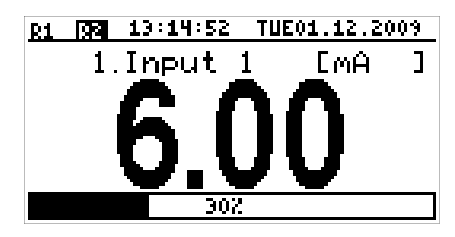

*Hình 6.26. Màn hình có rơ le 1 mở và rơ le 2 đóng.*

#### *6.3.1. Cảnh báo*

Mỗi kênh có thể tạo ra hai cảnh báo độc lập. Cảnh báo đặc biệt xuất hiện khi điều kiện đã nhập được đáp ứng. Những điều kiện đó có thể được đặt trong "*Inputs settings*".

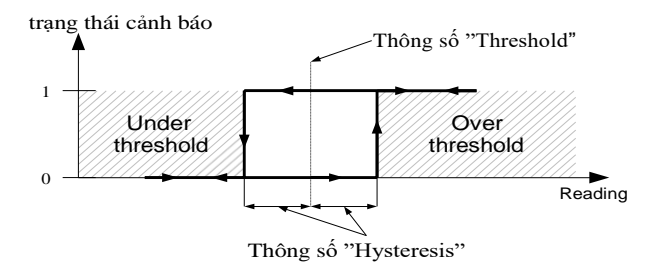

*Hình 6.27. Chế độ"Over threshold". 0 có nghĩa là không có báo động, hiện có 1 báo động*

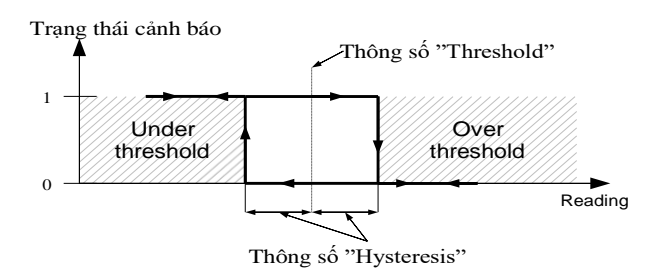

*Hình 6.28. Chế độ "Under threshold". 0 có nghĩa là không có báo động, hiện có 1 báo động*

### *6.3.2. Điều khiển ngõ ra*

Ngõ ra của thiết bị được điều khiển bởi chức năng logic của cảnh báo kênh. Có hai chức năng logic: OR - đóng (hoặc mở, nếu chế độ kênh ngõ ra được đặt thành NC) rơle **khi bất kỳ** kênh nào được gắn vào ở trạng thái cảnh báo, AND - đóng (hoặc mở, nếu chế độ kênh ngõ ra được đặt thành "**N.C.**") Khi **tất cả** các kênh được đính kèm ở trạng thái báo động.

Một kênh cụ thể ở trạng thái cảnh báo khi điều kiện được chọn trong "**Outputs settings**: **Source**" được đáp ứng. Ví dụ: khi "**alarm 2**" được chọn cho kênh 1, kênh 1 sẽ ở trạng thái cảnh báo **nếu và chỉ khi** có báo động 2, trạng thái báo động 1 không tồn tại trong trường hợp này. Nếu "**alarm 1 và 2**" được chọn, kênh sẽ ở trạng thái cảnh báo **nếu và chỉ khi** cảnh báo 1 **và** cảnh báo 2 xuất hiện cùng một lúc.

Tham số "**Mode**" mô tả chế độ ngõ ra. Nếu "**N.O**." được chọn thì rơle sẽ đóng khi hàm logic là **1**, và mở trong trường hợp còn lại. Nếu "**N.C**." được chọn thì rơle sẽ mở khi hàm logic là **1** và đóng trong trường hợp còn lại.

**Hình 6.29** cho thấy việc đọc ví dụ được bỏ qua bởi trạng thái phụ thuộc. Trạng thái Rely chỉ có thể được thay đổi khi thời gian (tA, tB, tC, tD) lớn hơn thời gian trễ. Nếu thời gian trì hoãn đó được đặt thành "**0**", trạng thái chuyển đổi sẽ được thực hiện ngay khi điều kiện xuất hiện. Nếu các thông số trễ đó được đặt thành giá trị lớn hơn "**0**" thì trạng thái chuyển tiếp được thực hiện (point BON, DON, chart: a, d, e) khi thời gian trễ trôi qua.

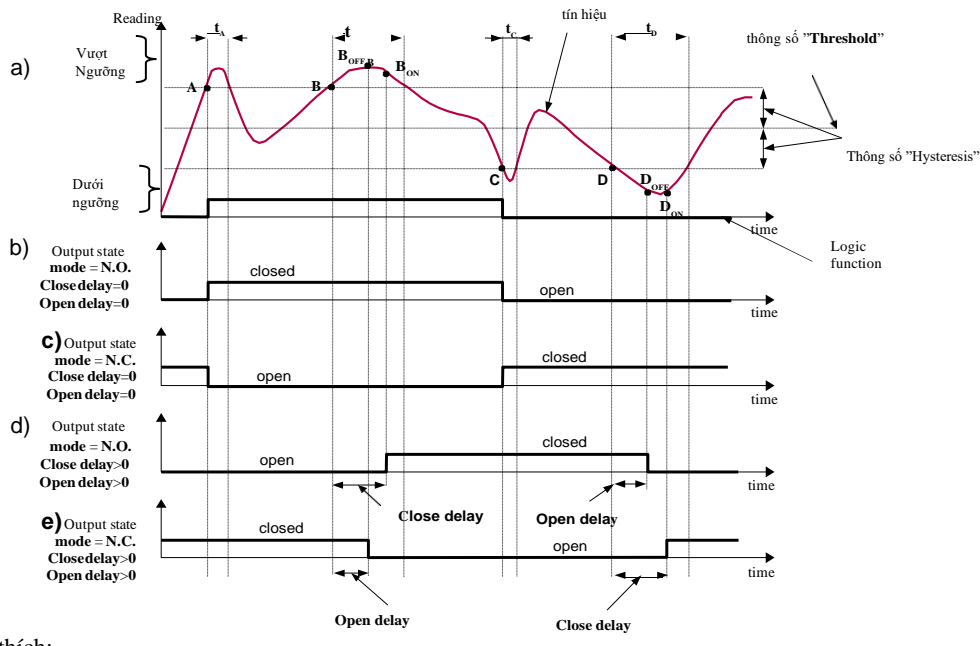

Chú thích:

**A, B, C, D, E –** báo hiệu các điểm qua biên giới.

**BON** ,**BOFF** ,**CON** ,**COFF** ,**EON** ,**EOFF –** chuyển tiếp trạng thái chuyển đổi cho biểu đồ d và e

**t<sup>A</sup>** , **t<sup>B</sup>** , **t<sup>C</sup>** , **t<sup>D</sup>** , **t<sup>E</sup> –** thời gian khi các giá trị được hiển thị nằm trong vùng Trên và Dưới ngưỡng

*Hình 6.29. Rơ le được điều khiển bởi một cảnh báo Chế độ "Vượt ngưỡng" ("Closed hold time" và " Open hold time"được đặt thành 0).*

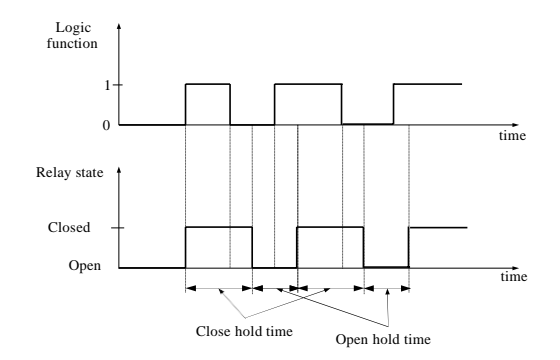

*Hình 6.30. Sơ đồ rơ le làm việc trong "N.O." chế độ "[Open hold time](#page-58-0)" và "[Closed hold time](#page-58-1)" lớn hơn 0, "[Open delay](#page-57-0)" và "[Close delay](#page-57-1)" bằng 0.*

Các thông số bổ sung được hiển thị trong **hình 6.31** là "*[Closed hold time](#page-58-1)*" và "*[Open hold time](#page-58-0)*". Những thông số đó khiến trạng thái ngõ ra hiện tại được giữ trong thời gian mong muốn. Khi ngõ ra là giữ, các trạng thái cảnh báo không được xem xét do đó không có thời gian trễ nào được tính cho đến khi thời gian giữ trôi qua.

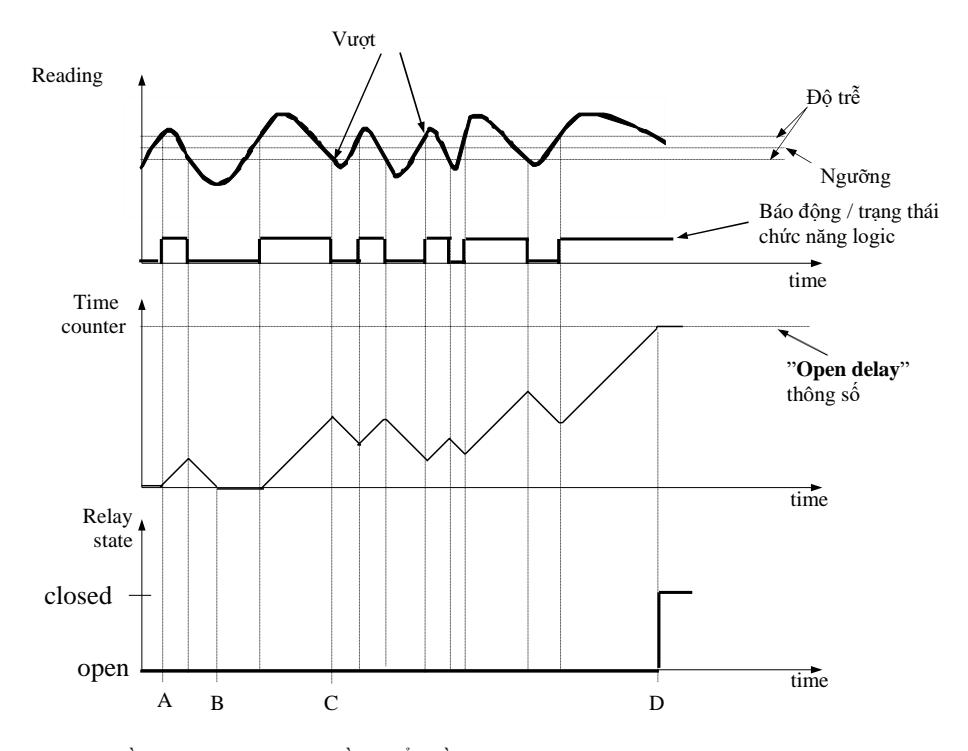

*Hình 6.31. Đầu ra làm việc được điều khiển bằng cảnh báo kênh đơn với dao động đọc lớn. Chế độ cảnh báo -* "*over threshold*", "*[Open hold time](#page-58-0)*" và "*[Closed hold time](#page-58-1)" bằng 0, ["Open](#page-57-0)  [delay](#page-57-0)*" và *"***[Close delay](#page-57-1)***"* lớn hơn 0.

Trong trường hợp thường xuyên vượt ngưỡng (dao động số đọc lớn), các thông số "**[Close delay](#page-57-1)**" và "**[Open delay](#page-57-0)**" đối nghịch với "**[Closed hold time](#page-58-1)**" và "**[Open hold time](#page-58-0)**" sẽ trì hoãn chuyển đổi trạng thái ngõ ra cho đến khi bộ đếm thời gian bên trong đạt đến giá trị đã nhập. Bộ đếm đang đếm lên (đến giá trị đã nhập) khi hàm logic là **1** và đếm ngược về 0 khi hàm logic bằng **0**. Cách thức hoạt động của nó được mô tả trong **hình 6.31**.

#### *6.3.3. Ví dụ về điều khiển ngõ ra*

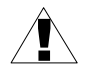

Ngõ ra hiện tại có sự hạn chế. **Không sử dụng** ngõ ra để cung cấp cho các thiết bị bên ngoài cần nhiều điện năng như máy sưởi, động cơ hoặc các thiết bị khác. Thay vào đó, hãy sử dụng các thiết bị cung cấp bên ngoài như rơ le nguồn hoặc các thiết bị khác có thể được điều khiển bằng đầu ra.

Nếu cần điều khiển nhiệt độ đơn giản trong một số phòng, thiết bị này có thể được sử dụng để thực hiện việc này. Giả sử có một máy sưởi và máy làm mát mà chúng ta có thể điều khiển bằng các ngõ ra và cảm biến nhiệt độ duy nhất. Chúng ta phải kết nối một cảm biến với một số ngõ vào, ngõ ra 1 để điều khiển bộ sưởi và ngõ ra 2 để điều khiển bộ làm mát. Kênh ngõ vào nơi kết nối cảm biến nhiệt độ phải được định cấu hình chính xác (trong ví dụ này, giá trị đọc được giả định là độ C.).

Nếu giới hạn dưới của nhiệt độ khi bật máy sưởi là 18 độ và giới hạn trên khi bật bộ làm mát là 27 độ, cài đặt cảnh báo sẽ như sau (giả sử là dấu thập phân "**0,0**"):

"**[AL1 mode](#page-52-0)**" - "*under threshold*" "**[Threshold 1](#page-52-1)**" - *19.0* "**[Hysteresis 1](#page-52-2)**" - **1.0** "**[AL2 mode](#page-52-0)**" - "*over threshold*" "**[Threshold 2](#page-52-1)**" - *26.0* "**[Hysteresis 2](#page-52-2)**" - *1.0*

Khi báo động **1** được tạo ra, điều này có nghĩa là nhiệt độ đạt 18 độ (**19,0 - 1,0**). Khi nhiệt độ đạt 20 độ (**19.0 + 1.0**) báo động 1 sẽ biến mất. Tương tự, khi nhiệt độ đạt 27 độ (**26.0 + 1.0**) báo động 2 sẽ xuất hiện và khi nhiệt độ đạt 25 độ (**26.0 - 1.0**) báo động 2 sẽ biến mất.

Bây giờ chúng ta phải cấu hình các ngõ ra để sử dụng các cảnh báo đó. Trong menu "**Outputs settings**", phải đặt các thông số mẫu bỏ qua:

Output 1 (điều khiển nóng)

"**[Mode](#page-57-2)**" - "*N.O.*"

"**[Logic funct.](#page-57-3)**" - "*AND*"

"**[Source](#page-57-4)**:**channel 1**" - "*alarm 1*" - báo động nóng

"**[Close delay](#page-57-1)**" - "*120.0*" - thời gian trễ bật lò sưởi

"**[Open delay](#page-57-0)**" - "*30.0*" – thời gian trễ tắt lò

"**[Closed hold time](#page-58-1)**" - "180.0" - thời gian tối thiểu mà lò sưởi sẽ hoạt đông

"**[Open hold time](#page-58-0)**" - "*150.0*" - thời gian tối thiểu nên tắt máy sưởi

Output 2 (điều khiển lạnh) "**[Mode](#page-57-2)**" - "*N.O.*" "**[Logic funct.](#page-57-3)**" - "*AND*" "**[Source](#page-57-4)**:**channel 1**" - "*alarm 2*" – báo động lạnh "**[Close delay](#page-57-1)**" - "*120.0*" - độ trễ khi bật "**[Open delay](#page-57-0)**" - "*30.0*" - độ trễ khi tắt "**[Closed hold time](#page-58-1)**" - "*180.0*" - thời gian mà máy sưởi sẽ hoạt động "**[Open hold time](#page-58-0)**" - "*150.0*" - thời gian nên tắt máy sưởi

Đối với những cài đặt đó, máy sưởi và máy làm mát sẽ hoạt động như giả định.

# *7. LẬP TRÌNH THIẾT BỊ*

Việc xác định phương pháp hiển thị kết quả đo trong chế độ trình bày kết quả đã chọn có thể được thực hiện trong menu chế độ trình bày. Ý nghĩa của các tham số riêng lẻ có sẵn cho các chế độ trình bày kết quả đã chọn được mô tả trong phần **MÔ TẢ CÁC CHẾ ĐỘ MENU TRÌNH BÀY KẾT QUẢ**. Để đến menu cấu hình của chế độ trình bày kết quả đã chọn, hãy nhấn phím [**ESC / MENU**] trong chế độ trình bày kết quả hiện tại.

Menu chính của thiết bị (**hình 7.1**) cho phép thu được thông tin cần thiết về thiết bị và cho phép cài đặt tất cả các thông số của thiết bị liên quan đến hoạt động của các kênh đo lường, giao tiếp bằng giao diện RS-485, màn hình LCD, cài đặt truy cập, và khác. Ý nghĩa của các thông số cụ thể của thiết bị được mô tả trong phần **MÔ TẢ MENU CHÍNH**.

Để truy cập menu chính, hãy nhấn xuống và giữ trong khoảng. 2 giây [**ESC / MENU**] quan trọng trong bất kỳ chế độ trình bày kết quả nào.

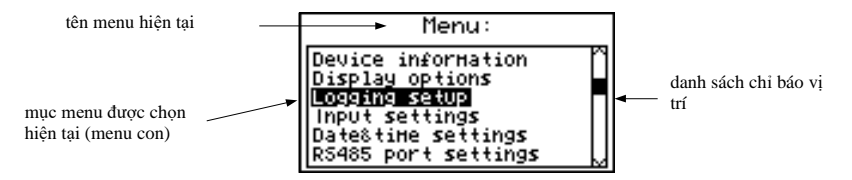

*Hình 7.1. Menu chính của thiết bị*

Nếu tùy chọn "**Password**" trong menu "**Access setup**", thì người dùng sẽ phải cung cấp mật khẩu (**hình 7.2**) trước khi tiếp tục các tùy chọn menu (mật khẩu được nhập giống như cách thay đổi tham số, xem **CHỈNH SỬA THÔNG SỐ**).

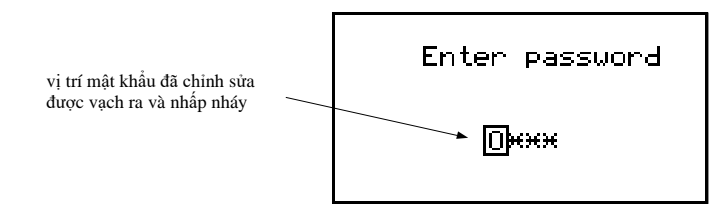

*Hình 7.2. Yêu cầu mật khẩu khi truy cập menu chính của thiết bị.*

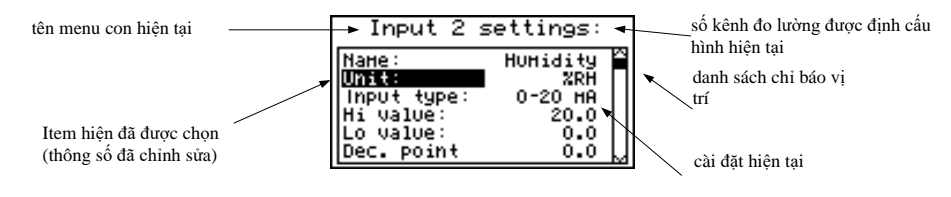

*Hình 7.3. Ví dụ về menu con* 

#### *Chức năng của các nút trong khi menu phụ và lựa chọn thông số:*

- Thay đổi số kênh đã định cấu hình (chỉ trong menu con "**Inputs settings**").
- Thay đổi mục hiện tại trong menu (chọn menu hoặc thông số cấp thấp hơn để chỉnh sửa). Tùy chọn đã chọn được phân biệt bằng cách hiển thị tên tùy chọn ở dạng âm (chữ sáng trên nền tối).

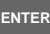

**ESC MENU** Chức năng của phím [**ENTER**] phụ thuộc vào loại mục menu hiện tại:

- Nếu mục menu tương ứng với một trong các thông số của thiết bị, nhấn [**ENTER**] bắt đầu chỉnh sửa thông số,
- Nếu mục menu chọn menu cấp thấp hơn, nhấn [**ENTER**] sẽ kích hoạt menu mới.
- Phím [**ESC / MENU**] thoát khỏi mức menu hiện tại và trở về menu thứ tự cao hơn (đến một trong các chế độ trình bày kết quả).

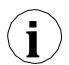

Sau khoảng 1 phút kể từ lần kích hoạt phím cuối cùng, thiết bị quay trở lại từ bất kỳ mức nào **i** về một trong các chế độ trình bày kết quả (chỉ khi không có tham số nào ở chế độ chỉnh sửa).

## *7.1. CÁC THÔNG SỐ CHỈNH SỬA*

Để bắt đầu phiên bản của bất kỳ thông số nào, người dùng nên chọn tên của thông số mong muốn bằng cách sử dụng **[^] [v**] và sau đó [**ENTER].**

#### *7.1.1. Các tham số chuyển đổi và số ("LIST" - type)*

Tham số tạo thành một chuỗi các chữ số tạo thành một số ở định dạng thập phân. Nhập giá trị tham số mới (**hình 7.4**) bao gồm việc thay đổi giá trị của các chữ số đã chọn trong phạm vi cho phép (sử dụng các phím **[^], [v]**). Một số tham số có thể nhận giá trị âm (ví dụ: tham số "**Hi value**"). Trong những trường hợp như vậy, dấu "**-**" có thể được chọn ở vị trí thập phân đầu tiên của tham số.

Các tham số chuyển (**hình 7.5**) có thể được trình bày dưới dạng một danh sách, trong đó chỉ có thể chọn một trong các tùy chọn có sẵn trên danh sách cho tham số đã cho. Các tùy chọn của tham số chuyển đổi được chọn bằng các phím **[^], [v].**

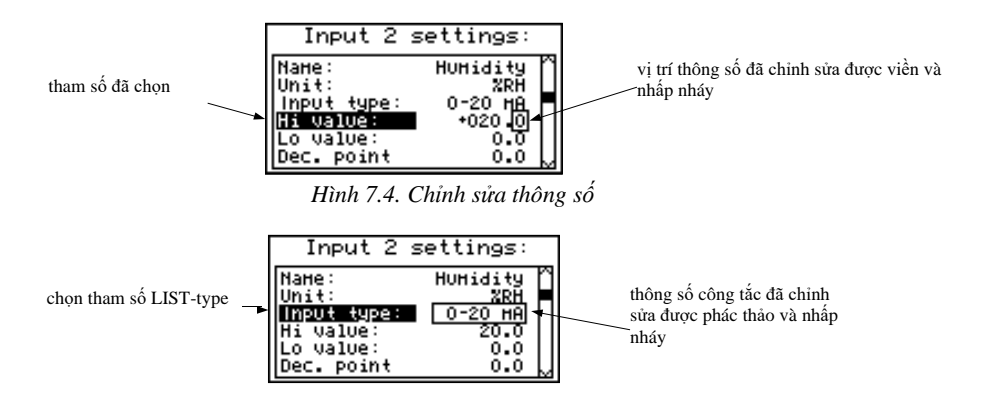

*Hình 7.5. Chỉnh sửa "LIST" - tham số chuyển đổi loại*

#### *Chức năng của các phím khi chỉnh sửa thông số số và chuyển đổi:*

**ENTER**

**ESC MENU**

- Chọn vị trí thập phân của tham số số đã chỉnh sửa. Mục đã chọn được phân biệt bằng dấu ngoặc và dấu nháy. Trong trường hợp chuyển đổi các tham số, các phím này không được sử dụng.
- Thay đổi giá trị hiện tại (tức là nhấp nháy) của chữ số (đối với thông số số) hoặc trạng thái chuyển mạch (đối với thông số chuyển mạch, ví dụ: "**Input type**").
	- Xác nhận các thay đổi và kết thúc chỉnh sửa thông số.
	- Hủy thay đổi.

#### *7.1.2. Tham số văn bản*

Các tham số văn bản tạo thành một chuỗi các ký tự được chọn từ bảng ký tự (**hình 7.7**) được lưu trữ trong bộ nhớ của đơn vị. Nhập giá trị tham số mới (**hình 7.6, 7.7**) bao gồm việc chọn các ký tự liên tiếp của văn bản bằng cách chỉ ra vị trí của ký tự trong bảng hiển thị bên dưới văn bản đã chỉnh sửa. Ký tự đã chỉnh sửa được đặt trong dấu ngoặc và nhấp nháy; nguồn của nó được chỉ ra trong bảng ký tự với dấu ngoặc bao quanh ký tự đã chỉnh sửa.

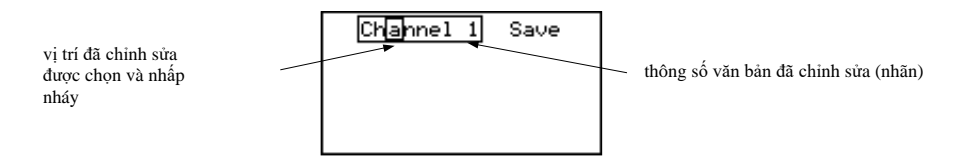

*Hình 7.6. Lựa chọn ký tự để chỉnh sửa*

#### *Chức năng của các phím khi chọn ký tự để chỉnh sửa (bảng ký tự không hiển thị tại thời điểm đó):*

- 
- Chọn vị trí của ký tự đã chỉnh sửa hoặc tùy chọn lưu tham số văn bản. Ký tự đã chọn (tùy chọn lưu) được phân biệt bằng dấu ngoặc.
- **ENTER**
- Bắt đầu chỉnh sửa ký tự cho vị trí đã chọn.
- Xác nhận các thay đổi và hoàn tất chỉnh sửa thông số (khi tùy chọn "**Save**" được phân biệt bằng dấu ngoặc và đèn nháy).
- **ESC MENU**
- Hủy thay đổi (bất kỳ lúc nào).

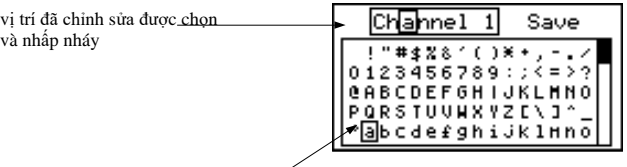

ký tư đã chon được nêu

*Hình 7.7. Chỉnh sửa ký tự*

#### *Chức năng của các phím khi chỉnh sửa ký tự đã chọn (lúc này bảng ký tự được hiển thị bên dưới thông số đã chỉnh sửa):*

**NTF** 

**ESC MENU**

- Chọn ký tự từ bảng dòng ký tự nhất định cho vị trí đã chỉnh sửa của tham số văn bản.
- Chọn ký tự từ bảng cột ký tự nhất định cho vị trí đã chỉnh sửa của tham số văn bản.
- Xác nhận ký tự đã chọn từ bảng ký tự cho vị trí đã chỉnh sửa và bắt đầu chỉnh sửa ký tự tiếp theo hoặc hoàn thành chỉnh sửa ký tự (nếu ký tự đã chỉnh sửa là ký tự cuối cùng trong chuỗi).
- Hủy thay đổi (bất kỳ lúc nào).

#### *7.1.3. "SLIDER" – loại tham số*

Các tham số của loại này được trình bày bằng đồ thị dưới dạng một thanh chuyển sang màu đen tương ứng với tỷ lệ giữa giá trị hiện tại của tham số được chọn với giá trị lớn nhất của tham số này. Việc nhập giá trị tham số mới (**hình 7.8**) bao gồm việc thay đổi mức độ "bôi đen" thanh trong phạm vi cho phép bằng các phím **[<], [>].**

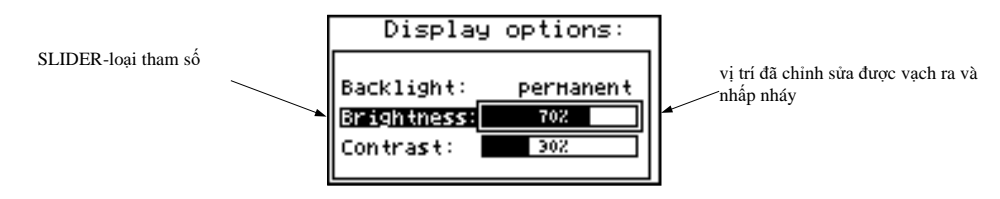

*Hình 7.8. Chỉnh sửa "SLIDER" - loại tham số*

#### *Chức năng của các phím khi chỉnh sửa "SLIDER" - loại thông số:*

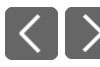

• Thay đổi giá trị của tham số đã chỉnh sửa. Tham số đã chỉnh sửa được đặt trong dấu ngoặc và nhấp nháy.

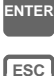

**MENU**

- Kết thúc chỉnh sửa thông số.
- Hủy thay đổi (bất kỳ lúc nào).

# *7.2. MÔ TẢ CÁC CHẾ ĐỘ TRÌNH BÀY KẾT QUẢ MENU*

Nhấn phím [**ESC / MENU**] trong chế độ trình bày kết quả hiện tại để chuyển đến menu cấu hình chế độ trình bày kết quả.

#### *7.2.1. "Measurements list options" menu*

Menu này (**hình 7.9**) chứa các tùy chọn cấu hình phương pháp hiển thị kết quả đo cho chế độ "**Measurements list**":

- **"List type"** tùy chọn này cho phép thiết lập các kết quả của các phép đo được ghi lại sẽ được trình bày. Lựa chọn tiếp theo đã khả thi:
	- *"current"* 8 (hoặc ít hơn) kết quả đo được ghi gần đây nhất và kết quả của phép đo hiện tại sẽ được hiển thị. Giá trị được hiển thị ở phần dưới của màn hình (âm) thể hiện kết quả của phép đo hiện tại (chưa được ghi lại). Kết quả đo được ghi lại cho đến nay (được lưu trong bộ nhớ không bay hơi) cho kênh nhất định được hiển thị phía trên phép đo hiện tại.

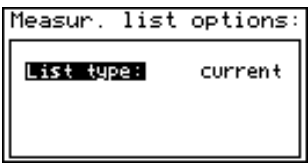

*Hình 7.9. "Measurements list options" menu. "List type" được đặt là "current".*

*"historical"* - màn hình sẽ hiển thị 8 (hoặc ít hơn) kết quả đo được ghi trước và 1 kết quả đo (nằm ở phần dưới của màn hình, dưới dòng) được ghi tại thời điểm (hoặc ngay sau nó) được xác định bởi các thông số "**Date**" và "**Time**" trong menu "**Measurements list options**". Các giá trị được hiển thị phía trên dòng đề cập đến các phép đo được ghi lại trước thời gian được xác định bởi các tham số "**Date**" và "**Time**".

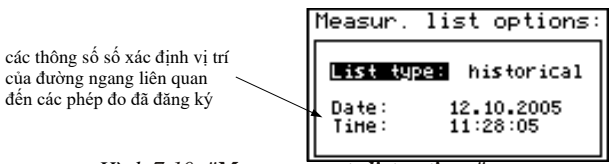

*Hình 7.10. "Measurements list options" menu. "List type" được đặt là "historical".*

**"Date","Time"** - các tùy chọn này khả dụng khi tham số "**List type**" được đặt là "**historic**" và xác định vị trí của đường ngang (nằm ở phần dưới của màn hình) liên quan đến kết quả đo được ghi lại hiển thị trên danh sách. Phía trên đường ngang, màn hình hiển thị kết quả đo được ghi trước thời gian được xác định bởi các thông số "**Date**" và "**Time**". Bên dưới màn hình đường ngang hiển thị kết quả của phép đo tại thời điểm (hoặc ngay sau nó) được xác định bởi các thông số "**Date**" và "**Time**". Các giá trị mặc định các thông số "**Date**" và "**Time**" là ngày và giờ khi thiết bị được bật lần cuối cùng.

#### *7.2.2. "Graph options" menu*

Menu này chứa các tùy chọn cấu hình phương pháp hiển thị kết quả đo cho chế độ "**Graph**":

"Scale" - tùy chọn này cho phép xác định các điểm thời gian tương ứng với các điểm cụ thể trên trục hoành của biểu đồ (trục thời gian). 16 tùy chọn có sẵn:

từ **0.125 seconds/point** đến **1 hour/point**.

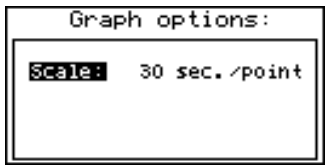

*Hình 7.11. "Graph options" menu*

#### *7.2.3. "Channels list options" menu*

Menu này chứa các tùy chọn định cấu hình phương pháp hiển thị kết quả đo cho chế độ "**Channels list**":

- **"Display"**  tùy chọn này cho phép lựa chọn phương pháp hiển thị kết quả đo. Các khả năng sau đây có sẵn:
	- *"values"* kết quả đo hiển thị dưới dạng số *"bar graphs"* - kết quả đo được hiển thị dưới dạng thanh (phần trăm)

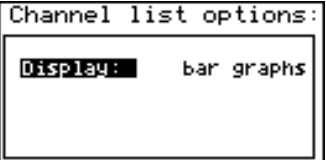

*Hình 7.12. "Channels list options" menu*

# *7.3. KẾT QUẢ TRÌNH BÀY CÁC CHẾ ĐỘ CẤU TRÚC MENU*

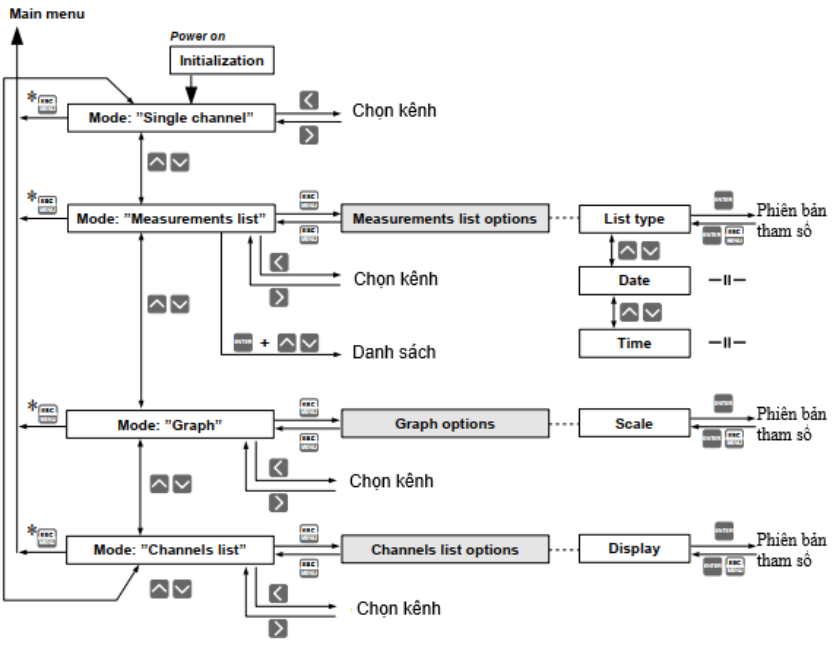

\* Nhấn và giữ ít nhất 2 giây

# *7.4. MÔ TẢ MENU CHÍNH*

#### *7.4.1. "Device information" menu*

Menu này chứa thông tin về thiết bị và không thể chỉnh sửa:

**disabled**" sẽ hiển thị.

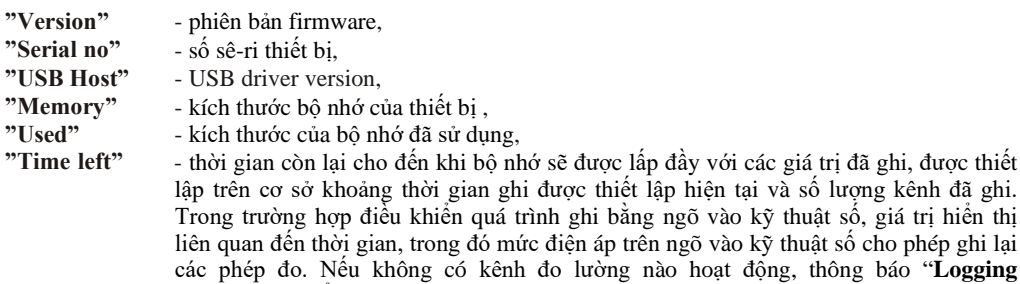

Khi bộ nhớ được lấp đầy với các kết quả đo đã ghi, thông báo "**Data overwriting**" hoặc "**Logging stopped**" sẽ hiển thị (tùy thuộc vào giá trị đặt của thông số "**Write**" trong "**Logging setup**" menu).

Thời gian "**Time left**" được tính toán là một giá trị **gần đúng**. dữ liệu tải đã ghi xuống PC của bạn trước khi thời gian này hết hạn. Dữ liệu được tải xuống PC vẫn còn trong bộ nhớ của thiết bị, nhưng không được xem xét khi thông số "**Time left**" được thiết lập và có thể bị xóa mà không cần cảnh báo bất cứ lúc nào. **i**

*Hình 7.13. "Device information" menu*

#### *7.4.2. "Display options" menu*

Menu này chứa các tùy chon cho phép thay đổi các thông số hiển thị của màn hình LCD:

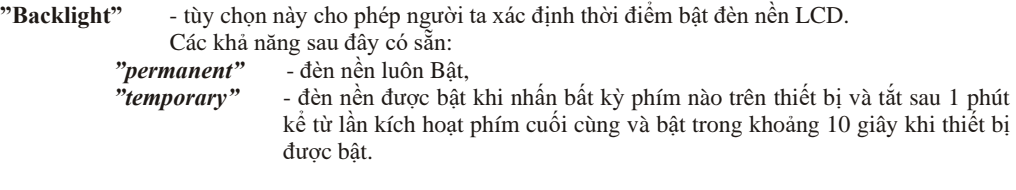

**"Brightness"** - độ sáng của đèn nền màn hình dưới dạng phần trăm

#### **"Contrast"** - độ tương phản của màn hình dưới dạng phần trăm

lượng kênh đã ghi.

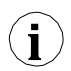

Nếu đèn nền màn hình không hoạt động và tùy chọn "**Backlight**" được đặt là "**temporary**" nhấn bất kỳ phím nào sẽ **chỉ** bật đèn nền.

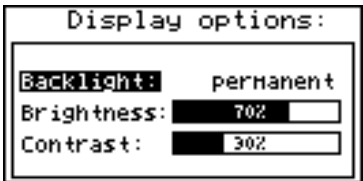

*Hình 7.14. "Display options"* menu

#### *7.4.3. "Logging setup" menu*

Menu này chứa các tùy chọn xác định phương pháp ghi và các kênh đã ghi:

- **"Write"** tùy chọn này xác định hành vi của thiết bị sau khi ghi tất cả bộ nhớ khả dụng với các kết quả đo được ghi lại. Lựa chọn tiếp theo đã khả thi:
	- "*until full*" khi toàn bộ bộ nhớ khả dụng được lấp đầy với các kết quả đo đã ghi, quá trình ghi sẽ bị dừng và thông báo cảnh báo (**hình 7.15**) sẽ được hiển thị; thông báo cảnh báo này phải được xác nhận bằng phím [**ENTER**]. Cảnh báo này sẽ được lặp lại khi thiết bị được bật. Thay vì thông số "**Time left**" trong menu "**Device information**" màn hình sẽ hiển thị thông báo "**Logging stopped**". Quá trình ghi sẽ chỉ được bắt đầu lại khi kết quả đo đã thu thập được tải xuống PC (sau khi bộ nhớ của thiết bị trống).

Nếu kết quả đo đã thu thập được tải xuống PC trước khi bộ nhớ đầy, thông báo cảnh báo sẽ không được hiển thị.

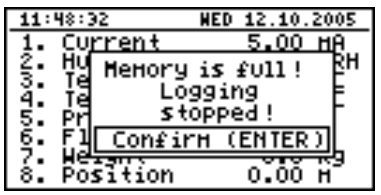

*Hình 7.15. Cảnh báo ở chế độ ghi "until full"* 

*"cyclic"* - sau khi lấp đầy bộ nhớ có sẵn với các kết quả đo được ghi lại, kết quả đo được ghi tiếp theo sẽ được ghi từ địa chỉ bắt đầu trong bộ nhớ, ghi đè lên dữ liệu đã ghi trước đó. Trong thao tác ghi đè đầu tiên, một thông báo cảnh báo (**hình 7.16**) sẽ được hiển thị; thông báo này phải được xác nhận bằng phím [**ENTER**]. Cảnh báo này sẽ được lặp lại khi thiết bị được bật. Thay vì thông số "**Time left**" trong "**Device information**" màn hình sẽ hiển thị thông báo "**Data overwriting**". Nếu kết quả đo đã thu thập được tải xuống PC trước khi bộ nhớ đầy, thông báo cảnh báo sẽ không được hiển thị.

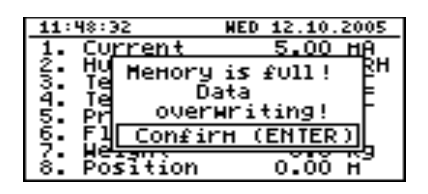

*Hình 7.16. Cảnh báo ở chế độ ghi "cyclic"* 

**"Triggering"** - phương pháp ghi kết quả đo. Lựa chọn tiếp theo đã khả thi:

- *"always"* các phép đo được ghi lại trong các khoảng thời gian được xác định bởi thông số *"***Recording period***"*,
- *"high level"* các phép đo được ghi lại trong khoảng thời gian được xác định bởi thông số *"***Recording period***"* chỉ khi điện áp của đầu vào kỹ thuật số là 24V,

*"low level"* - các phép đo được ghi lại trong các khoảng thời gian được xác định bởi thông số *"***Recording period***"* chỉ khi điện áp của đầu vào kỹ thuật số là 0V.

| Logging setup:                                                                 |                                                                              |  |
|--------------------------------------------------------------------------------|------------------------------------------------------------------------------|--|
| Write:<br>Triggering:<br>Rec.period:<br>Channel 1:<br>Channel 2:<br>Channel 3: | cyclic<br>always<br>5 <sub>sec.</sub><br>current v.<br>current v.<br>current |  |

*Hình 7.17. "Logging setup" menu*

**"Rec.period"** - tham số này xác định khoảng thời gian để ghi lại phép đo. 15 tùy chọn có sẵn: **1 sec./ 2 sec. / 5 sec. / 10 sec. / 15 sec. / 20 sec. / 30 sec. /**

**i**

#### **1 min. / 2 min. / 5 min. / 10 min. / 15 min. / 20 min. / 30 min. / 60 min.**

Các phép đo được đồng bộ hóa với đồng hồ thời gian thực bên trong của đơn vị, do đó, khi thông số "**Recording period**", được đặt, ví dụ: trong 5 giây, các phép đo sẽ được thực hiện trong giây thứ năm, mười, mười lăm (v.v.) của mỗi phút. Nếu tham số "**Rec. period**" được đặt thành giá trị thấp hơn chu kỳ lấy mẫu (2,5 giây cho **ngõ vào RTD** trong **phiên bản TC / RTD**), sau đó các phép đo giống nhau sẽ được ghi lại nhiều lần.

**"Channel 1"** ... **"Channel 8"** - các tùy chọn này cho phép loại giá trị được ghi lại trong thiết bị bộ nhớ được xác định (số kênh đo có sẵn trong danh sách phụ thuộc vào phiên bản thiết bị). Các giá trị sau có sẵn:

- *"disabled"* dữ liệu từ kênh đo lường đã chọn sẽ không được ghi lại,
- *"current v."* các giá trị hiện tại (tương ứng với kết quả của các phép đo hiện tại) sẽ được ghi lại cho kênh đo đã chọn,
- *"average v."* các giá trị trung bình sẽ được ghi lại cho kênh đo đã chọn (xem phần **CHẾ ĐỘ ĐO LƯỜNG,** điểm **6.1.3**).

Nếu **"Input type"** trong **"Inputs settings"** được đặt là **"disabled" c**ho một kênh nhất định, thì kênh này sẽ không khả dụng trên danh sách các kênh ghi trong menu **"Logging setup"**.

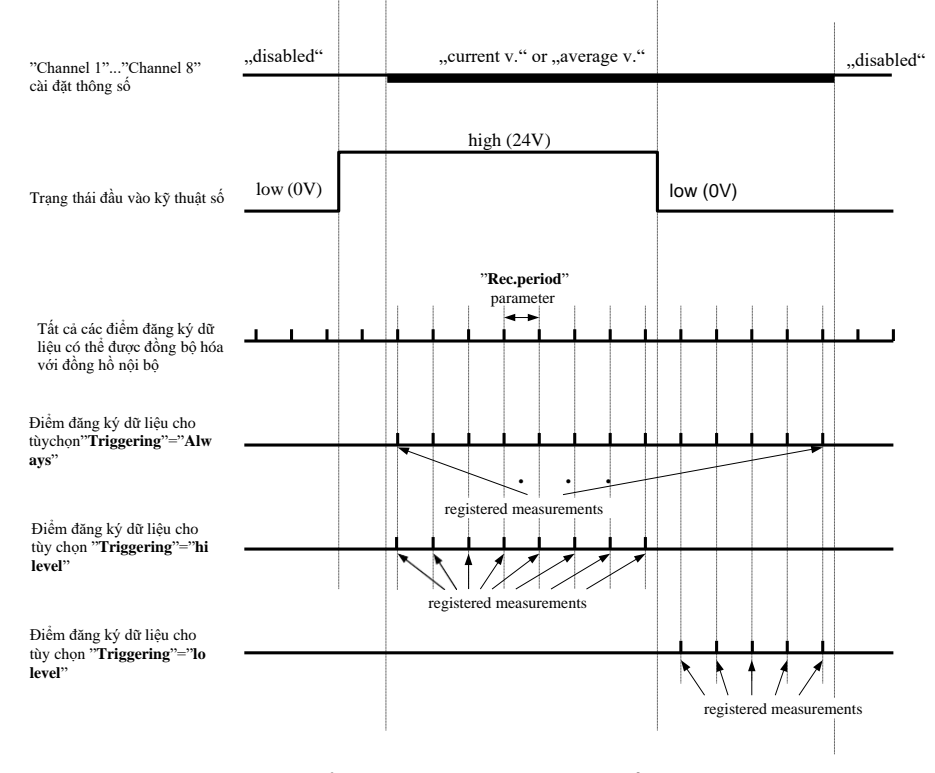

*Hình. 7.18.* Ghi điểm tùy thuộc vào giá trị thông số "Triggering"

**i**

#### <span id="page-52-3"></span>*7.4.4. "Input settings" menu (thông số chung)*

Menu này cho phép cấu hình các đầu vào hiện tại. Số đầu vào đã cấu hình được hiển thị ở phần trên của màn hình (**hình 7.19**).

Các tùy chon sau có sẵn trong menu này:

**"Name"** - tên được chỉ định cho kênh nhất định (chuỗi 9 ký tự cho phép xác định kênh nhất định),

**"Filter"** - tùy chọn này cho phép thay đổi mức lọc các chỉ báo. Giá trị cho phép: từ 0 (không lọc) đến 5 (lọc với hằng số thời gian tối đa khoảng 2 giây).

<span id="page-52-0"></span>"**AL1 mode**" - các thông số đó mô tả cách tạo ra cảnh báo. Mỗi kênh là "**AL2 mode**" có thể tạo ra hai cảnh báo độc lập, được sử dụng để kiểm soát các đầu ra (xem "**[Outputs settings](#page-57-5)**"). Lựa chọn tiếp theo:

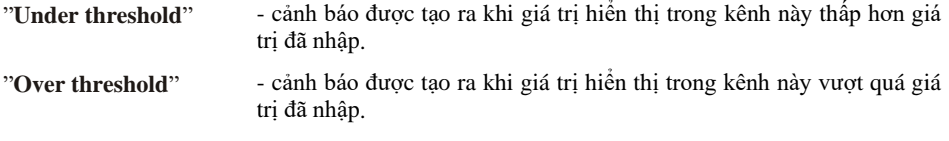

<span id="page-52-1"></span>"**Threshold 1**" "**Threshold 2**" - giá trị đã nhập trong trường này liên tục được so sánh với giá trị hiện tại. Vượt giá trị này (lên hoặc xuống, tùy thuộc vào cài đặt chế độ) gây ra cảnh báo.

Các giá trị đã nhập không được thiết bị kiểm tra. Nếu giá trị của ngưỡng nằm ngoài phạm vi của kênh hiện tại (ví dụ: -10 khi giá trị tối thiểu trong kênh là 0) cảnh báo cụ thể sẽ không được tạo (hoặc sẽ được tạo liên tục, tùy thuộc vào cài đặt, **AL1 mode**", "**AL2 mode**"). **i**

<span id="page-52-2"></span>"**Hysteresis 1**" "**Hysteresis 2**" - các giá trị độ trễ cho các tham số "**Threshold 1**" và "**Threshold 2**". Các thông số đó có thể được cấu hình để ngăn chặn việc tạo ra các cảnh báo ngắn và thường xuyên. Khi thông số này được đặt thành giá trị lớn hơn 0, cảnh báo cụ thể sẽ được tạo ra khi giá trị hiển thị vượt quá ngưỡng +/- độ trễ.

| Input 1 settings:                                                            |         |
|------------------------------------------------------------------------------|---------|
| $AL1$ <code>node:</code> <code>under </code> <code>thresh.</code> $\uparrow$ |         |
| Threshold $1: 10.00$                                                         |         |
| Husteresis 1:                                                                | 0.00    |
| AL2 Hode: Under                                                              | thresh. |
| Threshold $2$ :                                                              | 11.10   |
| Husteresis 2:1                                                               | 0.02    |

*Hình 7.19. "[Input settings](#page-52-3)" – cài đặt cảnh báo*

#### *7.4.5. "Input settings" menu ( U/I version )*

**"Unit"** - chuỗi 4 ký tự tạo thành đơn vị cho giá trị được đo trên kênh nhất định.

**"Input type"** - loại ngõ vào / cảm biến. Lưa chon tiếp theo:

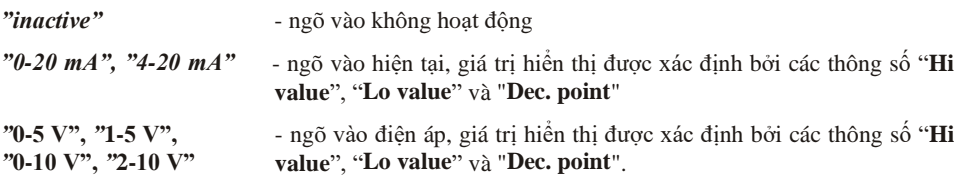

**"Hi value" "Lo value"** - các thông số này xác định các giá trị được hiển thị cho dòng điện tối đa (Hi) và tối thiểu (Lo) (điện áp) của **dải do người dùng xác định** (0-20 mA, 4-20 mA, 0-5 V, 1-5 V, 0-10 V, 2-10 V). Các tham số nói trên có thể được đặt trong phạm vi - 9999 ÷ 9999. Có thể nhập một số âm bằng cách nhập dấu **'-'** (sử dụng các phím **[^], [v]).**

|                                                                               | Input 2 settings:                                |  |
|-------------------------------------------------------------------------------|--------------------------------------------------|--|
| Nane:<br><u> Unit:</u><br>Input type:<br>Hi value:<br>Lo value:<br>Dec. point | Hunidity<br>XRH<br>0-20 MA<br>20.0<br>0.0<br>n.n |  |

<span id="page-53-0"></span>*Hình 7.20. "Inputs settings"* (phần 1)

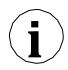

Giá trị của tham số **"Lo value"** có thể cao hơn giá trị của tham số **"Hi value"** Trong trường hợp này, đối với giá trị tăng của dòng điện ngõ vào (điện áp), giá trị hiển thị sẽ giảm.

|                                            | Input 2 settings:  |
|--------------------------------------------|--------------------|
| value:<br><b>Malue:</b><br>l O<br>:. point | 20.0<br>O.O<br>0.0 |
| Filter:<br>Upper ext.:<br>Lower ext.:      | 50                 |

*Hình 7.21. "Inputs settings" menu* (phần 2)

**"Dec. point"** - vị trí của dấu thập phân cho các kết quả được hiển thị ở dạng số. Lưa chon tiếp theo: *" 0"*

> *" 0.0" " 0.00" "0.000"*

Vị trí của dấu thập phân được chọn bằng các phím **[^], [v].**

- **"Upper ext."**  - tham số xác định phạm vi cho phép của dòng điện ngõ vào (*hình***[. 7.20](#page-53-0)**).
- **"Lower ext."** Nếu dòng điện ngõ vào (điện áp) nằm trong phạm vi xác định thì kết quả sẽ được hiển thị mặc dù vượt quá giá trị đo danh nghĩa (0-20 mA, 4-20 mA, 0-5 V, 1-5 V, 0-10 V, 2-10 V). Nếu dòng điện ngõ vào (điện áp) vượt quá phạm vi được xác định bởi **"Upper extension"**, **"Lower extension"**, thông báo "-**Hi**-" hoặc "-**Lo**-" (tùy thuộc vào hướng vượt quá phạm vi) sẽ được hiển thị thay vì kết quả đo ở dạng số. Giá trị **"Upper extension"** và **"Lower extension"** được xác định bằng mA hoặc V với độ chính xác 0,01 mA hoặc 0,01 V. Giá trị **"Lower extension"** được xác định liên quan đến dòng điện 4 mA, trong phạm vi 0-3,99 mA, điện áp 1 V, trong dải 0-0,99 V, 2 V, trong dải 0-1,99 V (thông số này không có ý nghĩa trong "0-20 mA", "0-5 V" và "0-10 V "). Giá trị **"Upper extension"** được xác định liên quan đến dòng điện 20 mA trong dải 0-1,99 mA, điện áp 5 V trong dải 0-0,49 V, 10 V trong dải 0-0,99 V.

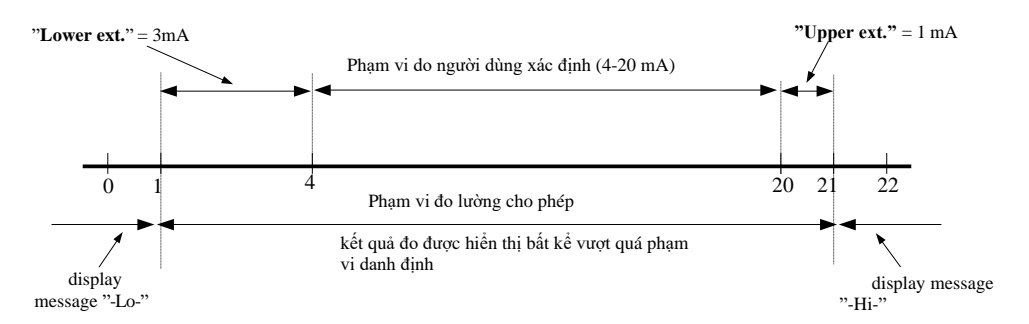

*Hình 7.22. Xác định phạm vi đo lường cho phép để làm ví dụ về cài đặt của "Upper ext." và "Lower ext." cho phạm vi người dùng 4-20 mA)*

#### *7.4.6. "Input settings" menu ( mV/RTD/TC version )*

"Unit" - khi thông số "Input type" cài đăt là tc – K, tc – S, tc – J, tc – T, tc – N, tc – R, tc – B, tc – E hoặc **PT100**, **PT500**, **PT1000,** thông số **"Unit"** cho phép thay đổi đơn vị hiện tại. Có hai loại thang đo: độ F và độ C. Khi thông số **"Input type"** cài đặt là **60 mV**, **75 mV**, **100 mV**, **150 mV**, thông số **"Unit"** cung cấp chuỗi 4 ký tự tạo thành đơn vị cho giá trị được đo trên kênh nhất định.

**"Input type"** - loại ngõ vào / cảm biến. Lựa chọn tiếp theo đã khả thi:

*"inactive"* – ngõ vào không hoạt động **"60 mV" "75 mV" "100 mV" "150 mV" "PT100" "PT500" "PT1000" "tc - K" "tc - S" "tc - J" "tc - T" "tc - N" "tc - R" "tc - B" "tc - E"** - ngõ vào điện áp, *phạm vi do người dùng xác định* được xác định bởi thông số "**Hi value**", "**Lo value**". - ngõ vào cảm biến nhiệt độ, *phạm vi do người dùng xác định* được xác định bởi thông số "**Hi value**" và "**Lo value**". - ngõ vào cặp nhiệt điện, *phạm vi do người dùng xác định* được xác định bởi thông số "**Hi value**" và "**Lo value**".

| Input 2 settings:                                                  |                                     |  |
|--------------------------------------------------------------------|-------------------------------------|--|
| Name:<br>Input type:<br>Hi value:<br>Lo value:<br>Filter:<br>Bias: | Temp.<br>PT100<br>200.0<br>n.n<br>П |  |

*Hình 7.23. "Inputs settings"*

Cài đặt tham số "**Input type**" ảnh hưởng đến sự xuất hiện của các tham số được mô tả bên **i** dưới.

- **"Connection"**  tham số này chỉ có sẵn khi "**Input type**" được cài **RTD input**. Tham số này chỉ định số lượng dây sẽ được sử dụng trong quá trình đo.
- **"Hi value" "Lo value"** - các tham số này xác định giới hạn dưới và giới hạn trên của *phạm vi do người dùng xác định*. Kết quả phần trăm và biểu đồ được chia tỷ lệ do phạm vi này. Các tham số nói trên có thể được đặt trong phạm vi -9999 ÷ 9999 với một dấu chấm ở bất kỳ đâu. Có thể nhập số âm bằng cách nhập dấu **'-'** (sử dụng các phím **[^], [v]**).

Giá trị của tham số "**Lo value**" có thể cao hơn giá trị của tham số "**Hi value**". Trong trường hợp này, thiết bị sẽ tự động chọn giá trị thấp hơn làm giới hạn dưới và giá trị cao hơn làm giới hạn trên của *phạm vi do người dùng xác định*. **i**

**"Dec. point"** - vị trí của dấu thập phân cho các kết quả được hiển thị ở dạng số. Lựa chọn tiếp theo: *" 0" " 0.0" " 0.00" "0.000"* Vị trí của dấu thập phân được chọn bằng các phím **[^], [v]**.

**"Upper ext." "Lower ext."** - Các thông số này chỉ khả dụng nếu **"Input type"** cài đặt **mV input**. Thông số xác định phạm vi cho phép của dòng điện đầu vào (**hình 7.21**).

Nếu điện áp ngõ vào nằm trong dải xác định thì kết quả đo thích hợp sẽ được hiển thị mặc dù vượt quá giá trị đo danh nghĩa (0-60 mV, 0-75 mV, 0-100 mV, 0-150 mV). Nếu điện áp ngõ vào vượt quá phạm vi được xác định bởi **"Upper extension"**, **"Lower extension"**, thông báo "-**Hi**-" or "-**Lo**-" (tùy thuộc vào hướng vượt quá phạm vi) sẽ được hiển thị thay vì kết quả đo ở dạng số. Giá trị **"Upper extension"** được định nghĩa bằng mV với độ chính xác 0,01 mV. Giá trị **"Upper extension"** được xác định liên quan đến điện áp 60 mV trong dải 0-5,99 mV, điện áp 75 mV trong dải 0-7,49 mV, 100 mV trong dải 0-9,99 mV, điện áp 150 mV trong dải 0-14.99 mV.

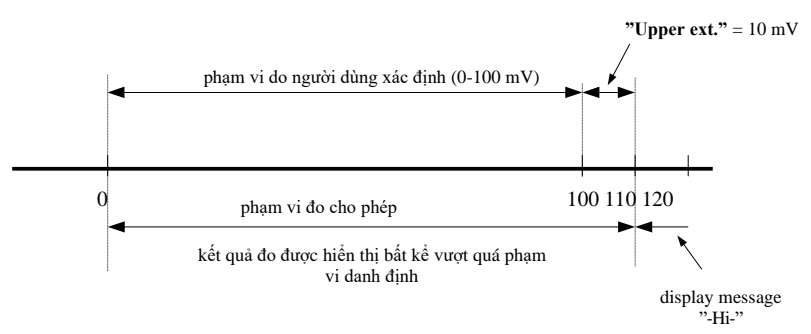

*Hình 7.24. Xác định phạm vi đo lường cho phép để làm ví dụ về cài đặt của tham số "Upper ext." (cho dải từ 0-100 mV)*

**"Bias"** - tham số (được biểu thị bằng ° C hoặc ° F) cho phép thay đổi thang đo và thể hiện giá trị được thêm vào kết quả hiển thị trong phạm vi  $\pm 299^\circ$  c ( $\pm 299^\circ$  F) đối với ngõ vào loại TC hoặc trong phạm vi  $\pm 29.9$  ° C ( $\pm 29.9$ ° F) đối với ngõ vào loại RTD.

#### <span id="page-57-5"></span>*7.4.7. "Outputs settings" menu*

Menu này cho phép thay đổi cài đặt của ngõ ra.

<span id="page-57-2"></span>"**Mode**" - xác định chế độ hoạt động của đầu ra. Lựa chọn tiếp theo: "**inactive**"

- ngõ ra luôn MỞ. Trạng thái của các cảnh báo kênh được đính kèm là

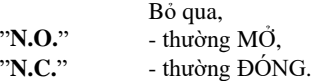

<span id="page-57-3"></span>"**Logic funct.**" - mô tả phương pháp tính toán trạng thái hoạt động cho các cảnh báo đính kèm. Lựa chọn tiếp theo:

"**OR**" - ngõ ra hoạt động khi **bất kỳ** kênh nào được đính kèm ở trạng thái cảnh báo.

"**AND**" - ngõ ra hoạt động khi **tất cả** các kênh được đính kèm ở trạng thái cảnh báo.

<span id="page-57-4"></span>"**Source**" - hiển thị menu con với cài đặt nguồn cảnh báo (**hình 7.25**). Các tùy chọn sau có sẵn cho mỗi kênh:

"**inactive**" - kênh bị bỏ qua (không bao giờ ở trạng thái báo động). "**alarm 1**" - kênh ở trạng thái báo động khi cảnh báo 1 được tạo ra.

"**alarm 2"** - kênh ở trạng thái báo động khi cảnh báo 2 được tạo ra.

"**alarm 1 or 2**" - kênh ở trạng thái báo động khi báo động 1 hoặc báo động 2 được tạo ra. "**alarm 1 and 2**" - kênh ở trạng thái báo động khi cảnh báo 1 và cảnh báo 2 được tạo ra cùng một lúc.

| Sources 1                                      |                                                                                                    |
|------------------------------------------------|----------------------------------------------------------------------------------------------------|
| lChannel 2 : L<br>lChannel 5 :<br>lChannel 6 : | <b>Channel 1:</b> alarm 1 or 2<br>alarm 1<br>Channel3: alarm 1 and 2<br>Channel 4: alarn 1 and 2<br>alarm 1<br>inactive |

*Hình* 7.25. Menu con " **[Source](#page-57-4)**" trong menu, **[Outputs settings](#page-57-5)**".

<span id="page-57-1"></span>"**Close delay**" - Chuyển ngõ ra từ trạng thái mở sang trạng thái đóng sẽ bị trì hoãn cho đến khi thời gian

này trôi qua. "**Open delay**" - Việc chuyển ngõ ra từ trạng thái đóng sang trạng thái mở sẽ bị trì hoãn cho

đến khi thời gian này trôi qua.

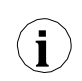

<span id="page-57-0"></span>Nếu điều kiện chuyển đổi trạng thái của ngõ ra lặp lại xảy ra thường xuyên hơn một nửa số thời gian trễ và chu kỳ nhiệm vụ trung bình (**D**) sẽ lớn hơn 50% ngõ ra cuối cùng sẽ chuyển đổi. Xem chương "**Điều khiển ngõ ra**" để biết thêm chi tiết.

<span id="page-58-1"></span>"**Closed hold time**" – thời gian duy trì trạng thái hoạt động chuyển tiếp sau khi tín hiệu kích hoạt biến

<span id="page-58-0"></span>mất, "**Open hold time**" - thời gian duy trì trạng thái không hoạt động của rơle sau khi tín hiệu kích hoạt

biến mất,

**i**

- Tất cả các tham số kiểu thời gian mô tả ngõ ra, có thể được đặt trong phạm vi  $0 \div 9999$ với độ phân giải 1 giây.
	- Do tính toán chính xác, thời gian ngắn hơn khoảng 2,5% so với giá trị đã nhập. Điều này có nghĩa là nếu thời gian được đặt thành 100,0 giây thì thời gian thực sẽ ngắn hơn khoảng 2,5 giây.

|                   | Output 1 settings |
|-------------------|-------------------|
| <b>Mode:</b>      | M.O.              |
| Logic funct.      | OR                |
| Source:           |                   |
| Close delay:      | 0.0               |
| Open delay:       | 0.0               |
| Closed hold time: |                   |

*Hình 7.26. " [Outputs settings](#page-57-5)" menu.*

#### *7.4.8. "Date & time settings" menu*

Menu cho phép thay đổi ngày và giờ của đồng hồ bên trong (RTC):<br>"Time" - thời gian hiên tai theo đồng hồ thời gian thực của thiết bi.

- **"Time"** thời gian hiện tại theo đồng hồ thời gian thực của thiết bị,
- **"Date"** ngày hiện tại theo đồng hồ thời gian thực của thiết bị,
- **"Apply"**  tùy chọn này cho phép đặt đồng hồ thời gian thực bên trong theo các giá trị của thông số "**Time**" và "**Date**"

Sau khi vào menu, các chỉ báo hiện tại của đồng hồ bên trong được hiển thị. Việc thay đổi các thông số (**"Time"** or **"Date"**) sẽ ngừng cập nhật các chỉ báo. Các thông số đã thay đổi phải được lưu trữ bằng tùy chon "Apply".

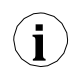

Việc đảo ngược đồng hồ của thiết bị Trình ghi dữ liệu (ngày và giờ) sẽ xóa tất cả dữ liệu được ghi bởi thiết bị, thời gian ghi của chúng muộn hơn thời gian mới. Để không làm mất dữ liệu đã ghi, phải tải dữ liệu đó xuống PC trước khi đảo ngược đồng hồ.

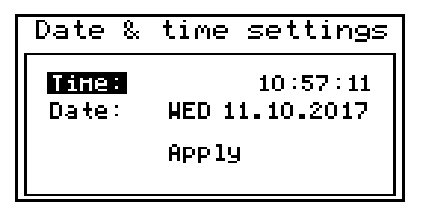

*Hình 7.27. "Date & time settings" menu*

#### *7.4.9. "RS485 port settings" menu*

Menu này chứa các tùy chọn để cấu hình giao diện RS-485:

- **"Address"**  tham số này chỉ định địa chỉ của thiết bị, theo giao thức Modbus (trong phạm vi từ 0 đến 99). Nếu địa chỉ được đặt là 0, thì thiết bị phản hồi địa chỉ FFh.
- **"Baud rate"** tùy chọn này xác định tốc độ truyền giao diện nối tiếp RS-485. 8 khả năng có sẵn: "**1200**", "**2400**","**4800**"**,** "**9600**", "**19200**"**,** "**38400**", "**57600**", "**115200**" b/sec.
	- Giá trị tốc độ truyền mặc định là 115200 b / giây. Một số bộ chuyển đổi RS-485 có thể không hoạt động đúng với cài đặt này. Trong trường hợp này, hãy đặt tốc độ truyền thấp hơn (theo bảng dữ liệu bộ chuyển đổi).
- **"Resp. delay"**  tham số này xác định độ trễ tối thiểu (bổ sung) giữa Modbus và phản hồi của thiết bị (nhận và gửi qua cổng RS-485). Độ trễ bổ sung này cho phép thiết bị hoạt động với các bộ chuyển đổi RS kém không hoạt động bình thường trên tốc độ truyền cao hơn 19200. Tham số này có thể được đặt thành một trong các giá trị:

*"stand."* - thiết bị phản hồi mà không có thêm bất kỳ độ trễ nào *"+10 ch." "+20 ch." "+50 ch."* Phản hồi thiết bị với độ trễ bổ sung tương đương với thời gian truyền 10, 20, 50, 100 hoặc 200 ký tự.

Trong hầu hết các trường hợp, thông số **"Response delay"** phải được đặt thành **"Stand."**  (không có thêm sự chậm trễ). Thật không may đối với một số bộ chuyển đổi RS của bên thứ ba **"Response delay"** nên được điều chỉnh bằng thực nghiệm. Bảng dưới đây chứa các giá trị được sử dụng thường xuyên nhất.

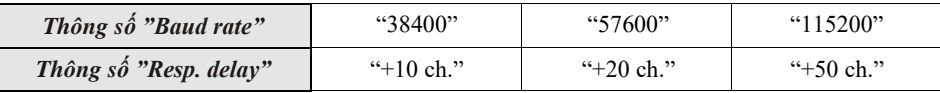

*Tab. 7.1. Cài đặt thông số "Resp. delay"* 

**"Conf. change"** - tùy chọn này cho phép xác định phương pháp truy cập đăng ký cấu hình của đơn vị thông qua giao diện RS-485. Lựa chọn:

*"denied"* - không thể thiết lập cấu hình thông qua giao diện RS-485,

*"allowed"* - cấu hình có thể được thiết lập thông qua giao diện RS-485.

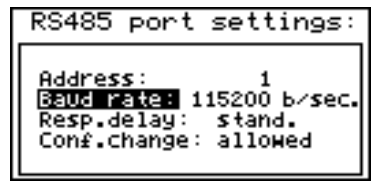

*Hình 7.28. "RS485 port settings" menu*

*"+100 ch." "+200 ch."*

**i**

**i**

#### *7.4.10. "Access setup" menu*

Menu này chứa các tùy chọn kiểm soát quyền truy cập vào các thông số có thể điều chỉnh của thiết bị và chức năng tải xuống dữ liệu (sử dụng cổng USB):

**"Password for menu access"** - mật khẩu truy cập menu (số gồm 4 chữ số). Nếu tham số được đặt thành "**0000**", mật khẩu sẽ bị vô hiệu hóa. Nếu tham số khác với "**0000**" thì quyền truy cập menu yêu cầu nhập mật khẩu.

Nếu người dùng không nhớ mật khẩu của mình, có thể truy cập vào menu bằng **"one- use password"**. Để lấy mật khẩu này, vui lòng liên hệ với Bộ phận Tiếp thị. Vui lòng đặt mật khẩu người dùng mới ngay sau khi sử dụng **"one-use password"**.

- **"Password for USB disk write"**  mật khẩu để tải dữ liệu xuống đĩa flash (số gồm 4 chữ số). Nếu tham số được đặt thành "**0000**", mật khẩu sẽ bị vô hiệu hóa. Nếu tham số khác với "**0000**" thì việc tải dữ liệu xuống đĩa flash **chưa đăng ký** - PenDrive yêu cầu nhập mật khẩu (có thể thực hiện đăng ký bằng tùy chọn **"Register the disk"**).
- **"Register the disk"**  chức năng này cho phép đăng ký (hủy đăng ký) một loại USB FlashDrive (PenDrive). Dữ liệu có thể được lưu trữ trên ổ đĩa flash **đã đăng ký** mà không cần nhập mật khẩu.

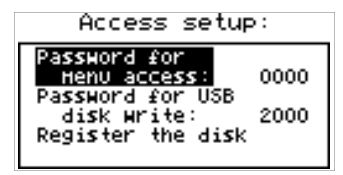

*Hình 7.29. "Access setup" menu*

#### *7.4.11. "USB options" menu*

Menu này chứa các tùy chọn cho phép sao chép cấu hình thiết bị giữa PC và thiết bị ghi dữ liệu, đồng thời truyền dữ liệu tự động bằng USB loại FlashDrive (PenDrive):

**"Write config. to disk"** - tùy chọn này cho phép ghi cấu hình thiết bị vào Flash Drive.

**"Read config. from disk"** - tùy chọn này cho phép đọc cấu hình thiết bị từ Flash Drive.

**"Backup memory"** - tùy chọn này cho phép đọc và sau đó ghi vào FlashDrive tất cả bộ nhớ bao gồm cả dữ liệu ghi nhật ký.

Sau khi chọn một trong các tùy chọn ở trên, thiết bị sẽ đợi cắm Flash Drive. Nếu tìm thấy đĩa thì thiết bị sẽ hiển thị thông báo cho phép phê duyệt hoặc hủy hoạt động đã chọn.

USB options:

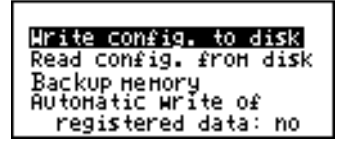

*Hình 7.30. "USB options" menu*

Để quay lại menu **"USB options"** sau khi đọc hoặc ghi xong cấu hình, rút FlashDrive hoặc nhấn bất kỳ phím nào.

Nếu lỗi xảy ra khi đọc hoặc viết thông báo thích hợp được hiển thị. Người dùng phải xác nhận thông báo này bằng **[ENTER]**.

**"Automatic write of registered data" - tùy chon này cho phép kích hoạt dữ liệu tự động** bộ nhớ vào Ổ đĩa Flash được cắm vào ổ cắm USB.

Việc ghi dữ liệu tự động được thực hiện theo định kỳ, sau khi ghi khoảng 70 kB dữ liệu mới, những gì giữ mức sử dụng bộ nhớ trong dưới khoảng 1%.

Tần suất lưu trữ tự động phụ thuộc vào cài đặt ghi (số kênh và thời gian ghi). Khoảng thời gian tối thiểu giữa các kho dữ liệu liên tiếp là khoảng 50 phút. (8 kênh được ghi sau mỗi 1 giây.).

- Trong trường hợp xảy ra lỗi khi ghi dữ liệu tự động, thiết bị sẽ hiển thị một thông báo thích hợp và chờ người dùng xác nhận. Trong khi chờ xác nhận, **THIẾT BỊ KHÔNG THỰC HIỆN BẤT KỲ TỰ ĐỘNG HÓA NÀO**, nhưng tất cả dữ liệu được ghi vào bộ nhớ trong của thiết bị. Do khả năng xảy ra: lỗi ghi, sự cố FlashDrive hoặc USB và các sự cố ngẫu nhiên khác, chức năng tự động lưu trữ nên được người dùng kiểm soát theo thời gian. Thiếu kiểm soát có thể gây ra ghi đè dữ liệu trong bộ nhớ trong hoặc dừng ghi dữ liệu do không thể lưu trữ dữ liệu trên FlashDrive. **i**
	- Nếu thông số "**Password for USB disk write**" đã được đặt, thì sau trình tự tắt / mở nguồn, cần nhập mật khẩu này để chạy chức năng "Auto data write" Để bỏ qua yêu cầu này, bạn nên sử dụng chức năng "**Register the disk**" hoặc vô hiệu hóa "**Password for USB disk write**".
	- Trong khi "Auto data write" đang hoạt động và FlashDisk được cắm vào đầu nối USB, nhấn phím [**ENTER**] trong bất kỳ chế độ trình bày nào sẽ buộc lưu trữ dữ liệu hiện tại vào Flash Drive (các chức năng khác của phím [**ENTER**] bị tắt). Để cho phép các chức năng mặc định của nút [**ENTER**], cần phải rút Flash Drive khỏi đầu nối USB.
	- Tùy thuộc vào cài đặt ghi, khoảng thời gian giữa các bộ lưu trữ liên tiếp có thể dài. Để đảm bảo rằng dữ liệu hiện tại (cho đến nay) đã được ghi, hãy buộc lưu trữ dữ liệu (nhấn [**ENTER**] trong bất kỳ chế độ trình bày dữ liệu nào) trước khi ngắt kết nối Flash Drive khỏi USB (xem ghi chú trước).

#### *7.4.12. "Language" menu*

Tham số này cho phép chon ngôn ngữ của tin nhắn và menu.

#### *7.4.13. "Default settings" menu*

Menu này cho phép khôi phục cài đặt gốc của thiết bị. Để truy cập vào menu này, cần có mật khẩu đặc biệt: "**5465, t**iếp theo thiết bị sẽ hiển thị câu hỏi: "**Are you sure?**". Nhấn **[ENTER]** để xác nhận khôi phục cài đặt gốc hoặc **[ESC]** để hủy.

# *7.5. CẤU TRÚC MENU CHÍNH*

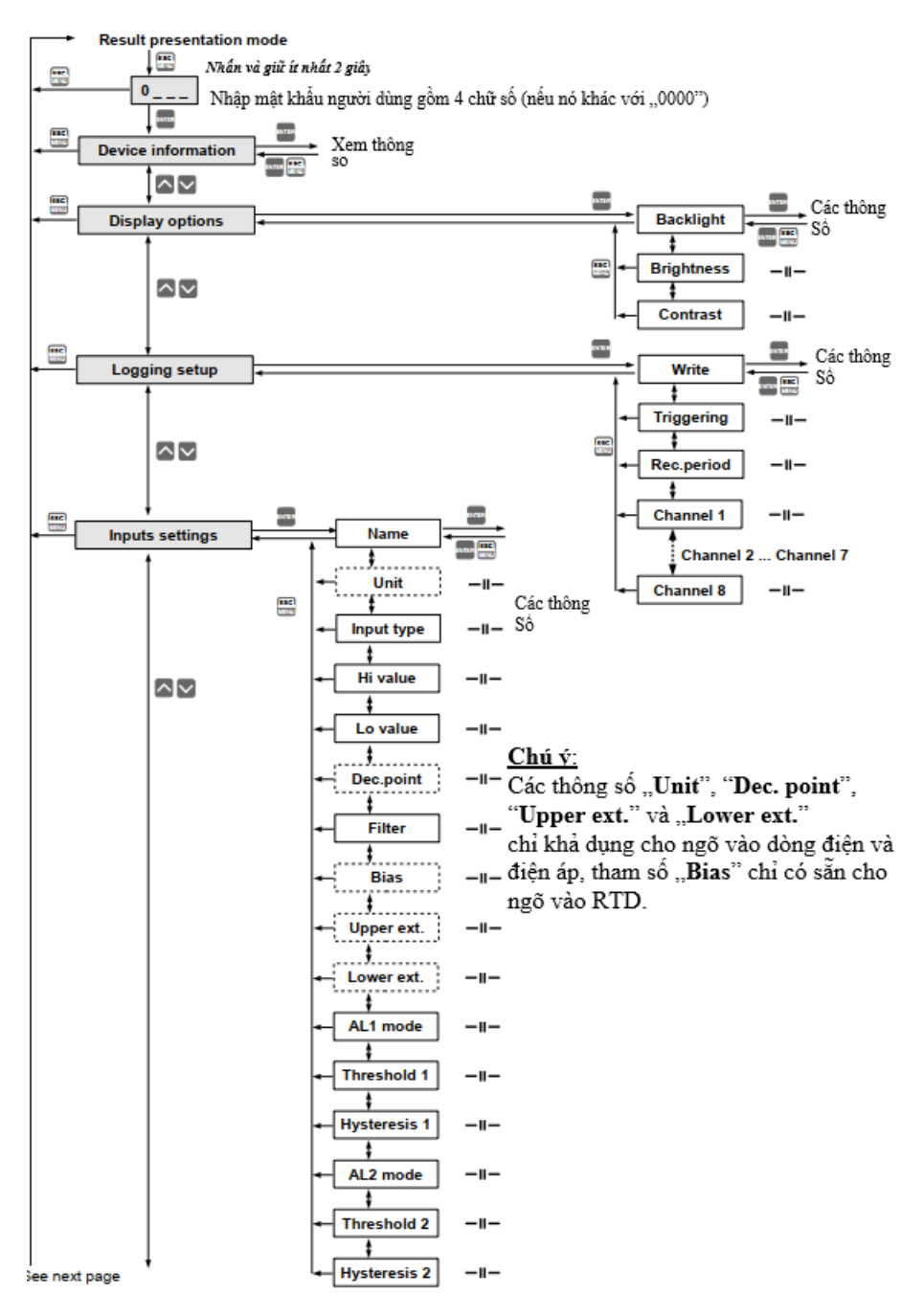

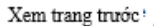

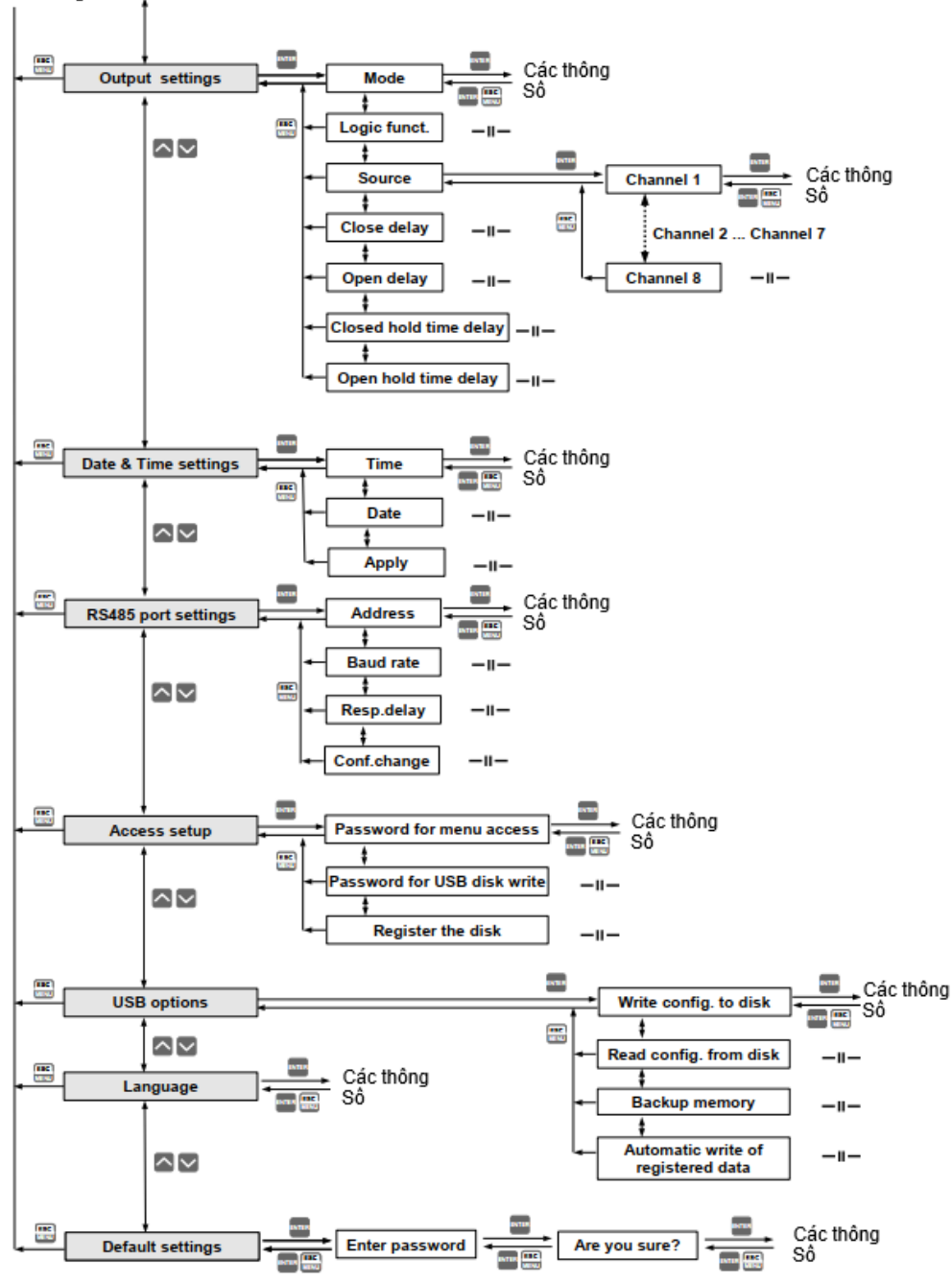

# *8. TẢI DỮ LIỆU TỪ BỘ NHẬP DỮ LIỆU*

## *8.1. TẢI DỮ LIỆU QUA MODBUS (RS485)*

Để tải xuống dữ liệu từ bộ ghi dữ liệu, hãy kết nối nó với PC qua bộ chuyển đổi nối tiếp USB / RS-485 hoặc RS-232 / RS- 485 và sử dụng **Loggy Soft** được cung cấp cùng với thiết bị. Mô tả của **Loggy Soft** có thể được tìm thấy trong chương tiếp theo của sách hướng dẫn này.

## *8.2. TẢI DỮ LIỆU QUA USB PC*

Để tải xuống dữ liệu từ trình ghi dữ liệu, hãy kết nối nó với PC qua cáp USB và sử dụng **Loggy Soft** được cung cấp cùng với thiết bị sau khi cài đặt trình điều khiển từ trang web của nhà sản xuất. Sau khi kết nối cáp USB hệ thống Windows sẽ nhận dạng và kết nối cổng COM thích hợp. Mô tả của **Loggy Soft** có thể được tìm thấy trong chương tiếp theo của sách hướng dẫn này.

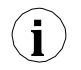

Không thể sử dụng đồng thời cả hai cổng giao tiếp (RS485 và USB PC). Người dùng phải chọn và sử dụng một trong số chúng.

## *8.3. TẢI DỮ LIỆU QUA USB FLASH DRIVE (PENDRIVE)*

Nếu bộ ghi dữ liệu được trang bị giao diện cổng USB, thì dữ liệu được lưu trữ có thể được tải xuống từ bộ ghi dữ liệu mà không cần kết nối **PC**.

> **1.** Trước khi sử dụng Flash Drive, hãy định dạng nó trong hệ thống Windows thành hệ thống tệp FAT hoặc FAT32. Trong quá trình định dạng, thiết lập các thông số theo bảng dưới đây.

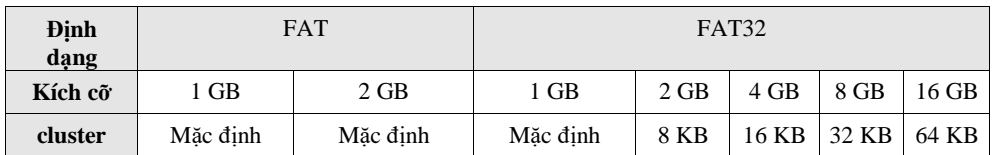

*Tab. 8.1. Định dạng FlashDrive được phép*

Ví dụ về định dạng Flash Drive **8GB** (Ổ đĩa Flash khả dụng dưới dạng ổ đĩa **P**): **format P: /A:32k**

- **2.** Nếu lỗi trình ghi dữ liệu xảy ra trong quá trình đọc / ghi bằng Flash Drive, hãy định dạng nó như thể hiện trong thông báo 1.
- **3.** Đối với Ổ đĩa flash lớn hơn 16 GB, các hoạt động đọc / ghi thích hợp không được đảm bảo.

Để lấy dữ liệu từ thiết bị **Data Logger**, cắm Ổ đĩa flash vào cổng USB, nằm trên bảng điều khiển phía trước của thiết bị.

Thông báo sau sẽ xuất hiện sau vài giây:

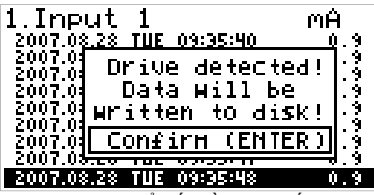

Người dùng có thể xác nhận (phím [**ENTER**]) để bắt đầu tải xuống dữ liệu hoặc hủy tải xuống (Phím [**ESC / MENU**]). Thiết bị FlashDrive **KHÔNG ĐƯỢC** gỡ bỏ trong quá trình tải xuống dữ liệu. Việc xóa bất ngờ có thể gây ra hỏng dữ liệu trên thiết bị FlashDrive.

Tùy thuộc vào số lượng phép đo mới được ghi lại, thời gian tải xuống dữ liệu có thể thay đổi từ vài giây đến ba phút. Thanh tiến trình được hiển thị trong quá trình ghi dữ liệu:

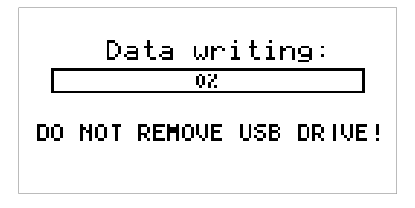

Sau khi ghi dữ liệu thành công, thông báo sau sẽ xuất hiện, thông báo này phải được xác nhận bằng cách nhấn phím **ENTER**:

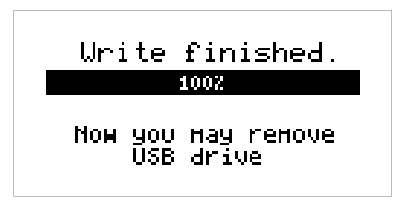

Để truyền dữ liệu đã ghi vào PC, hãy kết nối Flash Drive với PC và sử dụng **Loggy Soft**. Mô tả của **Loggy Soft** có thể được tìm thấy trong chương tiếp theo của sách hướng dẫn này.

Trong trường hợp định dạng ổ đĩa flash không chính xác, người dùng sẽ được thông báo bằng một trong các thông báo sau:

1) Khi ổ đĩa được định dạng bằng các tiêu chuẩn mặc định của Windows và chế độ ghi tự động được chọn (không thực hiện được việc ghi tệp)

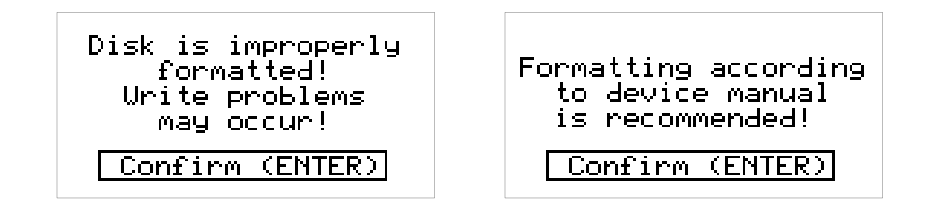

## Automatic data urite UILL NOT BE Performed!!! Confirm (ENTER)

2) Khi ổ đĩa được định dạng theo tiêu chuẩn mặc định của Windows và chế độ ghi thủ công được chọn (có thể bắt buộc ghi tệp nhưng có thể gây ra lỗi)

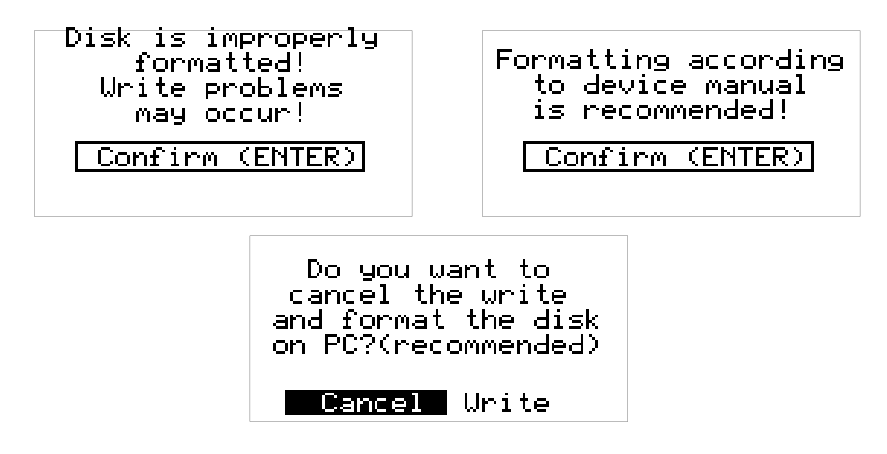

3) Khi ổ đĩa được định dạng không phù hợp với **Tab. 8.1** (ghi tệp không xong)

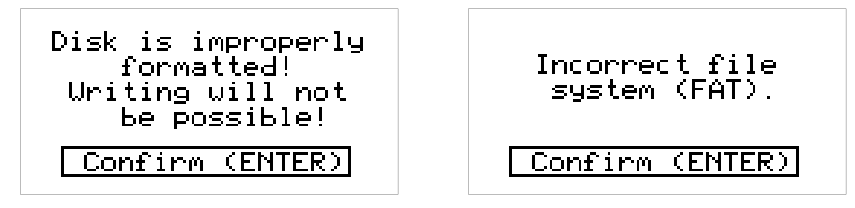

Nếu một số lỗi xảy ra trong quá trình ghi phép đo, một trong các thông báo sau sẽ xuất hiện:

1) Viết câu hỏi tái thẩm (khi chọn chế độ viết thủ công)

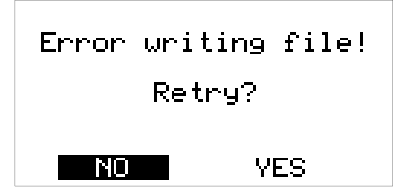

2) Thông báo cố gắng viết lần thứ ba không thành công (khi chế độ ghi tự động được chọn)

Disk write error!!!

Please retry writing (3rd failed attempt)

# *9. GIAO THỨC MODBUS*

Thông số truyền: 1bit bắt đầu, 8bit dữ liệu, 1 hoặc 2bit dừng (2bit được gửi, 1 và 2bit được chấp nhận khi nhận), không có điều khiển chẵn lẻ<br>Tốc đô truyền: Từ: 1200 to 11 Từ: 1200 to 115200 bits/giây<br>MODBUS RTU Giao thức truyền:

Các thông số thiết bị và kết quả đo có sẵn thông qua giao diện RS-485, dưới dạng thanh ghi kiểu HOLDING của giao thức Modbus RTU. Các thanh ghi (hoặc nhóm thanh ghi) có thể được đọc bởi hàm 03h và được ghi bởi 06h (thanh ghi đơn) hoặc 10h (nhóm thanh ghi) phù hợp với đặc điểm kỹ thuật Modbus RTU.

## *9.1. DANH SÁCH THANH GHI*

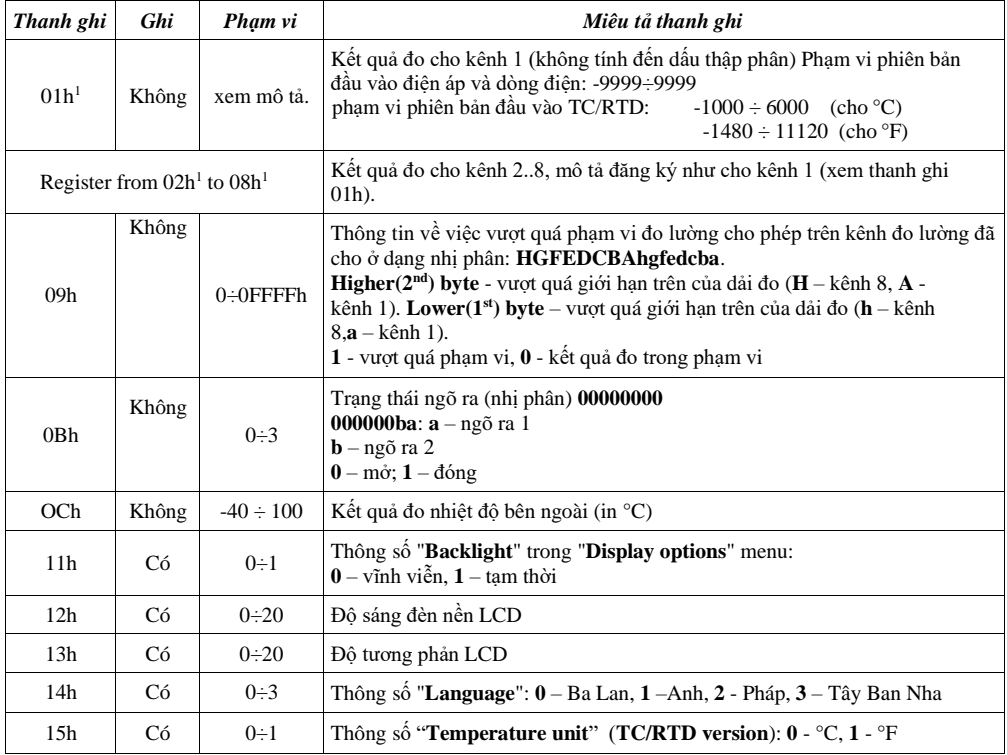

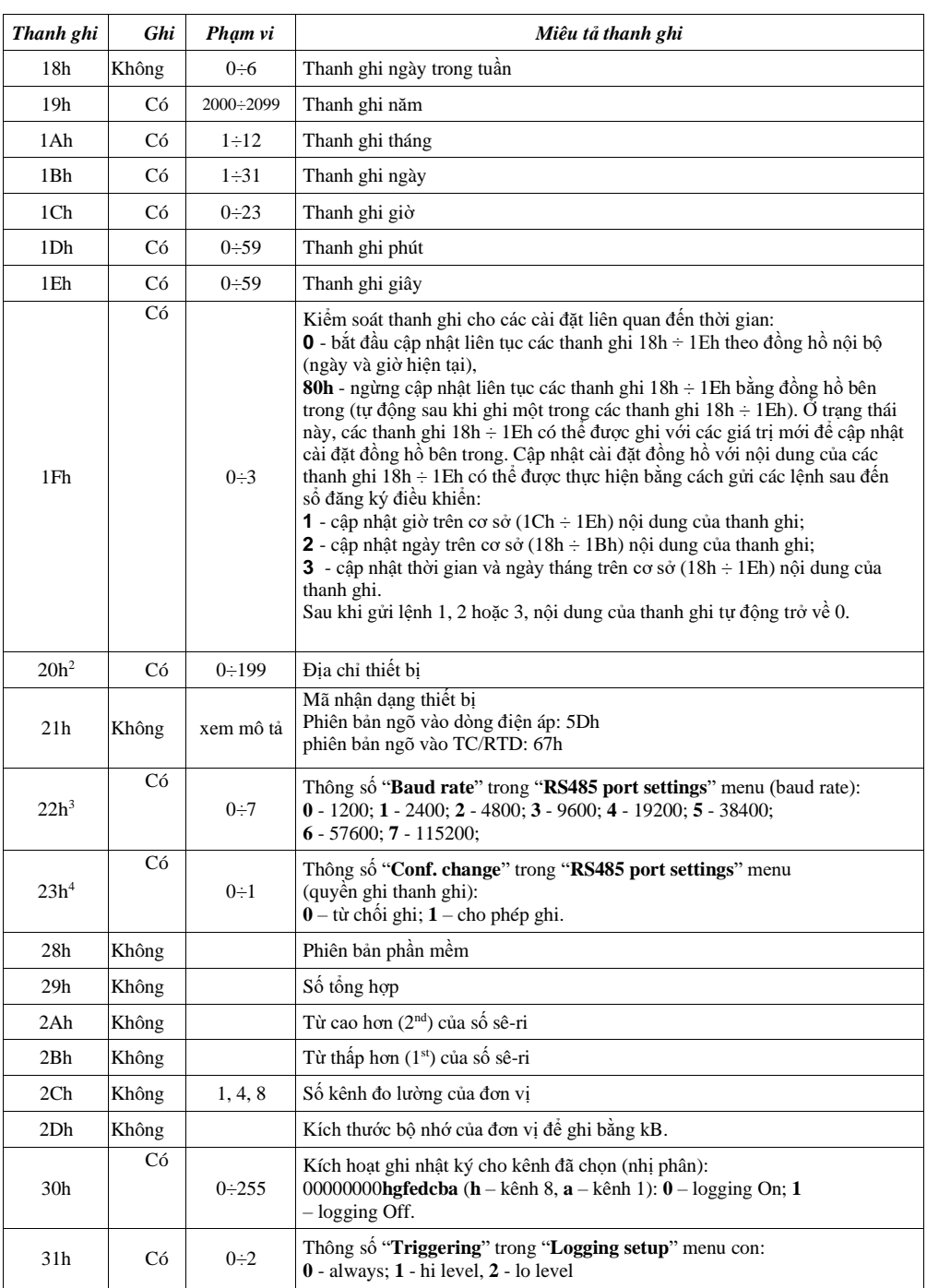

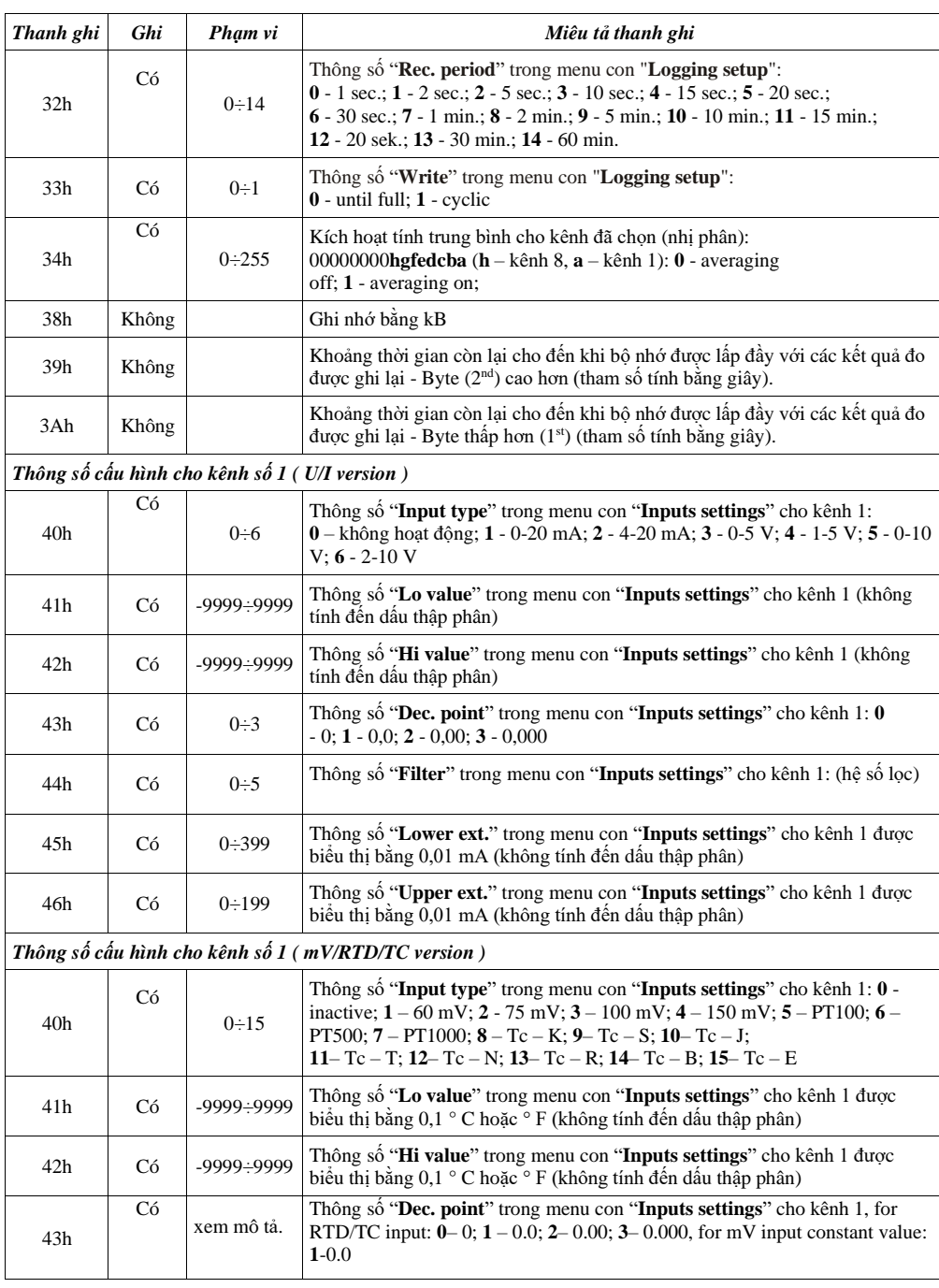

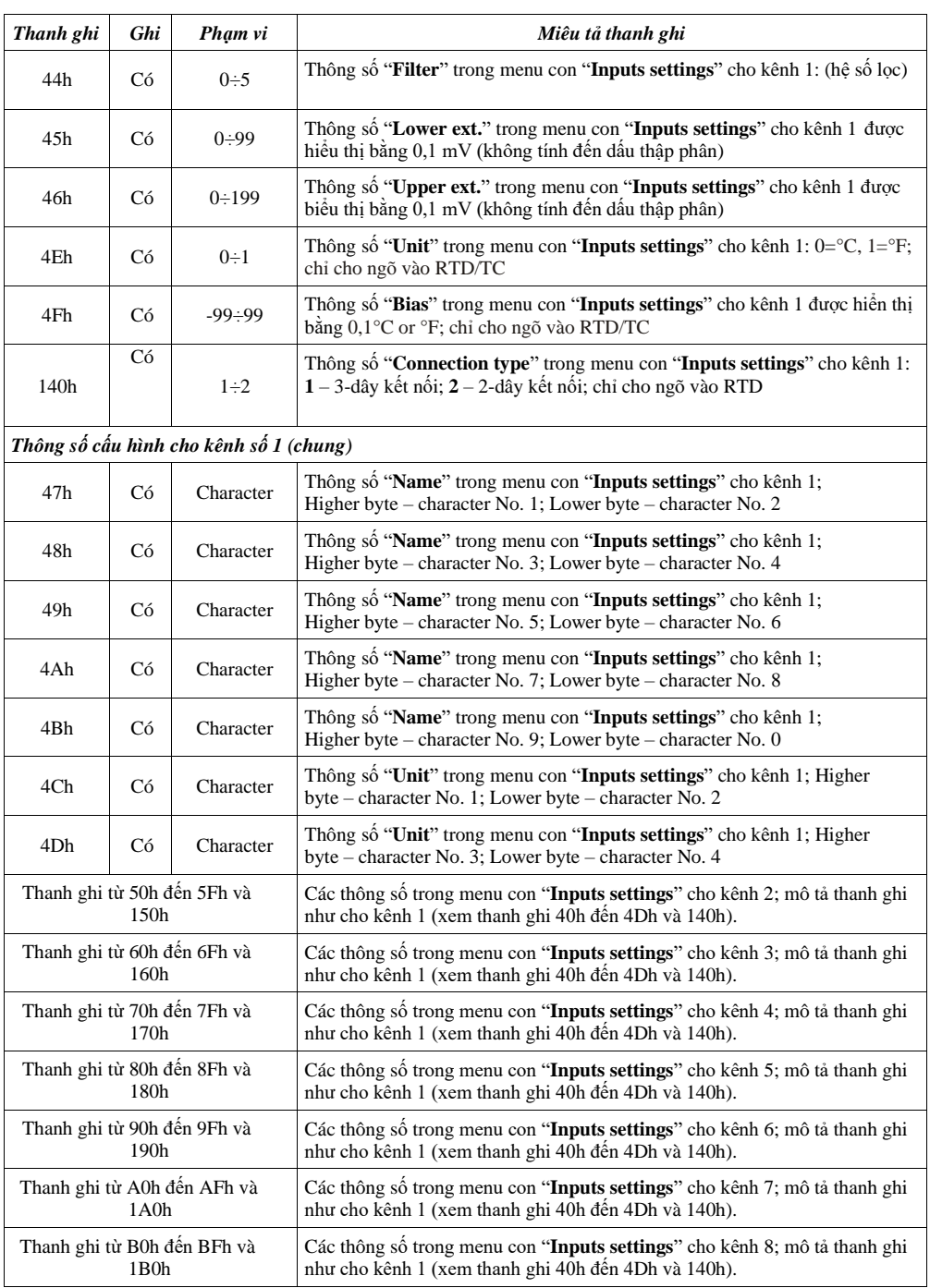

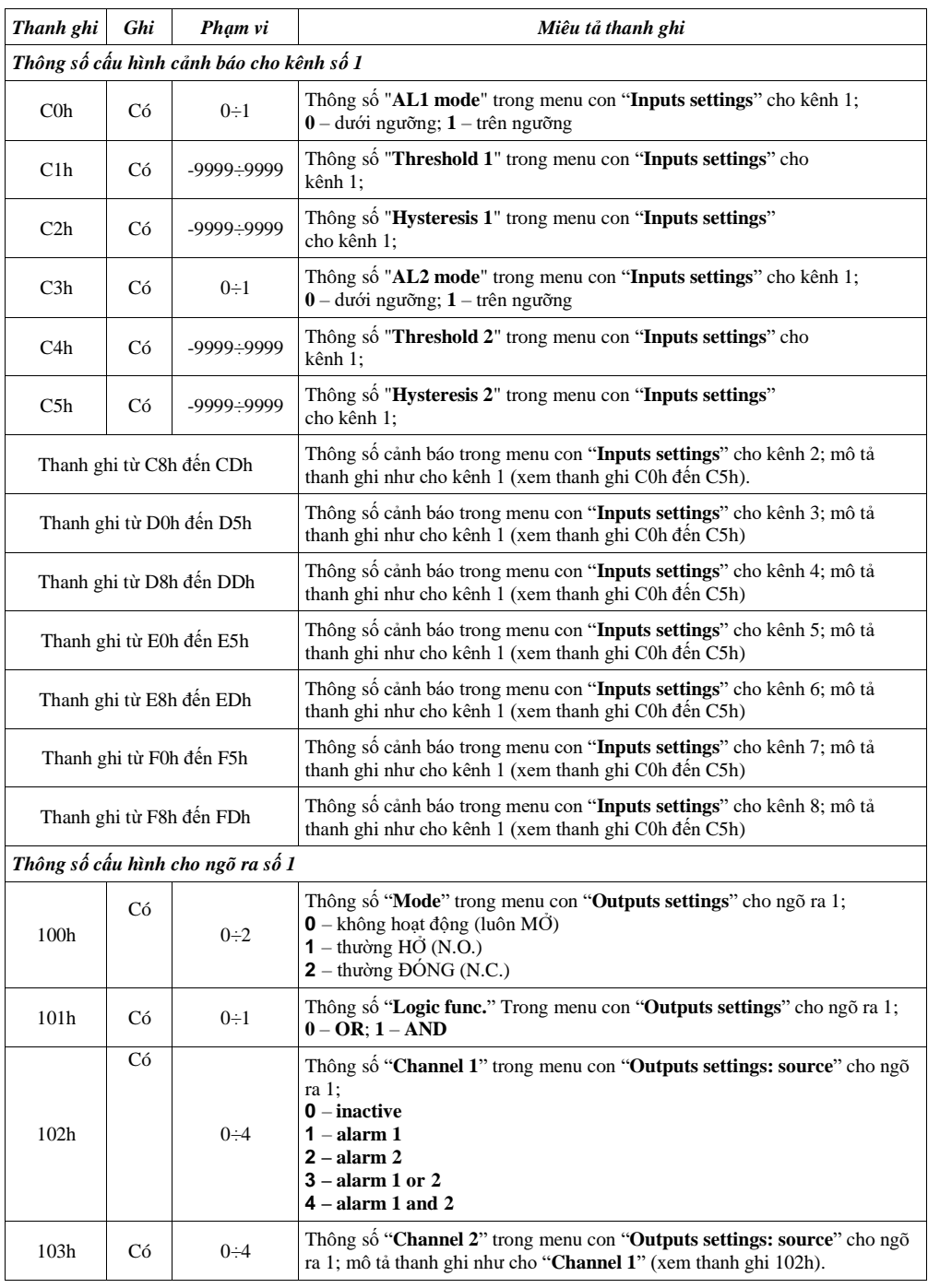
*Hướng dẫn sử dụng đồng hồ lưu trữ dữ liệ[u SRD-99X v](#page-115-0)à phần mềm*

| Thanh ghi                  | Ghi | Phạm vi    | Miêu tả thanh ghi                                                                                                    |  |
|----------------------------|-----|------------|----------------------------------------------------------------------------------------------------|--|
| 104                        | Có  | $0\div 4$  | Thông số "Channel 3" trong menu con "Outputs settings: source" cho ngõ<br>ra 1; mô tả đăng ký như cho " <b>Channel 1</b> " (xem thanh ghi 102h). |  |
| 105                        | Có  | $0\div 4$  | Thông số "Channel 4" trong menu con "Outputs settings: source" cho ngõ<br>ra 1; mô tả đăng ký như cho " <b>Channel 1</b> " (xem thanh ghi 102h). |  |
| 106                        | Có  | $0\div 4$  | Thông số "Channel 5" trong menu con "Outputs settings: source" cho ngõ<br>ra 1; mô tả đăng ký như cho " <b>Channel 1</b> " (xem thanh ghi 102h). |  |
| 107                        | Có  | $0\div 4$  | Thông số "Channel 6" trong menu con "Outputs settings: source" cho ngõ<br>ra 1; mô tả đăng ký như cho " <b>Channel 1</b> " (xem thanh ghi 102h). |  |
| 108                        | Có  | $0\div 4$  | Thông số "Channel 7" trong menu con "Outputs settings: source" cho ngõ<br>ra 1; mô tả đăng ký như cho "Channel 1" (xem thanh ghi 102h).          |  |
| 109                        | Có  | $0\div 4$  | Thông số "Channel 8" trong menu con "Outputs settings: source" cho ngõ<br>ra 1; mô tả đăng ký như cho " <b>Channel 1</b> " (xem thanh ghi 102h). |  |
| 10A                        | Có  | $0 - 9999$ | thông số "Close delay" trong menu con "Outputs settings" cho ngõ ra 1                                                                            |  |
| 10B                        | Có  | $0 - 9999$ | Thông số "Open delay" trong menu con "Outputs settings" cho ngõ ra 1                                                                             |  |
| 10 <sub>C</sub>            | Có  | 0:9999     | Thông số "Closed hold time" trong menu con "Outputs settings" cho ngõ<br>ra 1                                                                    |  |
| 10D                        | Có  | $0 - 9999$ | Thông số "Open hold time" trong menu con "Outputs settings" cho ngõ ra<br>1                                                                      |  |
| Thanh ghi từ 110h đến 11Dh |     |            | Menu con "Outputs settings" cho ngõ ra 2; mô tả đăng ký như cho ngõ ra 1<br>(xem thanh ghi từ 100h đến 10Dh).                                    |  |

1 - nếu kết quả đo vượt quá phạm vi đo cho phép được xác định bởi các thông số "**Hi value**", "**Lo value**" thì thanh ghi 01h ÷ 08h phải chứa các giá trị giới hạn trong phạm vi cho phép. Việc vượt quá dải đo cho phép sẽ được báo hiệu bằng cách đặt các bit thích hợp của đăng ký 09h.

2 - sau khi ghi thanh ghi 20h đơn vị trả lời với khung bắt đầu từ địa chỉ cũ (không thay đổi

- sau khi ghi thanh ghi 22h đơn vị trả lời với khung được gửi theo tốc độ truyền mới

4 - trạng thái của thông số "**Triggering**" trong menu con "**RS485 port settings**" cũng liên quan đến việc ghi thông số này; do đó có thể chặn ghi tất cả các đăng ký bằng cổng RS-485, nhưng chỉ có thể thực hiện việc bỏ chặn thông qua menu của thiết bị.

## *9.2. MÔ TẢ LỖI TRUYỀN*

Nếu trong quá trình đọc hoặc ghi một trong các thanh ghi xảy ra lỗi thì thiết bị sẽ trả về khung chứa mã lỗi (theo giao thức Modbus, xem: ví dụ số 5, trang **75**).

Mã lỗi sẽ được hiểu như sau:

**01h** - chức năng bất hợp pháp (chỉ có các chức năng 03h, 06h và 10h),

**02h** - địa chỉ đăng ký bất hợp pháp

**03h** - giá trị dữ liệu bất hợp pháp

**08h** - không có quyền viết (xem: thông số "**Config change**" trong menu "**RS485 port settings**")

## *9.3. VÍ DỤ VỀ KHUNG QUERY/ANSWER*

Các ví dụ liên quan đến một đơn vị có địa chỉ 1. Tất cả các giá trị được cho trong hệ thập lục phân. Chỉ định:

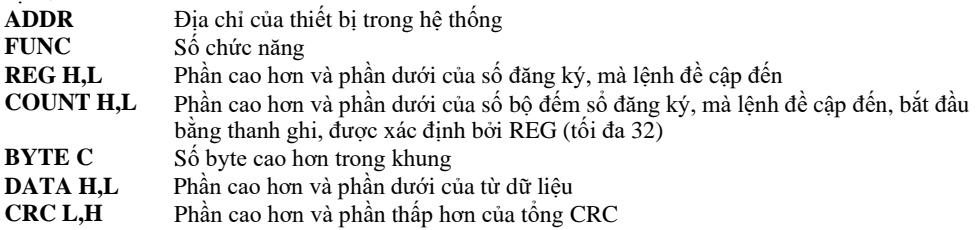

#### **1. Đọc mã ID**

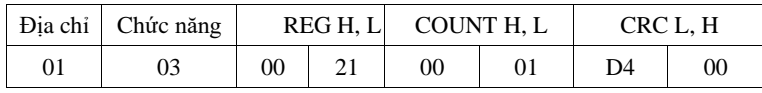

Phản hồi:

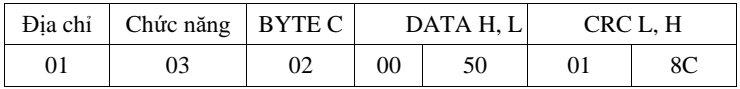

DATA H, L – mã code [\(0050h](#page-115-0))

## **2. Thay đổi địa chỉ thiết bị từ 1 thành 2 (ghi vào thanh ghi. 20h)**

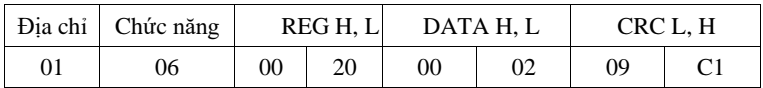

DATA H - 0

DATA L - địa chỉ thiết bị mới (2)

Phản hồi (giống như tin nhắn):

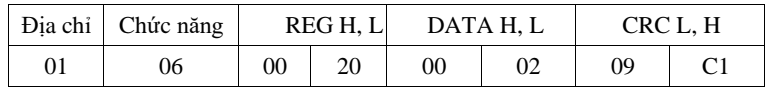

## **3. Đọc giá trị hiển thị (phép đo) cho kênh 1, the device address = 01h:**

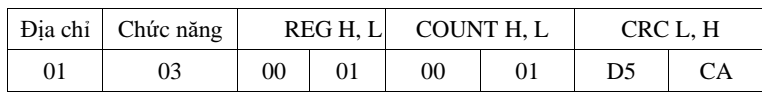

Phản hồi:

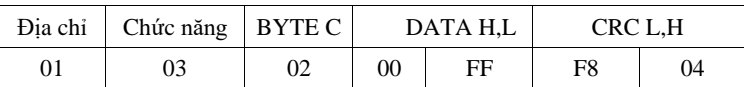

DATA H, L - giá trị hiển thị = 255, không có dấu thập phân. Vị trí dấu thập phân có thể được đọc từ reg. 43h (vị trí của dấu thập phân cho kênh 1)

#### **4. Đọc các thanh ghi 1, 2 và 3 trong một thông báo (ví dụ về việc đọc một số thanh ghi trong một khung):**

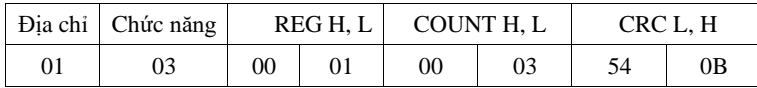

COUNT L - số thanh ghi được đọc (tối đa. 32) Phản hồi:

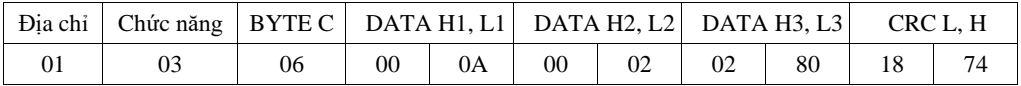

DỮ LIỆU H1, L1 - 01h registry (10 - giá trị được hiển thị cho kênh 1, không có dấu thập phân), DỮ LIỆU H2, L2 - 02h registry (2 - giá trị hiển thị cho kênh 2, không có dấu thập phân), DỮ LIỆU H3, L3 - 03h registry (640 - giá trị được hiển thị cho kênh 3, không có dấu thập phân).

### **5. Đặt tên cho kênh 1 là "Kênh 1" (ví dụ về việc viết một số đăng ký trong một khung**)

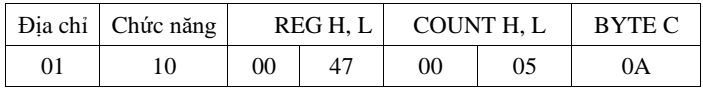

Tiếp tục khung:

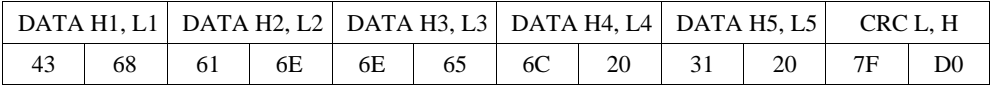

DỮ LIỆU H1, L1 - 47h registry (43h – ký tự "C", 68h - ký tự "h"), DỮ LIỆU H2, L2 - 48h registry (61h - ký tự "a", 6Eh - ký tự "n"), DỮ LIỆU H3, L3 - 49h registry (6Eh - ký tự "n", 65h - ký tự "e"), DỮ LIỆU H4, L4 - 4Ah registry (6Ch - ký tự "l", 20h - space " "), DỮ LIỆU H5, L5 - 4Ah registry (31h - ký tự "1", 20h - space " ").

a) Câu trả lời (chúng tôi giả định rằng dòng điện đầu vào không nằm ngoài phạm vi):

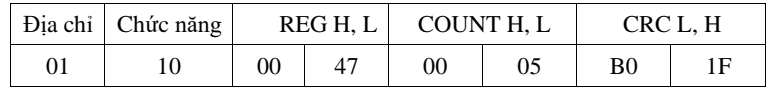

b) Câu trả lời (nếu xảy ra lỗi):

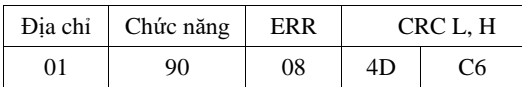

ERR - mã lỗi (08 - việc ghi thanh ghi bị chặn bởi tham số "**Config change**" trong menu "**RS485 port settings**")

**6. Thay đổi tốc độ truyền của tất cả các thiết bị được kết nối với mạng (thông báo BROADCAST).**

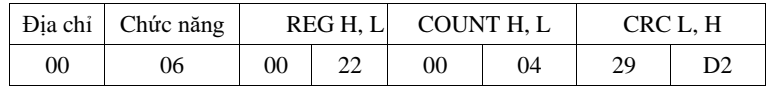

DATA H - 0

DATA L - 4, tốc độ truyền mới 19200 baud

Thiết bị không trả lời tin nhắn loại BROADCAST.

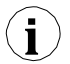

**Không có triển khai đầy đủ Giao thức Modbus trong thiết bị. Các chức năng được trình i bày ở trên chỉ có sẵn.**

# *10. DANH SÁCH CÀI ĐẶT CỦA NGƯỜI DÙNG*

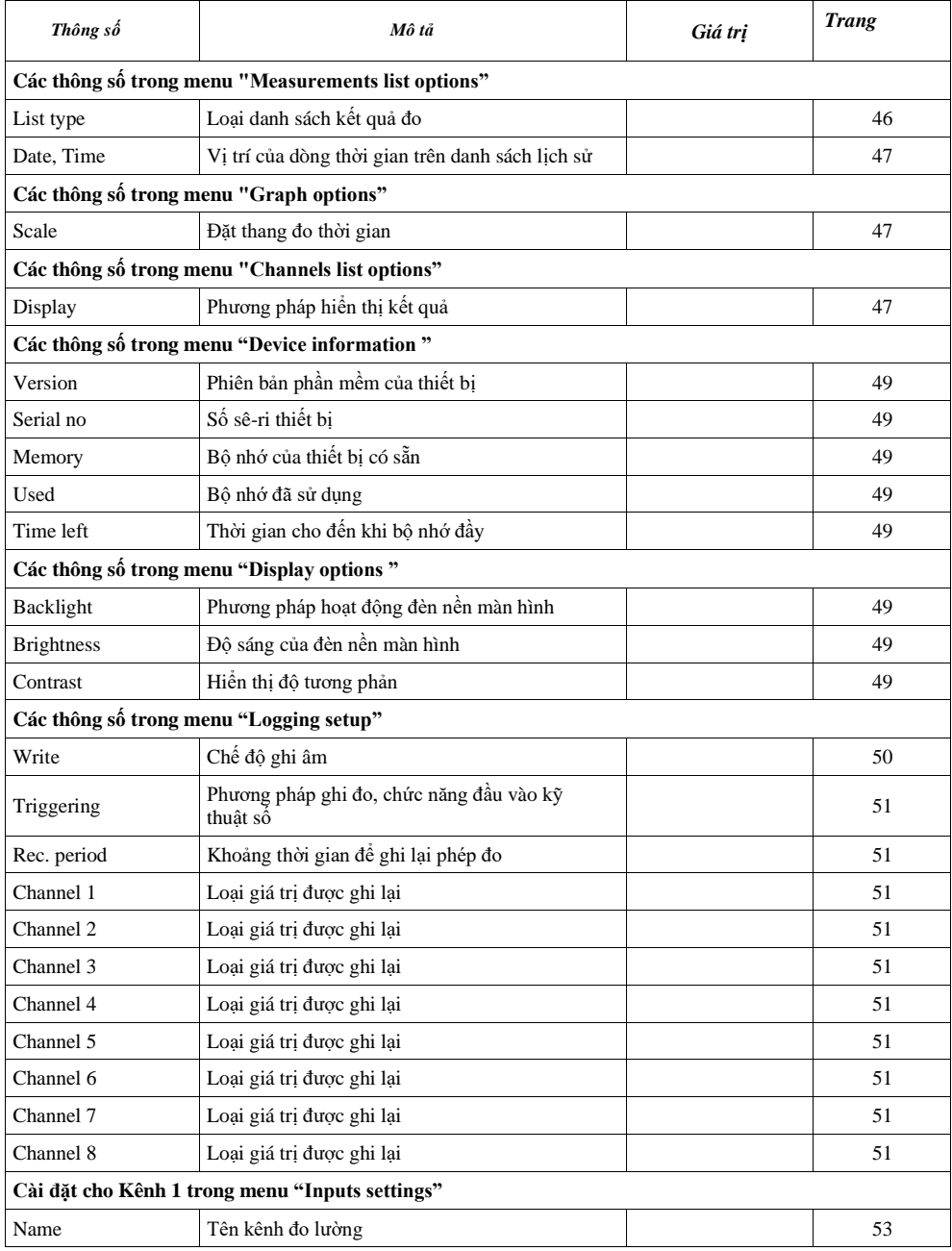

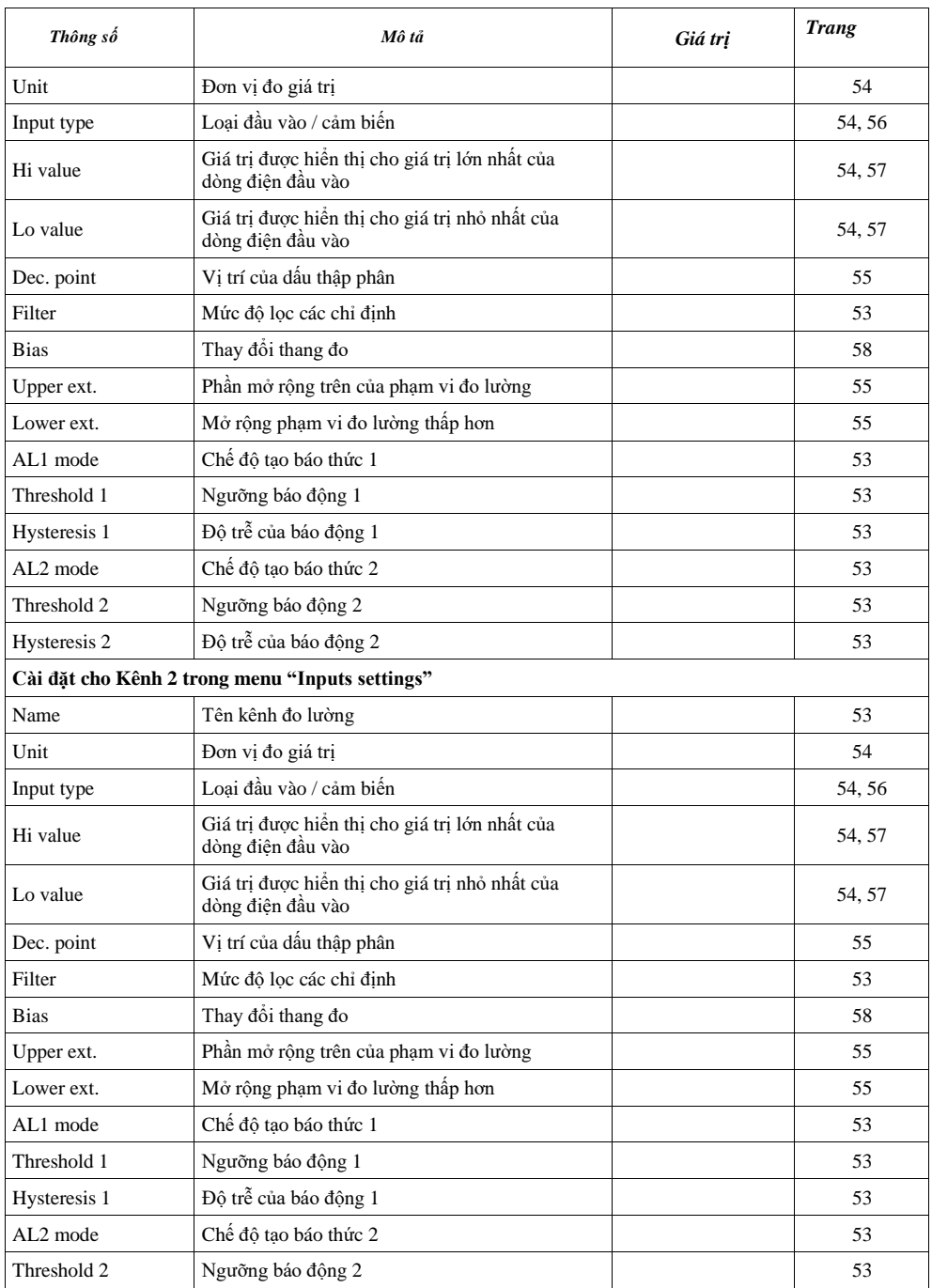

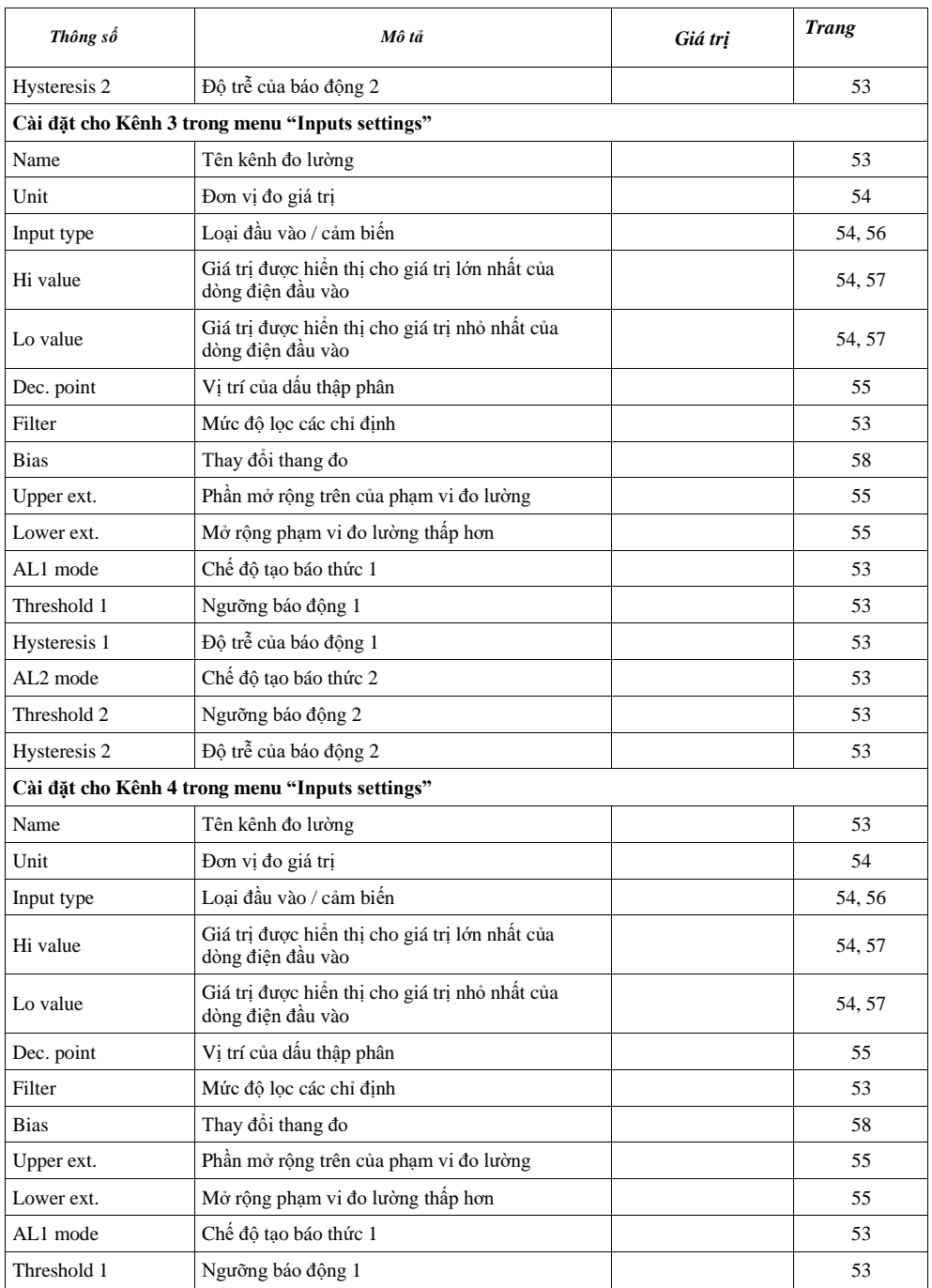

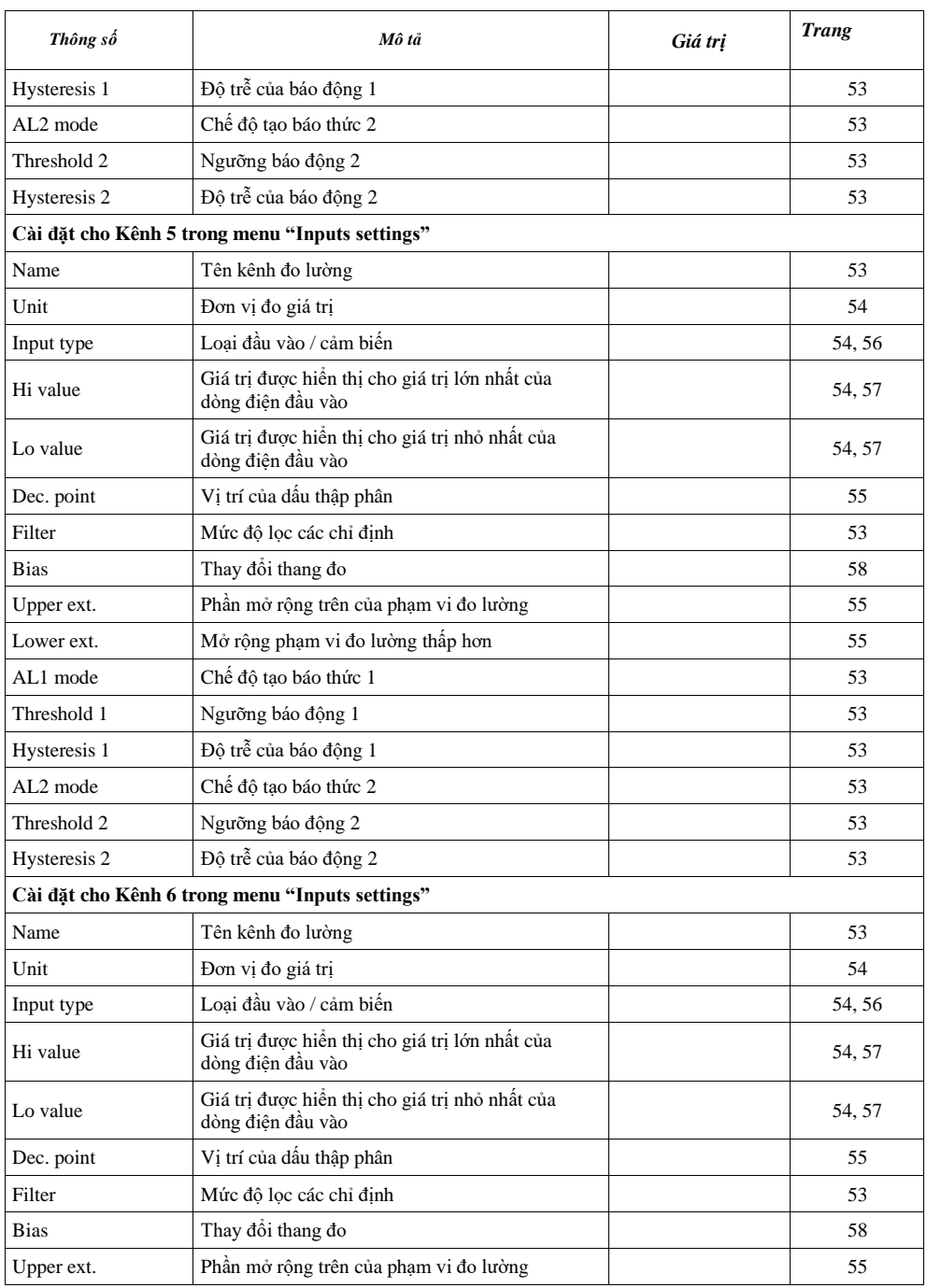

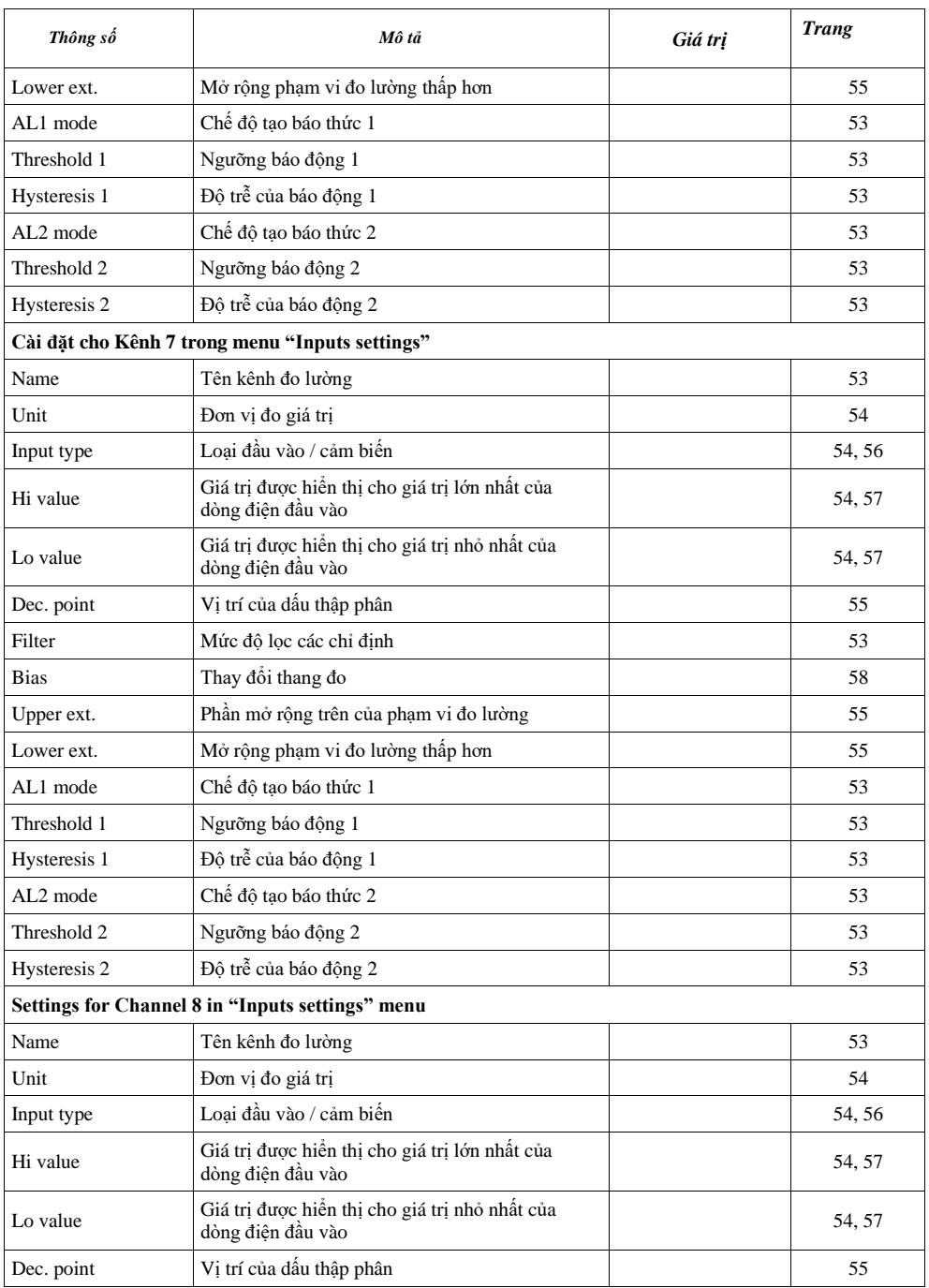

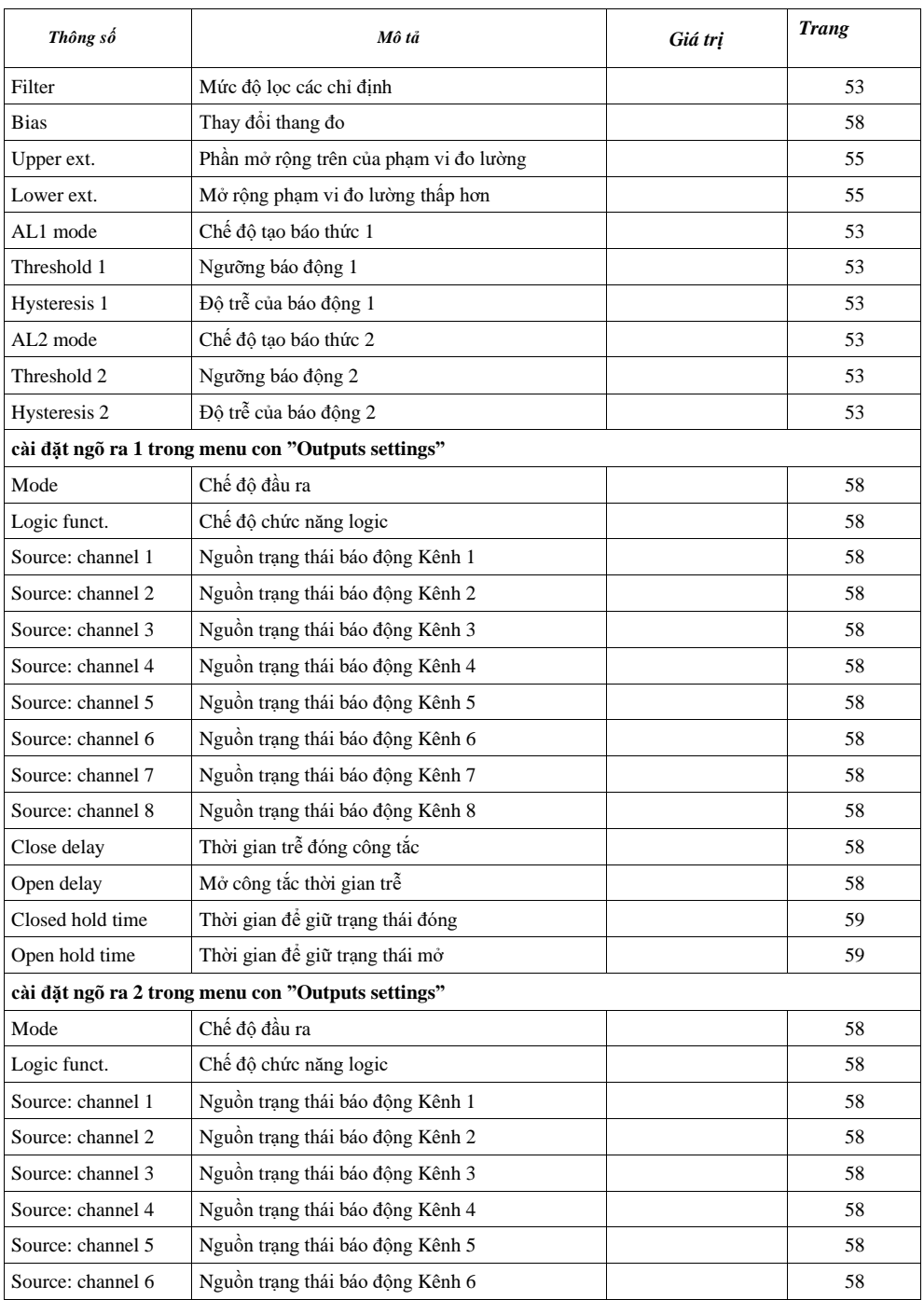

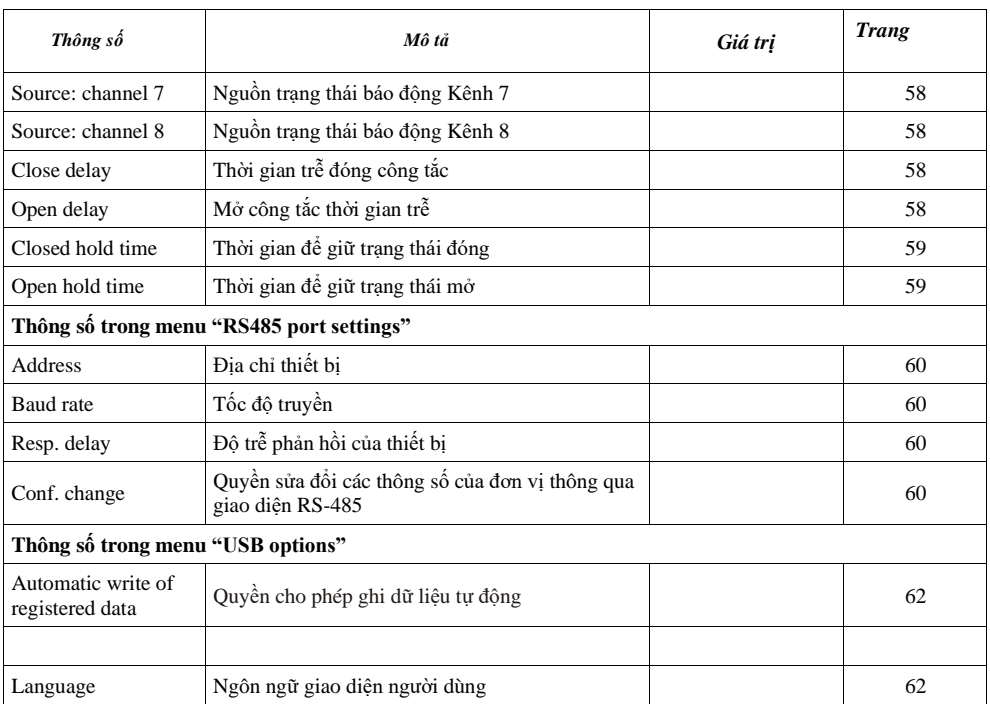

# *II. HƯỚNG DẪN SỬ DỤNG PHẦN MỀM ["LOGGY SOFT"](#page-115-0)*

Yêu cầu hê thống:

Ít nhất máy tính i486, Màn hình màu có độ phân giải tối thiểu 640 x 480, 20 MB dung lượng ổ cứng trống. Được thiết kế cho Windows thử nghiệm trên Windows® XP, Windows® Vista, Windows® 7,  $Windows^{\circledR}$  8

# *1. ĐẶC ĐIỂM CHUNG*

Chương trình **Loggy Soft** cho phép hiển thị, lưu trữ và in các phép đo (ví dụ: nhiệt độ, độ ẩm, áp suất) được lưu trữ trong bộ nhớ của thiết bị như **Data Logger với màn hình đơn sắc**. Công việc với các thiết bị **Data Logger** diễn ra thông qua giao diện cổng RS-485 hoặc qua thiết bị USB FlashDrive (PenDrive) (giao diện tùy chọn). Có thể kết nối mạng các thiết bị với cổng nối tiếp (RS 232) hoặc cổng USB của PC bằng bộ chuyển đổi thích hợp (RS-485 sang RS-232 hoặc RS-485 sang USB).

# *2. CÀI ĐẶT VÀ KHỞI ĐỘNG*

 Tệp **LoggySoft-install** được thiết kế để cài đặt chương trình. Tệp cài đặt nằm trong thư mục **Loggy Soft** trên đĩa CD được cung cấp cùng với thiết bị.

Trong quá trình cài đặt, hãy làm theo các hướng dẫn được cung cấp bởi trình hướng dẫn Cài đặt. Trình hướng dẫn sẽ tạo một thư mục có tên **Loggy Soft** trên ổ cứng của máy tính, các tệp chương trình sẽ được đặt trong thư mục này. Lối tắt đến chương trình sẽ được đặt ở vị trí do người dùng chỉ định.

Khởi động thủ công chương trình được thực hiện bằng cách sử dụng tệp thực thi **Loggy.exe**.

Khởi động ban đầu của ứng dụng cho phép phát hiện tất cả các thiết bị **Data Logger** có trong mạng. Người dùng được yêu cầu thực hiện cài đặt thiết bị và quy trình cấu hình kênh đo lường cho tất cả các thiết bị được phát hiện.

Thực hiện theo các hướng dẫn trong cửa sổ được hiển thị bởi chương trình.

**CẢNH BÁO!** Tại thời điểm này, không cần phát hiện các thiết bị sử dụng tải xuống dữ liệu USB FlashDisk. Các thiết bị thuộc loại đó sẽ được phát hiện và cài đặt sau đó, trong lần tải xuống dữ liệu đầu tiên. Nếu hệ thống chỉ bao gồm các thiết bị do FlashDisk phân phối, bạn có thể bỏ qua các bước cài đặt sau bằng cách nhấn nút **[FLASH DRIVE only]**.

Để tiếp tục quy trình cài đặt, hãy nhấp vào nút [**Next>>**] Màn hình tiếp theo (**hình 2.1**) cho phép chọn số cho cổng nối tiếp RS 232 cho bộ chuyển đổi và tốc độ truyền. Số lượng được chọn cho cổng đã chọn phải tuân theo số cổng mà bộ chuyển đổi được kết nối.

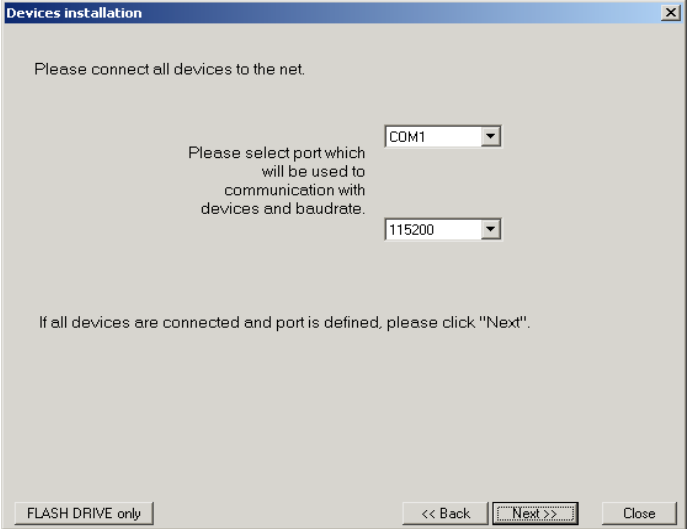

*Hình 2.1. Lựa chọn cổng nối tiếp và tốc độ truyền*

Sau khi xác định cổng giao tiếp và tốc độ truyền, hãy chuyển đến màn hình phát hiện thiết bị (**hình 2.2**) bằng cách nhấp vào nút [**Next>>**].

Trước khi quét mạng tìm thiết bị, hãy đặt địa chỉ xác định các thiết bị đã chọn trong mạng (một địa chỉ khác nhau cho mỗi thiết bị - xem **trang 60**). Để phát hiện các đơn vị được kết nối với mạng (sau khi gán địa chỉ cho các thiết bị), hãy nhấn nút [**Scan network**].

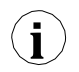

**Địa chỉ được đặt trong đơn vị phải nằm trong phạm vi 1 ÷ 254. Phần mềm sẽ không tìm i thấy các thiết bị không có địa chỉ thay đổi!**

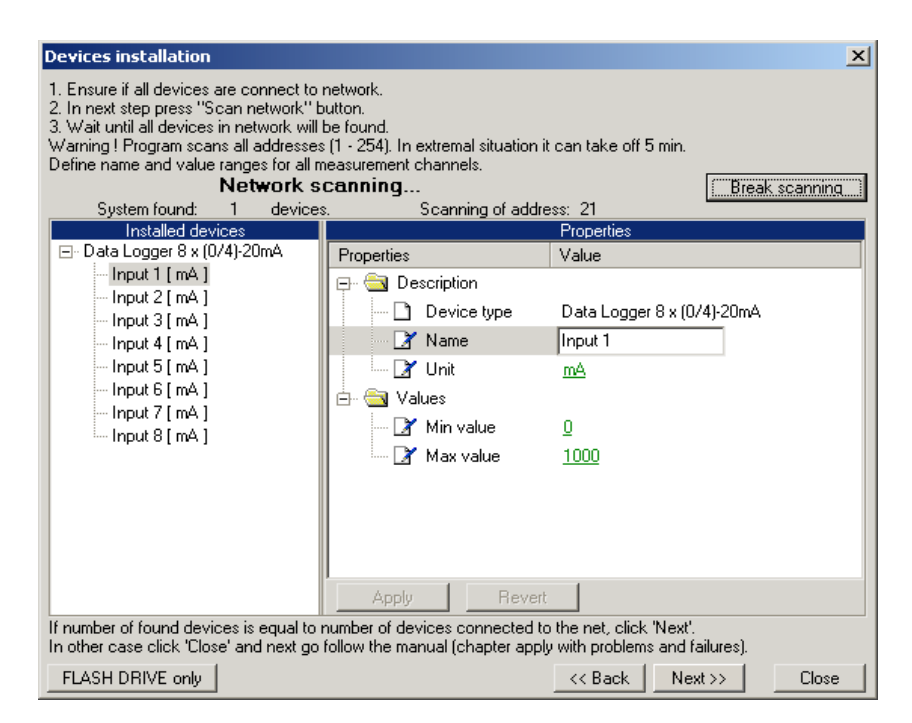

*Hình. 2.2. Quét mạng cho các thiết bị*

Danh sách hiển thị trên hình (hình 2.2) chứa một thiết bị được phát hiện. Thứ tự thiết bị trong danh sách tương ứng với thứ tự địa chỉ được người dùng gán cho từng thiết bị. Sau khi tất cả các thiết bị được phát hiện, nhấn nút [**Break scanning**].

Danh sách *"Properties"* có sẵn ở phần bên phải của cửa sổ cho phép cấu hình các kênh đo lường. Các tên phù hợp (ví dụ: vị trí lắp đặt cảm biến kết nối với kênh này), ký hiệu đơn vị và các giá trị đo được phép (tối thiểu và tối đa) phải được gán cho các kênh đo của thiết bị được phát hiện. Trong trường hợp các giá trị này bị vượt quá trong quá trình vận hành hệ thống, một thông báo cảnh báo sẽ được hiển thị.

Sau khi nhấn nút [**Next>>**] màn hình cài đặt cuối cùng sẽ được hiển thị.

# *3. SỬ DỤNG CHƯƠNG TRÌNH*

Khi khởi động ứng dụng, menu *Current measurement* được hiển thị (**hình 3.1**).

| <b>Loggy Soft</b>                                                                                       |           | $\Box$            |  |  |  |  |  |  |
|----------------------------------------------------------------------------------------------------|-----------|-------------------|--|--|--|--|--|--|
| <b>B</b> Reports<br>$\left  \frac{\mathbf{D}}{\mathbf{B}} \right $ Configuration<br>Current measurement | ◈<br>Info |                   |  |  |  |  |  |  |
| Run current measurement mode                                                                            |           |                   |  |  |  |  |  |  |
| Device name                                                                                             | [unit]    | Curr. measurement |  |  |  |  |  |  |
| Current                                                                                                 | [mA]      |                   |  |  |  |  |  |  |
| Humidity                                                                                                | [%RH]     |                   |  |  |  |  |  |  |
| Temp. 1                                                                                                 | [°C]      |                   |  |  |  |  |  |  |
| Temp. 2                                                                                                 | [°C]      |                   |  |  |  |  |  |  |
| Pressure                                                                                                | [MPa]     |                   |  |  |  |  |  |  |
| Flow                                                                                                    | [m3/h]    |                   |  |  |  |  |  |  |
| Weight                                                                                                  | [kg]      |                   |  |  |  |  |  |  |
| Position                                                                                                | [m]       |                   |  |  |  |  |  |  |
|                                                                                                    |           |                   |  |  |  |  |  |  |
|                                                                                                    |           |                   |  |  |  |  |  |  |
|                                                                                                    |           |                   |  |  |  |  |  |  |
|                                                                                                    |           |                   |  |  |  |  |  |  |
|                                                                                                    |           |                   |  |  |  |  |  |  |
|                                                                                                    |           |                   |  |  |  |  |  |  |
|                                                                                                    |           |                   |  |  |  |  |  |  |
|                                                                                                    |           |                   |  |  |  |  |  |  |
|                                                                                                    |           |                   |  |  |  |  |  |  |
|                                                                                                    |           |                   |  |  |  |  |  |  |
| Log                                                                                                    |           |                   |  |  |  |  |  |  |

*Hình 3.1 Cửa sổ chương trình khi khởi động*

Lựa chọn từ menu hiện đang hoạt động được thực hiện bằng các nút phẳng ở phần trên của cửa sổ chương trình (**hình 3.1**). Ba vị trí có sẵn:

- *Current measurement*  menu để hiển thị các phép đo hiện tại;
- *Reports*  menu để hiển thị và in báo cáo;
- *Configuration*  menu để thay đổi cài đặt hệ thống và xác định nhóm kênh đo lường;
- *Info* menu chứa thông tin chương trình.

Nút **[Log]** nằm ở phần dưới cùng của cửa sổ chính cho phép mở / đóng cửa sổ bổ sung với các thông báo liên quan đến việc thực hiện chương trình. Cửa sổ thông báo này tự động mở khi có thông báo mới.

## *3.1. "CURRENT MEASUREMENT" MENU*

*Menu Current measurement* cho phép xem kết quả đo hiện tại ở dạng bảng. Bảng này chứa các số đo kênh của tất cả các thiết bị đã cài đặt. Chỉ các phép đo từ các thiết bị được cài đặt bằng giao diện RS-485 sẽ khả dụng. Để cho phép đọc dữ liệu liên tục từ các thiết bị, hãy chọn **Enable current measurement mode**. Dữ liệu đã đọc hiện tại sẽ được hiển thị trong cột có tên là **Current measurement**.

|              | Loggy Soft                                                    |           | $\Box$ D $\times$ |
|--------------|---------------------------------------------------------------|-----------|-------------------|
|              | <b>B</b> Reports<br>圛<br>Configuration<br>Current measurement | ◈<br>Info |                   |
| Current      | Run current measurement mode<br>⊽                             |           |                   |
| measurement  | Device name                                                   | [unit]    | Curr. measurement |
| enable field | Current                                                       | [mA]      | 273.4             |
|              | Humidity                                                      | [%RH]     | 11.8              |
|              | Temp. 1                                                       | [°C]      | 328.1             |
|              | Temp. 2                                                       | [°C]      | 328.1             |
|              | Pressure                                                      | [MPa]     | 101.6             |
|              | <b>Flow</b>                                                   | [m3/h]    | 273.4             |
|              | Weight                                                        | [kg]      | 176.6             |
|              | Position                                                      | [m]       | 176.6             |
|              |                                                               |           |                   |
|              |                                                               |           |                   |
|              |                                                               |           |                   |
|              |                                                               |           |                   |
|              |                                                               |           |                   |
|              |                                                               |           |                   |
|              |                                                               |           |                   |
|              |                                                               |           |                   |
|              |                                                               |           |                   |
|              |                                                               |           |                   |
|              | Log                                                           |           |                   |

*Hình 3.2. Current measurement menu*

## *3.2. "REPORTS" MENU*

*Menu Reports* được sử dụng để xem và in các báo cáo chứa các kết quả đo được ghi lại dưới dạng bảng hoặc đồ thị. Menu này cũng cho phép xuất dữ liệu đo lường sang tệp định dạng văn bản.

Có thể tạo báo cáo mới ở hai chế độ:

- Cho một nhóm (báo cáo chung cho tối đa 12 kênh đo lường),
- Cho một kênh duy nhất.

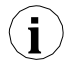

**i** Chỉ có thể tạo báo cáo cho kênh thuộc thiết bị đã loại bỏ <sup>ở</sup> chế độ kênh đơn

### *3.2.1. "Table" tab*

| $   \times$<br><b>Loggy Soft</b>                                                                                                    |                                                                                                    |                                                                                                    |                                                                                                    |                                                                                                    |  |  |
|----------------------------------------------------------------------------------------------------|----------------------------------------------------------------------------------------------------|----------------------------------------------------------------------------------------------------|----------------------------------------------------------------------------------------------------|----------------------------------------------------------------------------------------------------|--|--|
| Current measurement<br>ы                                                                                                    | R<br>Reports                                                                                             | 閵<br>Configuration                                                                                                    |                                                                                                    | Info                                                                                                    |  |  |
| Table   2 Graph  <br>隕                                                                                                    |                                                                                                    |                                                                                                    |                                                                                                    | Channels<br><b>EXV</b><br>Groups                                                                                                    |  |  |
| Group: "Container"<br>Measure Date                                                                                                    | (2006-09-16 10:53:16 - 2006-10-16 10:53:16)<br>Humidity [%RH]                                            | Pressure [MPa]                                                                                                    | Weight [kg]                                                                                              | Temperatures                                                                                                    |  |  |
| 2006-09-21 11:08:10<br>2006-09-21 11:08:11<br>2006-09-21 11:08:12<br>2006-09-21 11:08:13<br>2006-09-21 11:08:14<br>2006-09-21 11:08:15<br>2006-09-21 11:08:16<br>2006-09-21 11:08:17<br>2006-09-21 11:08:18<br>2006-09-21 11:08:19<br>2006-09-21 11:08:20<br>2008.09.21.11.09.21 | 103.3<br>103.3<br>103.3<br>103.3<br>103.3<br>103.3<br>103.3<br>103.3<br>103.3<br>103.3<br>103.3<br>102.2 | $103.6$ $\left[$ $\left\langle \right. \right]$<br>103,6 [ ]<br $103,6$ [ ]<br $103,6$ [ ]<br 103,6 [ ]<br $103,6$ [ki]<br>$103,6$ [ ]<br $103,6$ [ ]<br $103.6$ $\left[$ $\left\langle \right. \right]$<br>103,5 [ ]<br 103.5 [ ]<br 100 F M1 | 103.6<br>103,6<br>103.6<br>103.6<br>103.6<br>103.6<br>103.6<br>103,6<br>103,6<br>103.6<br>103.6<br>102.0 | Temp. 1 (adr.1)<br>Temp. 2 (adr:1)<br>$\blacksquare$<br>Container<br>$\overline{\phantom{a}}$<br>Humidity (adr.1)<br>Pressure (adr.1)<br>Weight (adr:1)<br>$\blacksquare$<br>Position (adr.1)<br>ш |  |  |
| From date<br>2006-09-16                                                                                                    | $10:53:16 - 1$                                                                                           | To date<br>2006-10-16                                                                                                    | $\overline{\phantom{a}}$                                                                                 | 10:53:16 $\div$<br><b>Refresh</b>                                                                                                    |  |  |
| Log                                                                                                    |                                                                                                    |                                                                                                    |                                                                                                    | Export<br><b>Print</b>                                                                                                    |  |  |
|                                                                                                    | Creating of the report (table) done (record: 0)                                                          |                                                                                                    |                                                                                                    |                                                                                                    |  |  |

<span id="page-88-0"></span>*Hình 3.3. Reports - menu*

Tab **Table** (**hình 3.3**) được sử dụng để in thông tin liên quan đến các phép đo đã ghi (ví dụ nhiệt độ, độ ẩm) dưới dang bảng cho một trong các nhóm hoặc một kênh đo cụ thể do người dùng chọn (để biết thêm thông tin về các nhóm, xem **3.3.2** phần, tại trang **101**). Tab này cũng cho phép xuất dữ liệu sang các tệp định dạng văn bản. Tệp đã xuất được định dạng theo cách cho phép chuyển dữ liệu sang trang tính toán.

Một bảng bao gồm các cột chứa ngày đo và giá trị (cho một hoặc một số kênh) được hiển thị ở trung tâm của tab. Các phần tử còn lại của tab *Table* là:

- **From date** đây là ngày và giờ xác định thời điểm bắt đầu của khoảng thời gian ghi đo được phân tích để in dưới dạng bảng,
- **To date** đây là ngày và giờ xác định khoảng thời gian kết thúc quá trình ghi kết quả đo được phân tích để in dưới dạng bảng (đây không nhất thiết phải là ngày hiện tại),
- Nút **[Print]** in báo cáo,
- Nút **[Refresh]**  cập nhật dữ liệu được hiển thị
- Nút **[Export...]**  xuất dữ liệu sang tệp văn bản hoặc csv
	- **Groups**/**Channels** hộp này cho phép tạo bảng ở hai chế độ: - Cho nhóm - bảng tập hợp cho tối đa 12 kênh đo lường (các kênh quan sát có thể thuộc các thiết bị khác nhau),

- Cho kênh đơn.

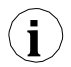

Tạo nhóm được mô tả trong *Group operations* (trang **[101](#page-100-0)**). **i**

#### *Chọn loại bảng (cho một nhóm hoặc một kênh)*

Để chọn loại bảng:

- Nhấp vào tab thích hợp *Groups* hoặc *Channels* (**[hình](#page-88-0) 3.3**),
- Kiểm tra nhóm hoặc kênh đo lường cụ thể. Thao tác này sẽ hiển thị kết quả đo cho nhóm hoặc kênh đơn đã chọn (hiển thị kết quả diễn ra tự động sau mỗi lần thay đổi nhóm hoặc kênh đo).

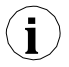

Để sử dụng bảng cho nhóm, trước tiên nhóm phải được tạo. Tạo nhóm được mô tả trong phần *Group operations* (**[3.3.2](#page-100-0)**, trang **[101](#page-100-0)**).

#### <span id="page-89-0"></span>*Thay đổi "From date" hoặc "To date"*

**1)** Để thay đổi ngày " From date " hoặc " To date ", hãy nhấp vào mũi tên ở bên phải của ngày (**hình 3.4**). Cửa sổ lịch sẽ mở ra:

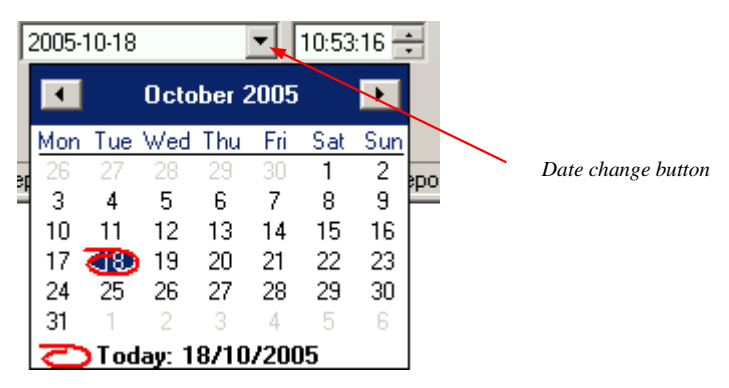

*Hình 3.4. Changing the "From date"*

**2)** Có thể thay đổi ngày bằng cách nhấp vào bất kỳ ngày nào trong lịch. Các nút ở phần trên cùng của lịch được sử dụng để thay đổi tháng (**hình 3.5**). Sau khi nhấp vào năm hiện tại nằm ở bên phải tên của tháng, một cửa sổ ấn bản và các nút để thay đổi năm được hiển thị (**hình 3.5)**.

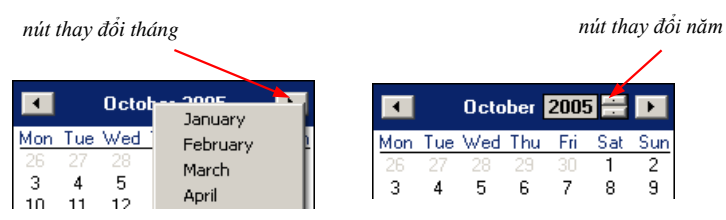

*Hình 3.5. Thay đổi tháng và năm*

- **3)** Thời gian có thể được thay đổi bằng cách nhấp vào hộp, trong đó nó được hiển thị và nhập thủ công bằng bàn phím.
- **4)** Thao tác hoàn tất bằng cách nhấn nút [**Refresh**] điều này sẽ cập nhật dữ liệu được hiển thị trong bảng.

#### *3.2.2. "Graph" tab*

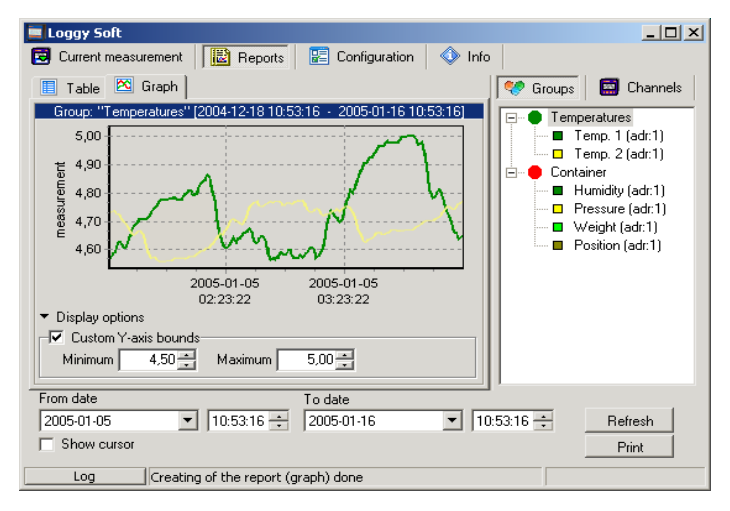

<span id="page-90-0"></span>*Hình. 3.6. Reports - Graph tab*

**Tab Graph** (*[hình](#page-90-0)***[. 3.6](#page-90-0)**) được sử dụng để xem và in các kết quả đo được thiết bị ghi lại (ví dụ: nhiệt độ, độ ẩm) dưới dạng đồ thị. Có thể xem các phép đo từ tối đa năm kênh đo được ghi lại.

Tab *Graph* chứa các phần tử như:

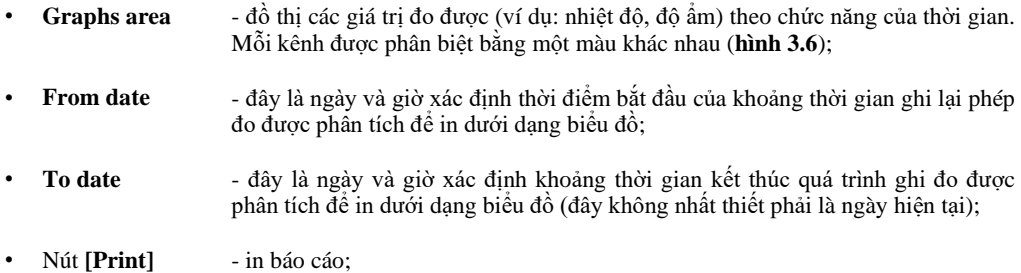

- Nút **[Refresh]**  cập nhật dữ liệu được hiển thị;
- **Show cursor** field kiểm tra trường này để kích hoạt con trỏ đồ họa đặc biệt cho phép theo dõi các điểm đo của biểu đồ kênh đã chon.
- **Groups**/**Channels**  hộp này cho phép tạo đồ thị ở hai chế độ:
	- biểu đồ tập hợp cho tối đa 12 kênh đo lường (các kênh quan sát có thể thuộc các thiết bị khác nhau);
	- Cho kênh đơn.

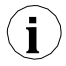

Tạo nhóm được mô tả trong phần *Group operations* (**[3.3.2](#page-100-0)**, trang **[101](#page-100-0)**).

#### *Chọn loại biểu đồ (cho một nhóm hoặc một kênh)*

Để chọn loại bảng:

- Nhấp vào tab thích hợp *Groups* hoặc *Channels* (*[hình](#page-90-0)***. 3.6**),
- Kiểm tra nhóm hoặc kênh đo lường cụ thể. Thao tác này sẽ hiển thị kết quả đo cho nhóm hoặc kênh đơn đã chọn (hiển thị kết quả diễn ra tự động sau mỗi lần thay đổi nhóm hoặc kênh đo).

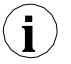

Để sử dụng bảng cho nhóm, trước tiên nhóm phải được tạo. Tạo nhóm được mô tả trong phần *Group operations* (**[3.3.2](#page-100-0)**, trang **[101](#page-100-0)**).

#### *Thay đổi "From date" hoặc "To date"*

Thay đổi ngày bắt đầu và ngày kết thúc diễn ra giống như trong tab *Table* (trang **[90](#page-89-0)**).

### *Thay đổi phương pháp hiển thị biểu đồ*

Các thao tác sau có sẵn cho **graph area**:

• **Enlarge graph** - một biểu đồ có thể được phóng to bằng cách đánh dấu khu vực quan tâm bằng con trỏ chuột. Để thực hiện việc này, hãy nhấp chuột trái đầu tiên vào biểu đồ và trong khi giữ nút chuột trái, hãy kéo con trỏ đến góc dưới cùng bên phải của biểu đồ. Hình chữ nhật được đánh dấu theo cách này sẽ được phóng to (**hình 3.7**).

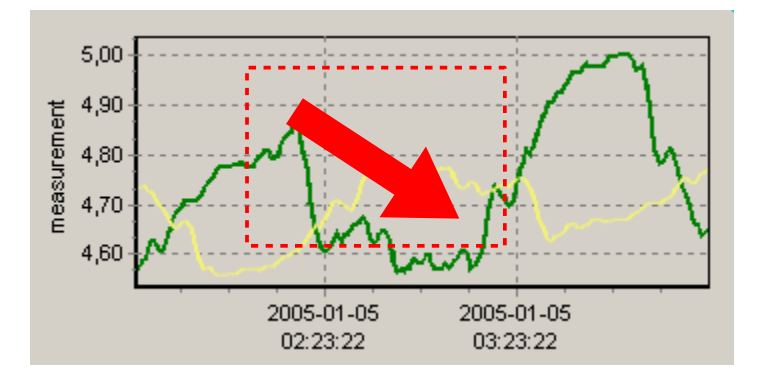

*Hình 3.7. Enlarging graph*

• **Moving the graph** - biểu đồ có thể được di chuyển sang trái / phải (tương ứng khoảng thời gian sớm hơn / muộn hơn). Để thực hiện việc này, nhấp chuột phải vào biểu đồ và kéo con trỏ theo hướng mong muốn (**hình 3.8**).

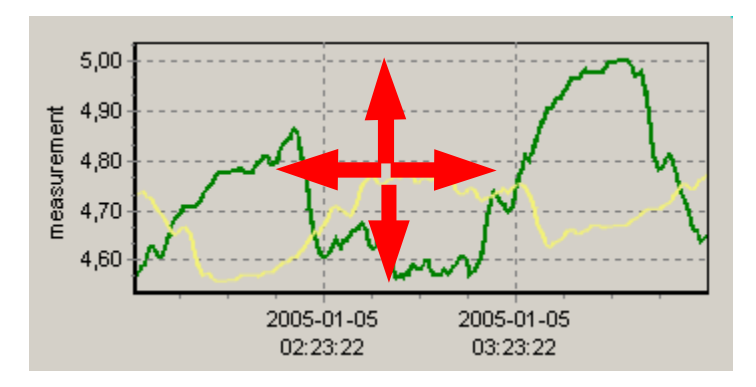

*Hình 3.8. Moving the graph*

• **Measurement points tracking** - nếu trường **Show cursor đ**ược chọn thì đồ họa đặc biệt con trỏ được hiển thị trên đồ thị. Con trỏ này cho phép dễ dàng theo dõi các dữ liệu đo được. Màu của con trỏ giống với màu kênh đã chọn. Để thay đổi lựa chọn, hãy nhấp vào nút chuột trái cho đến khi con trỏ có cùng màu với kênh mong muốn. Gần con trỏ, thông tin về điểm đã chọn được hiển thị. Ngày giờ ghi và giá trị của điểm đo đã đăng ký.

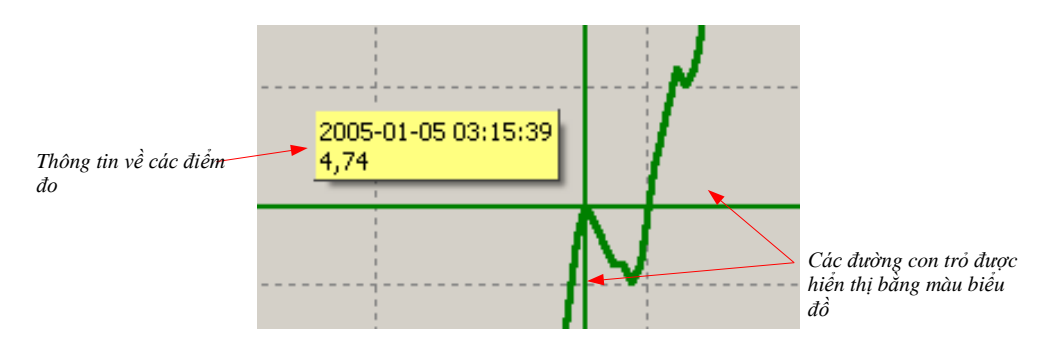

*Hình 3.9. Graph with special tracking cursor*

- 
- **Cập nhật các phép đo được hiển thị** nút [**Refresh**] cho phép cập nhật

• **Khôi phục các giá trị mặc định** - nút [**Refresh**] cho phép trở lại ban đầu biểu đổ theo tỷ lệ 1:1;

dữ liệu đo lường được hiển thị trên biểu đồ

## *Thông tin về việc đo lường thiếu định kỳ*

Nếu bất kỳ kênh đo lường nào, vì bất kỳ lý do gì (ví dụ như lỗi cảm biến), sẽ không ghi lại các giá trị đo lường, thì tình huống này sẽ được trình bày trên biểu đồ dưới dạng **gián đoạn** trong phép đo (**hình 3.10**).

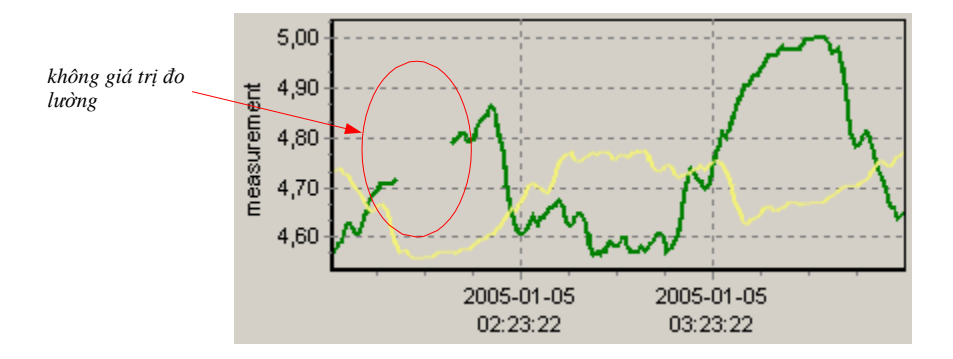

*Hình 3.10. Gián đoạn trong biểu đồ (ví dụ: lỗi cảm biến)*

Nếu không thể thực hiện các phép đo trong một thời gian (ví dụ: lỗi nguồn điện hoặc thiết bị bị tắt) thì chương trình sẽ hiển thị tình huống này trên biểu đồ dưới dạng hai đường thẳng đứng (hình **3.11**).

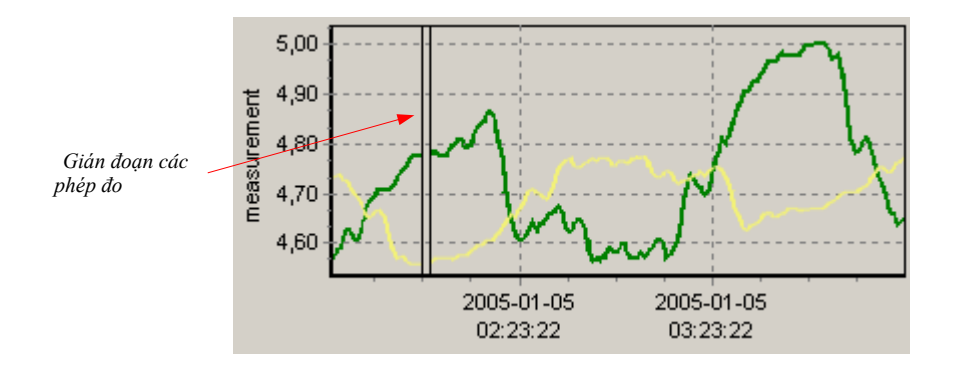

*Hình 3.11. Các đường thẳng đứng trên biểu đồ - sự gián đoạn của các phép đo*

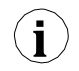

Trước khi phân tích kết quả đo đã ghi, hãy đọc dữ liệu hiện tại được ghi bởi thiết bị. Để tải xuống dữ liệu hiện tại được thiết bị ghi lại, nhấn nút [**Download data (RS 485**)] trong tab **Devices** trong menu **Configuration** hoặc chèn USB FlashDrive (PenDrive) với dữ liệu đã ghi vào cổng USB PC và xác nhận tải xuống dữ liệu. Cơ sở dữ liệu của các phép đo được ghi lại sẽ được cập nhật.

## *3.3. "CONFIGURATION" MENU*

Menu *Configuration* được sử dụng để:

- Thay đổi cài đặt của các kênh của thiết bị hoạt động trong hệ thống và lấy dữ liệu từ các thiết bị này (tab *Devices*);
- Hoạt động của các nhóm (tab *Groups*),
- Thay đổi cài đặt của chương trình (tab *Settings*).

Các thông số trong các tab của menu *Configuration* có thể được chỉnh sửa sau khi nhấp vào nút [**Show advanced options**]. (**[hình. 3.12](#page-95-0)**).

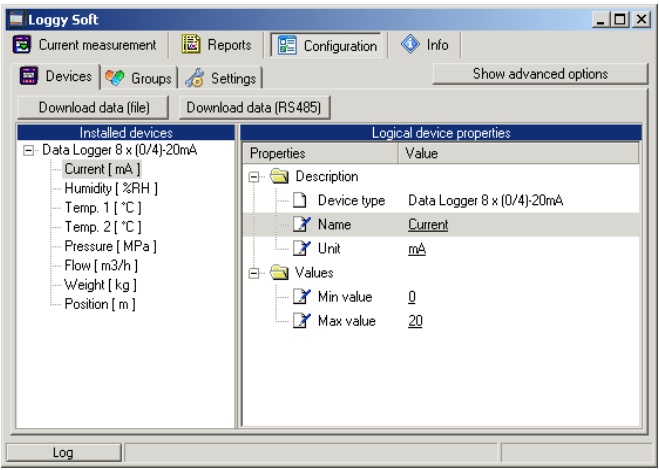

*Hình 3.12. Configuration menu (tùy chọn nâng cao ẩn)*

<span id="page-95-0"></span>Người dùng sẽ được yêu cầu nhập mật khẩu bảo vệ chống lại việc thay đổi cài đặt bởi người không có thẩm quyền. Nhập mật khẩu thích hợp cho phép chỉnh sửa các thông số và hiển thị các phím bổ sung cho các thiết bị thêm / bớt (hình 3.13). Mật khẩu mặc định là "srd system".

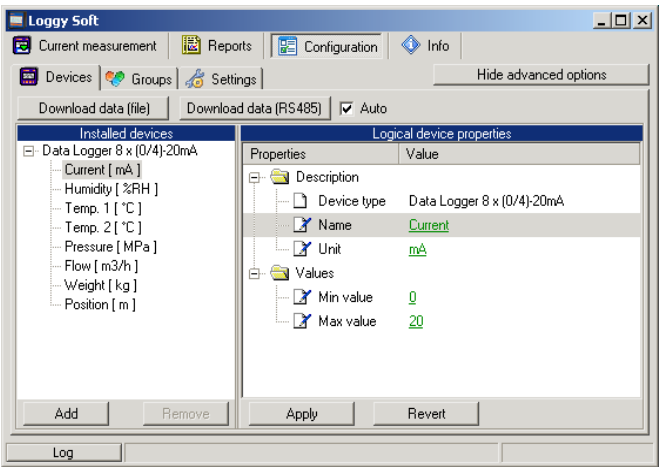

*Hình 3.13. Configuration menu (các tùy chọn nâng cao đang hoạt động)*

*3.3.1. "Devices" tab*

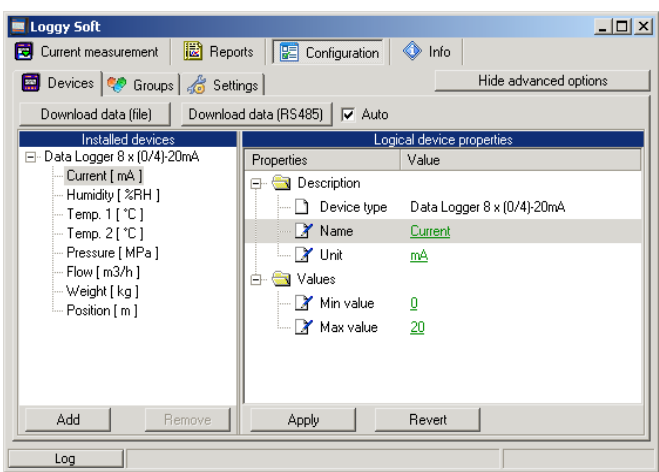

*Hình 3.14. Configuration - Devices tab (các tùy chọn nâng cao đang hoạt động)*

Tab *Devices* (hình **3.14**) chứa các phần tử (trường) như:

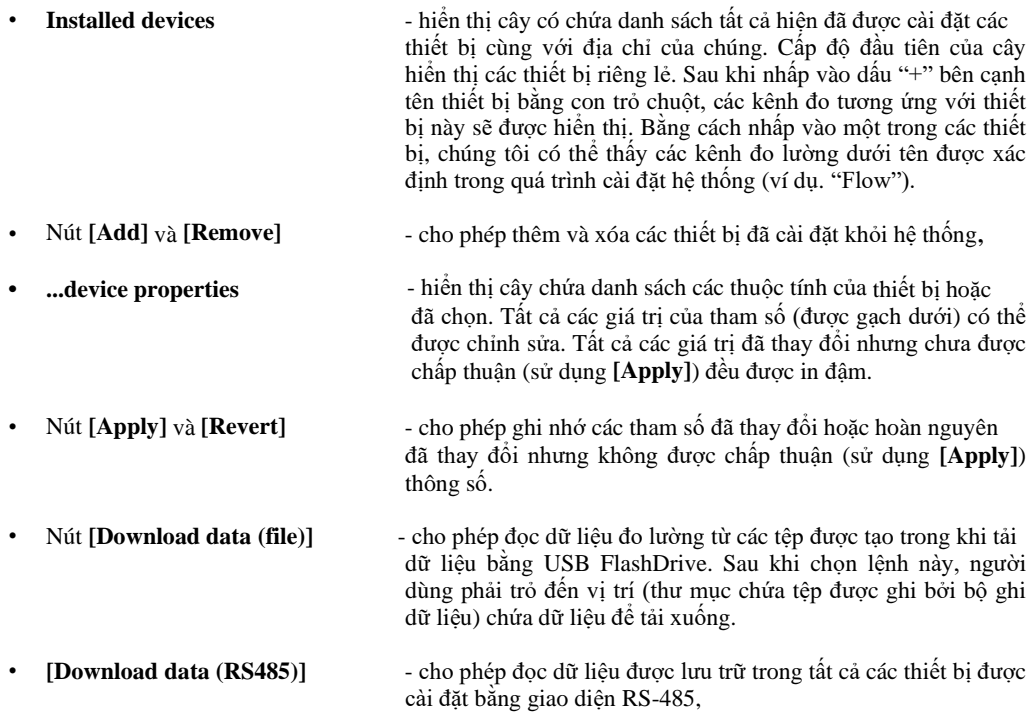

## *Thay đổi cài đặt thiết bị*

Có thể thay đổi cài đặt của thiết bị bằng cách nhấp vào tab *Devices*. Kích hoạt các tùy chọn nâng cao cho phép chỉnh sửa các thông số và hiển thị các phím bổ sung cho các thiết bị thêm / bớt (**hình 3.15**).

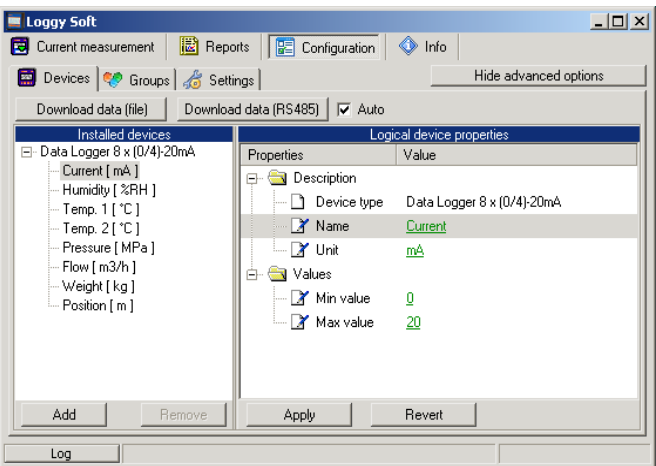

*Hình 3.15. Thêm và xóa thiết bị (các tùy chọn nâng cao đang hoạt động)*

#### *Downloading of registered data*

Tải xuống dữ liệu được lưu trữ trên bộ nhớ trong có thể được thực hiện theo hai cách:

- Sử dụng USB FlashDisk (PenDrive)
- Sử dụng RS-485 interface

#### **Tải xuống dữ liệu từ ổ đĩa Flash và bản địa hóa đã chọn**

USB FlashDisk sẽ tự động được phát hiện nếu được cắm vào cổng USB của PC và người dùng sẽ được yêu cầu xác nhận tải xuống dữ liệu (nếu có bất kỳ dữ liệu nào trên đĩa được lắp).

Loggy Soft cho phép tải xuống dữ liệu từ bất kỳ bản địa hóa nào (thư mục đã chọn) bằng nút **[Download data (file)]**. Phương pháp này chỉ nên được sử dụng nếu dữ liệu đã ghi trước đó đã được sao chép thủ công từ FlashDrive sang ổ cứng PC.

#### **Tải xuống dữ liệu qua giao diện RS-485**

Cài đặt mặc định của tải dữ liệu qua RS-485 chỉ cho phép nhập dữ liệu mới nhất, được lưu trữ kể từ lần tải xuống cuối cùng. Phương pháp này ngăn người dùng chống lại việc tải xuống nhiều lần dữ liệu được lưu trữ và giảm thời gian tải xuống dữ liệu. Ngày tải xuống lần cuối cùng được tự động lưu trữ vào bộ nhớ trong của trình ghi trong khi tải xuống được khởi tạo bằng cách nhấn nút **[Download data (RS485)].**

Trong một số trường hợp cần tải lại dữ liệu đã tải xuống (lỗi thiết bị, lỗi cơ sở dữ liệu, mất dữ liệu đã tải xuống). Trong những tình huống như vậy, có thể tải xuống dữ liệu nhiều lần, nhưng chỉ khi dữ liệu không bị ghi đè hoặc bị hỏng.

Để tải xuống dữ liệu một lần nữa, hãy nhập *Advanced Settings* (bắt buộc phải có mật khẩu), sau đó tắt tùy chọn **Auto v**à chọn ngày bắt đầu dữ liệu cần thiết (**hình 3.16**). Sau đó, nhấp vào nút **[Download data (RS485)]**.

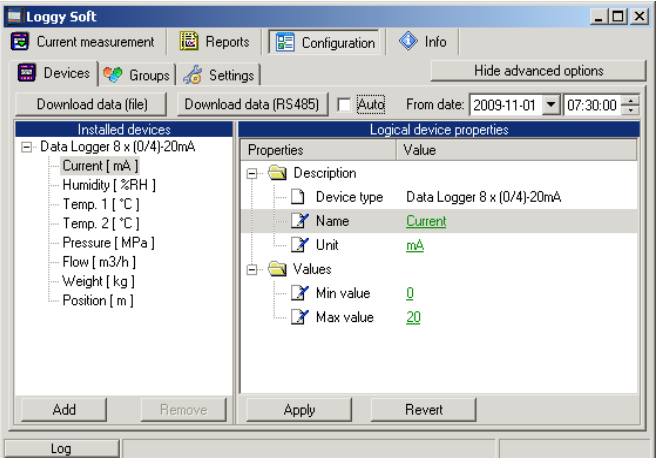

 *Hình 3.16. Tải xuống dữ liệu bằng giao diện RS-485 (các tùy chọn nâng cao đang hoạt động)*

Nếu quá trình tải xuống dữ liệu bị hỏng bất ngờ hoặc dữ liệu không đầy đủ, nó có thể dẫn đến hỏng cơ sở dữ liệu. Trong trường hợp này, hãy thử tải xuống lại dữ liệu nhưng bỏ qua phần dữ liệu bị hỏng (phạm vi thời gian). Ví dụ: nếu dữ liệu được ghi sau mỗi 15 phút và dữ liệu được tải xuống lần cuối được lưu trữ **2009-07-28 17:15**, sau đó đặt tham số **"From date:"** bỏ qua một hoặc nhiều điểm dữ liệu. Để bỏ qua một điểm duy nhất, hãy đặt **2009-07-28 17:45** và nhấp lại vào **[Download data (RS485)]**.

Dữ liệu cũng có thể được tải xuống tự động vào các khoảng thời gian cụ thể. Mặc dù dung lượng bộ nhớ của thiết bị cho phép ghi dữ liệu ít nhất trong ngày, nhưng chức năng này đặc biệt hữu ích để bảo vệ dữ liệu liên tục trên máy chủ. Mô tả chi tiết hơn về tải dữ liệu tự động có thể được tìm thấy trong chương **II 3.3.3**.

Dữ liệu tải xuống từ thiết bị được lưu trữ vào tệp "**YEAR-MONTH.mdb**" trong "**bases**" thư mục con, trong khi thông tin về các thiết bị được kết nối với mạng được lưu vào tệp"**main.mdb**" (**hình 3.17**). Nên sao lưu thường xuyên các tệp này.

|                                                     |                       |         |          |                  | $ \Box$ $\times$ |  |
|-----------------------------------------------------|-----------------------|---------|----------|------------------|------------------|--|
|                                                     |                       |         |          |                  |                  |  |
| 冊<br>Address C:\Program Files\LoggySoft\bases<br>Go |                       |         |          |                  |                  |  |
| $\mathsf{x}$                                        | Name                  | Size    | Type     | Date Modified    |                  |  |
|                                                     | 2009-02.mdb           | 1138 KB | File MDB | 2009-03-02 09:04 |                  |  |
|                                                     | 2009-03.mdb           | 2370 KB | File MDB | 2009-04-02 13:36 |                  |  |
|                                                     | 2009-04.mdb           | 2034 KB | File MDB | 2009-05-01 08:42 |                  |  |
|                                                     | 2009-05.mdb<br>辔      | 3426 KB | File MDB | 2009-06-03 12:00 |                  |  |
|                                                     | 2009-06.mdb<br>嚮      | 2740 KB | File MDB | 2009-07-01 04:06 |                  |  |
|                                                     | 2009-07.mdb<br>寄      | 1732 KB | File MDB | 2009-08-06 03:10 |                  |  |
|                                                     | 2009-08.mdb<br>轡      | 1810 KB | File MDB | 2009-09-01 07:24 |                  |  |
|                                                     | 2009-09.mdb<br>饗      | 1538 KB | File MDB | 2009-09-18 06:00 |                  |  |
|                                                     | 柳<br>2009-10.mdb      | 1362 KB | File MDB | 2009-11-02 13:59 |                  |  |
|                                                     | 柳<br>2009-11.mdb      | 314 KB  | File MDB | 2009-11-06 08:35 |                  |  |
|                                                     | <sup>8</sup> main.mdb | 116 KB  | File MDB | 2009-11-09 15:03 |                  |  |
|                                                     |                       |         |          |                  |                  |  |
|                                                     |                       |         |          |                  |                  |  |

*Hình 3.17. Nội dung của thư mục dữ liệu đo lường [Loggy Soft](#page-115-0)* 

#### *3.3.2. "Groups" tab – hoạt động nhóm*

<span id="page-100-0"></span>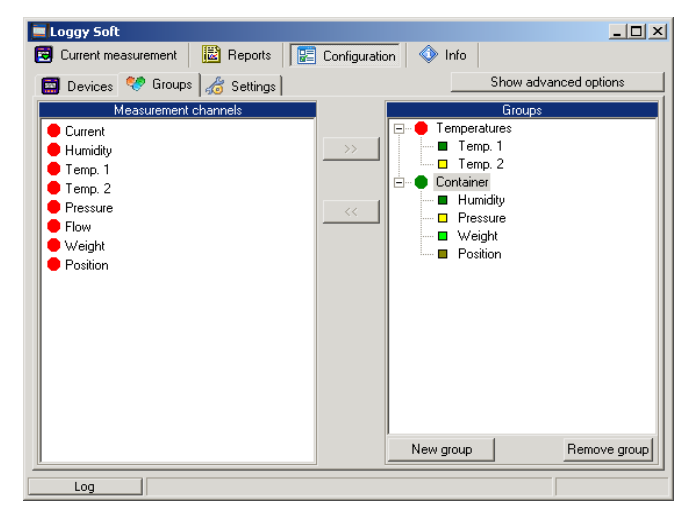

*Hình 3.18. Configuration - Groups tab*

Một *group* cho phép tạo một biểu đồ / báo cáo hiện tại tập hợp cho một số kênh đo lường thuộc cùng một hoặc cho các thiết bị khác nhau mà người dùng muốn xem trên một biểu đồ / báo cáo. Một nhóm bao gồm tối đa 12 kênh đo lường.

Các phương pháp phân nhóm kênh đo lường điển hình:

- Các kênh đo lường ghi lại các phép đo có cùng giá trị vật lý (ví dụ: nhiệt độ hoặc độ ẩm),
- Các kênh đo lường ghi lại các phép đo từ các cảm biến đặt ở cùng một vị trí, ví dụ. "Assembly room".

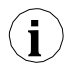

Một kênh đo lường có thể thuộc về các nhóm khác nhau.

### *Tạo nhóm mới*

Để tạo một nhóm mới:

- Nhấp vào nút [**New group**],
- Gán tên cho nhóm mới.

### *Xóa nhóm*

Để xóa một nhóm:

- Kiểm tra nhóm mong muốn trên danh sách *Groups*,
- Nhấp vào nút **[Remove group]**.

### *Thay đổi tên nhóm*

Để thay đổi tên của một nhóm:

- Kiểm tra nhóm mong muốn trên danh sách *Groups*,
- Nhấp vào nhóm một lần nữa,<br>• Tên nhóm sẽ được đánh dấu
- 

• Tên nhóm sẽ được đánh dấu - tên có thể được chỉnh sửa. Chỉnh sửa có thể bị hủy (khôi phục tên trước đó) bằng cách nhấn phím [**ESC**]. Sau khi hoàn tất chỉnh sửa, hãy xác nhận các thay đổi bằng phím [**ENTER**].

#### *Thêm các kênh đo lường vào một nhóm*

Để thêm kênh đo lường vào một nhóm:

- Kiểm tra nhóm, kênh sẽ được thêm vào (nhóm đã kiểm tra được đánh dấu bằng vòng tròn màu xanh lục),
- Sau đó chọn một hoặc (giữ phím **[Ctrl])** nhiều kênh trong danh sách *Measurement channels*,
- Hoàn tất quy trình bằng nút  $\approx$ ].

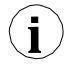

Có thể thêm tối đa 12 kênh vào một nhóm.

### *Xóa kênh đo lường khỏi nhóm*

Để xóa kênh khỏi *Group*:

- Tìm nhóm mong muốn trong danh sách *Groups*,
- Hiển thị danh sách thiết bị trong nhóm bằng dấu "+",
- Kiểm tra kênh đo lường sẽ bị loại bỏ,
- Hoàn tất quy trình bằng nút **[<<]**.

#### *3.3.3. "Settings" tab*

| $ \Box$ $\times$<br><b>Loggy Soft</b>                                    |                       |  |  |  |  |  |
|--------------------------------------------------------------------------|-----------------------|--|--|--|--|--|
| ie.<br>◈<br>Current measurement<br>匷<br>Configuration<br>Reports<br>Info |                       |  |  |  |  |  |
| Devices   Groups   6 Settings                                            | Show advanced options |  |  |  |  |  |
| Properties                                                               | Value                 |  |  |  |  |  |
| Serial Port<br>o                                                         |                       |  |  |  |  |  |
| <b>X</b> Port                                                            | COM1                  |  |  |  |  |  |
| X Baudrate [bps]                                                         | 115200                |  |  |  |  |  |
| Timeout [ms]                                                             | 500                   |  |  |  |  |  |
| <b>X</b> Retries<br>.                                                    | 3                     |  |  |  |  |  |
| Data from Flash Drive<br>H                                               |                       |  |  |  |  |  |
| P Detect a newly connected flash drive                                   | yes                   |  |  |  |  |  |
| Automatically find and import all new data                               | no                    |  |  |  |  |  |
| Data from RS-485 interface<br>F                                          |                       |  |  |  |  |  |
| Automatic data download                                                  | no                    |  |  |  |  |  |
| Time between automatic download [hh:mm]                                  | 01:00                 |  |  |  |  |  |
| Base time of automatic download [hh:mm]                                  | 00:00                 |  |  |  |  |  |
| Reports<br>F.                                                            |                       |  |  |  |  |  |
| Export options                                                           |                       |  |  |  |  |  |
| Revert<br>Apply                                                          |                       |  |  |  |  |  |
| Log                                                                      |                       |  |  |  |  |  |

<span id="page-102-0"></span>*Hình 3.19. Configuration - Settings tab (tùy chọn nâng cao ẩn)*

*Settings* tab (**[hình. 3.19](#page-102-0)**) cho phép thay đổi cài đặt liên quan đến cổng nối tiếp và phương thức tải dữ liệu từ USB FlashDisk. Danh sách cài đặt chứa các trường sau:

- *Trường Port*  được sử dụng để thay đổi cổng giao tiếp của máy tính mà bộ chuyển đổi được kết nối với,
- *Baudrate field* xác định tốc độ truyền,
- *Detect a newly connected Flash Drive* option

- Việc bật tùy chọn này gây ra rằng nếu người dùng kết nối ổ đĩa flash với máy tính, chương trình sẽ yêu cầu người dùng tìm kiếm ổ đĩa được kết nối để tìm các tệp dữ liệu được lưu trữ bởi trình ghi dữ liệu. Nếu các tệp được tìm thấy có chứa dữ liệu mới, chương trình sẽ hiển thị thông tin có liên quan hoặc dữ liệu sẽ được nhập tự động (nếu tùy chọn *Automatically find and import all new data* mới được bật),

• *Automatically find and import all new data* option

- việc bật tùy chọn này khiến chương trình sẽ không hỏi người dùng về dữ liệu tìm kiếm trên các Ổ đĩa Flash được kết nối, vì nó sẽ luôn như vậy. Kết quả tìm kiếm, vì vậy quá trình nhập, sẽ được chấp nhận tự động. Để dữ liệu được tìm kiếm và nhập tự động, bạn cũng phải bật tùy chọn *Detect a newly connected Flash Drive* mới được kết nối,

• *Automatic data download* option

Bật tùy chọn này sẽ kích hoạt cơ chế tự động tải dữ liệu từ tất cả các bộ ghi dữ liệu được cài đặt trong chương trình được kết nối với máy tính qua giao diện RS-485. Dữ liệu bắt đầu tải xuống sẽ được kích hoạt vào khoảng thời gian cụ thể được đặt trong trường *Time between automatic download.*

• **Time between automatic download** field

- trường này chỉ định khoảng thời gian giữa các lần tự động tải xuống dữ liệu mới từ trình ghi dữ liệu. Thời gian này có thể được đặt với độ chính xác đến một phút, nhưng không được dài hơn 23 giờ 59 phút. Điểm bắt đầu của khoảng thời gian đếm được chỉ định bởi *Base time of automatic download*,

• *Base time of automatic download* field

- trường này chỉ định thời gian bắt đầu mà từ đó bắt đầu đếm quá trình tải xuống dữ liệu tự động đầu tiên và sau,

• *Export options* field

- cài đặt ở đây, ảnh hưởng đến cách tạo tệp từ dữ liệu đã tạo bằng cách sử dụng nút **[Export...]** có thể truy cập từ menu **Reports**. Các cài đặt này bao gồm:

- Exclude Min/Max info nếu tùy chọn này đang hoạt động, thay vì thông tin về vượt quá giá trị tối thiểu và tối đa của phép đo, các giá trị số sẽ được tạo, có thể không chính xác,
- Exclude error name thay vì một lỗi trong phép đo, giá tri số mặc định xuất hiện,
- Separate date and time nó tạo ra một cột riêng biệt cho ngày và giờ.

Để thay đổi các cài đặt này, hãy đảm bảo rằng chế độ tùy chọn nâng cao đang hoạt động. Nếu cần, hãy kích hoạt nó bằng cách nhấp vào nút **[Show advanced options]** (**[hình. 3.20](#page-103-0)**).

<span id="page-103-0"></span>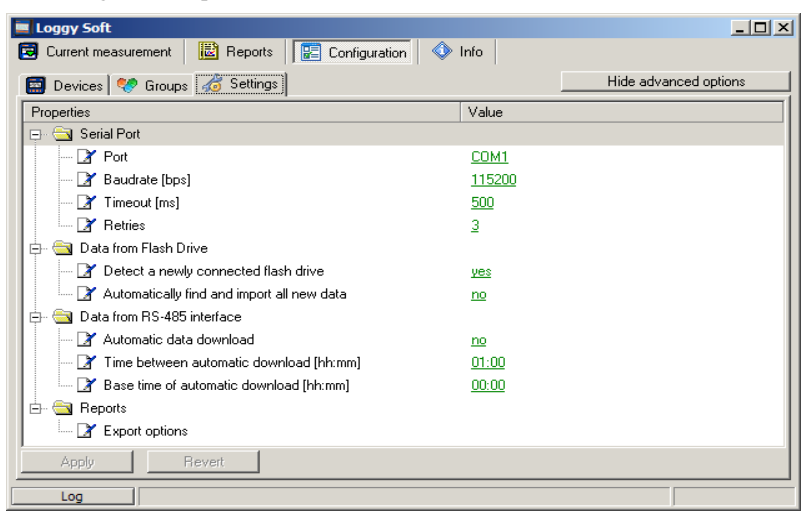

*Hình 3.20. Configuration - Settings tab (các tùy chọn nâng cao đang hoạt động)*

# *3.4. DANH SÁCH CÁC LỖI VÀ CHUẨN ĐOÁN NHIỀU LỖI*

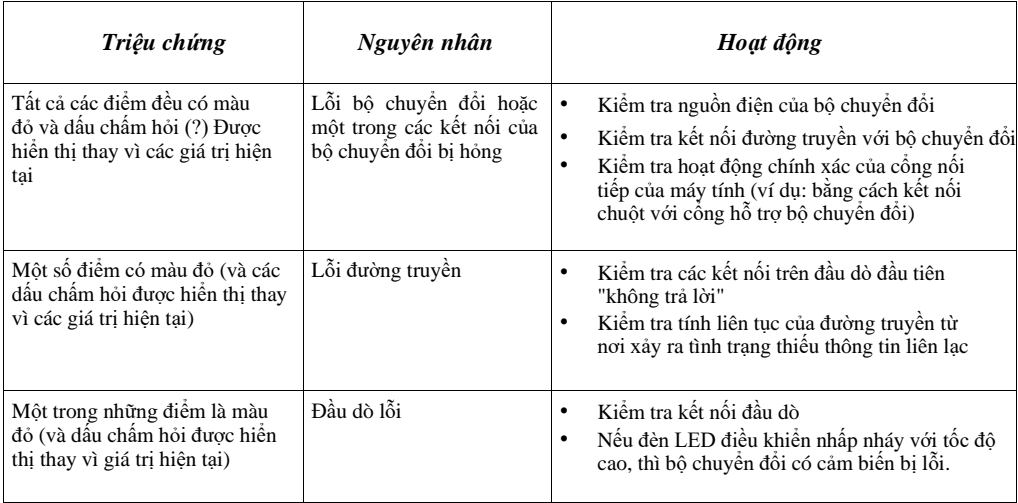

# *III. HƯỚNG DẪN SỬ DỤNG ["S-TOOLKIT"](#page-115-0)*

## *Yêu cầu hệ thống:*

Ít nhất máy tính i486, Màn hình màu có độ phân giải tối thiểu 640 x 480, 1 MB dung lượng ổ cứng trống. Được thiết kế cho Windows thử nghiệm trên Windows® XP, Windows® Vista, Windows® 7,  $Windows^{\circledR} \otimes R$ 

## *1. ĐẶC ĐIỂM CHUNG*

Phần mềm **S-Toolkit** cho phép thực hiện các thao tác đọc và ghi cấu hình, cập nhật chương trình cơ sở của thiết bị và lấy thông tin cơ bản về thiết bị thông qua giao diện nối tiếp RS-485. Ứng dụng này cho phép xác định nhanh chóng và dễ dàng các thông số thiết bị ở một trong ba kiểu cấu hình có thể. Bộ thông số có thể được truyền trực tiếp đến thiết bị hoặc được lưu trữ trong một tập tin để sử dụng trong tương lai.

## *2. CÀI ĐẶT VÀ KHỞI ĐỘNG*

Tệp *[S-Toolkit-](#page-115-0)install* được thiết kế để cài đặt chương trình. Tệp cài đặt được định vị trong thư mục **S-Toolkit** trên đĩa CD được cung cấp cùng với thiết bị. Trong quá trình cài đặt, hãy làm theo các hướng dẫn được cung cấp bởi *Installation wizard.* Trình hướng dẫn sẽ tạo một thư mục có tên là **S-Toolkit** trên ổ cứng của máy tính, các tệp chương trình sẽ được đặt trong thư mục này. Lối tắt đến chương trình sẽ được đặt ở vị trí do người dùng chỉ định.

Khởi động thủ công chương trình được thực hiện bằng cách sử dụng tệp thực thi **SToolkit.exe**. Ngay sau khi khởi động, chương trình sẽ cố gắng thiết lập giao tiếp với thiết bị để đọc thiết lập hiện tại. Cố gắng thiết lập liên lạc được thực hiện bằng cách sử dụng cài đặt mặc định (trong khi khởi động chương trình ban đầu) của tùy chọn cổng RS-485 (tốc độ truyền 9600 b / s, địa chỉ 0, cổng: COM2) hoặc cài đặt do người dùng xác định trong lần khởi chạy chương trình trước đó. Nếu những cài đặt này khác với cài đặt mặc định hoặc những cài đặt được sử dụng gần đây, chương trình sẽ báo hiệu lỗi liên lạc. Sau khi đặt các giá trị chính xác trong tab *Interface options*, hãy đọc cấu hình hiện tại trong phần cài đặt **cổng RS485** bằng cách sử dụng nút **[Read from device].**

# *3. SỬ DỤNG CHƯƠNG TRÌNH*

| S-Toolkit                                                                                                    |                                                                                      |                                                                                      | e e                                                                |                                                                                 |
|----------------------------------------------------------------------------------------------------|--------------------------------------------------------------------------------------|--------------------------------------------------------------------------------------|--------------------------------------------------------------------|---------------------------------------------------------------------------------|
| Inputs settings   Dutputs settings   Logging setup   Interface options   Device information  <br>Configuration mode<br>$\binom{2}{3}$ single channel<br>C selected channels<br>$\bigcap$ all channels | ÷<br>Channel no: 1<br>Name:                                                          | Input type: inact.<br>Unit:                                                          | v 2.0.0.115<br>Read from device<br><b>Read from file</b><br>Import | Đọc cài đặt hiện tại từ<br>thiết bị, từ tệp hoặc nhập<br>cài đặt từ đĩa flash   |
| Configuration<br>$\nabla$ Channel 1<br>$\Gamma$ Channel 2<br>$\Box$ Channel 3                                                                                                    | Decimal point:<br>$0,0$ $\blacktriangledown$<br>Hi value: +100,0<br>Lo value: +000,0 | ÷<br>Filter: 0<br>Upper $\boxed{0,00}$ extension:<br>Lower $\boxed{0,00}$ extension: | Send to device                                                     |                                                                                 |
| $\Box$ Channel 4<br>$\Box$ Channel 5<br>$\Box$ Channel 6<br>$\Box$ Channel 7<br>$\Box$ Channel 8                                                                                                    | AL1 mode: under thresh.<br>Threshold 1: +100,0<br>Hysteresis 1: +000,0               | AL2 mode: under thresh.<br>Threshold 2: +100,0<br>Hysteresis 2: +000,0               | Save to file<br>Export                                             | Ghi bô cấu hình vào<br>thiết bi, vào têp hoặc<br>xuất cài đặt sang đĩa<br>flash |
| Task:                                                                                                    |                                                                                      | Result:                                                                              | Close                                                              |                                                                                 |

*Hình 3.1. Cửa sổ chính của chương trình*

Có bốn tab ở phần trung tâm của cửa sổ chương trình:

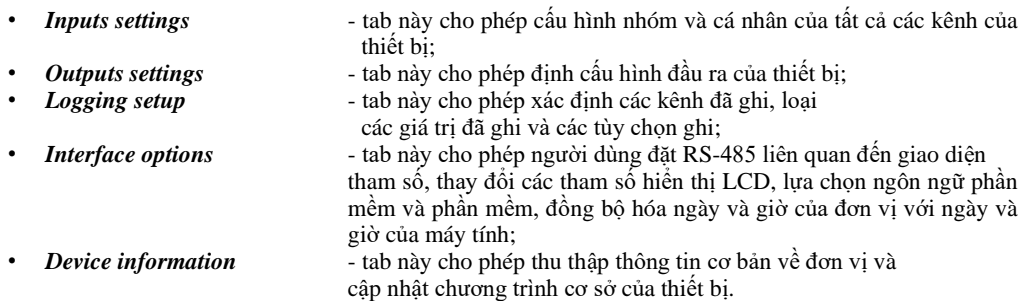

Ở phần bên phải của cửa sổ có sáu nút:

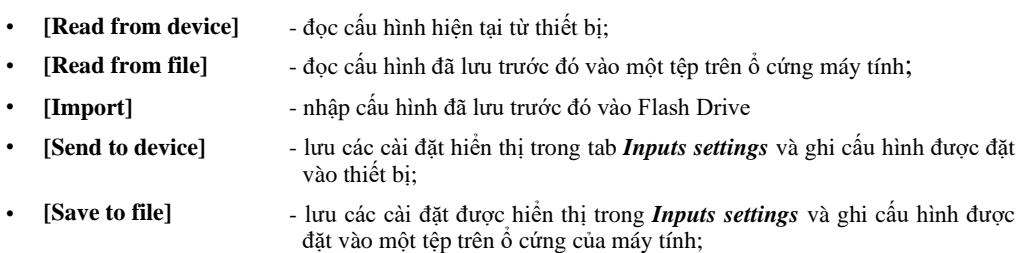

- **[Export]** lưu các cài đặt được hiển thị trong *Inputs settings* tab và ghi cấu hình được đặt thành FlashDrive;
- **[Close]** thoát khỏi chương trình.

Thông tin trạng thái liên quan đến hoạt động hiện đang được thực hiện được hiển thị ở cuối cửa sổ.

## *3.1. "INPUTS SETTINGS" TAB*

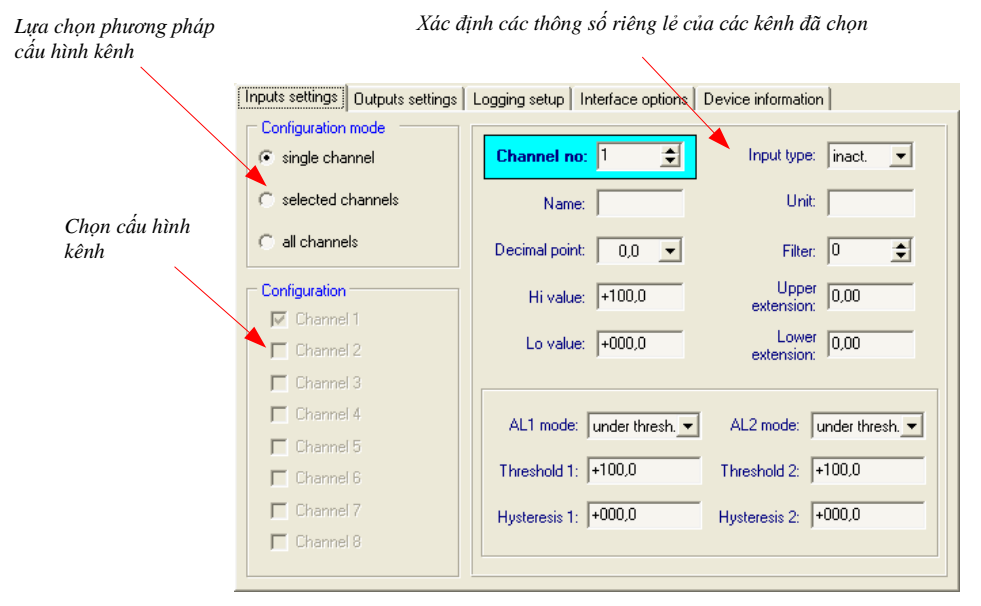

*Hình 3.2. Các lựa chon trong tab Inputs settings* 

Có hai phần trong tab này:

- *Configuration mode*  chọn phương pháp cấu hình kênh trong tab này. Nếu tùy chọn "*single channel*" được chọn, bạn chỉ có thể đặt các thông số cấu hình cho một từ các kênh có sẵn trong thiết bị. Tùy chọn "*all channels*" cho phép thiết lập các thông số cấu hình cho tất cả các kênh cùng một lúc; tùy chọn "*selected channels*" cho phép cài đặt các thông số cấu hình cho một số kênh đã chọn cùng một lúc.
- *Configuration* phần này xác định kênh nào hiện được định cấu hình. Nếu "*single channel*" hoặc "*all channels*" tùy chọn đã được kiểm tra trong "*configuration mode*", sau đó lựa chọn các kênh được thực hiện tự động. Nếu tùy chọn "*selected channels*" được chọn trong phần "*configuration mode*" thì người dùng có thể xác định kênh nào của thiết bị mà người dùng định cấu hình tại thời điểm này.
Để biết mô tả chi tiết về các phương pháp cấu hình thiết bị có sẵn, hãy xem phần *CONFIGURATION MODES*.

Ở phần trung tâm của tab (trong bảng phân cách) có các trường để định cấu hình các thông số thiết bị. Các tham số có thể được cấu hình ở ba chế độ. Mô tả chi tiết của các thông số riêng lẻ có thể được tìm thấy trong hướng dẫn sử dụng cho thiết bị.

- **i**
- "**°**" (độ) ký hiệu có thể được nhập bằng cách nhấn phím "~" trên bàn phím.
- Nội dung của danh sách, phụ thuộc vào loại thiết bị được cấu hình.

## *3.2. "OUTPUTS SETTINGS" TAB*

Tab này chứa các tùy chọn để định cấu hình ngõ ra của thiết bị. Mô tả chi tiết của các thông số riêng lẻ có thể được tìm thấy trong hướng dẫn sử dụng cho thiết bị.

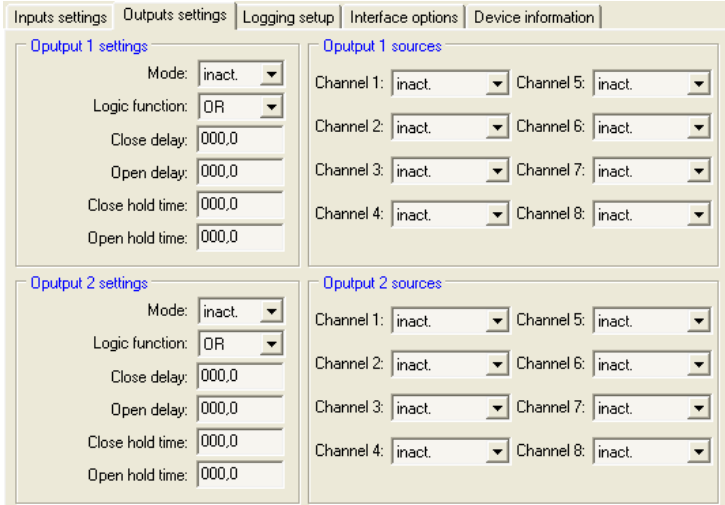

*Hình 3.3. các lựa chọn trong tab Outputs settings* 

### *3.3. "LOGGING SETUP" TAB*

Tab này chứa ba phần:

- **Recording** trong phần này, hãy kiểm tra các trường tương ứng với các kênh đang hoạt động sẽ được ghi lại. Nếu kênh đã chọn không hoạt động, lệnh ghi từ kênh này sẽ không có hiệu lực;
- *Averaging* trong phần này, hãy kiểm tra các trường tương ứng với các kênh đang hoạt động của thiết bị, trong đó dữ liệu trung bình sẽ được ghi lại thay vì dữ liệu tạm thời.
- *Logging options* trong phần này xác định các thông số liên quan đến ghi cho tất cả các kênh đo lường được ghi lại của thiết bị.
	- Tab "**Logging setup**" có sẵn cho các thiết bị được trang bị chức năng ghi dữ liệu, • Mô tả chi tiết về các tham số riêng lẻ có thể được tìm thấy trong hướng dẫn sử dụng cho trình ghi dữ liệu. **i**

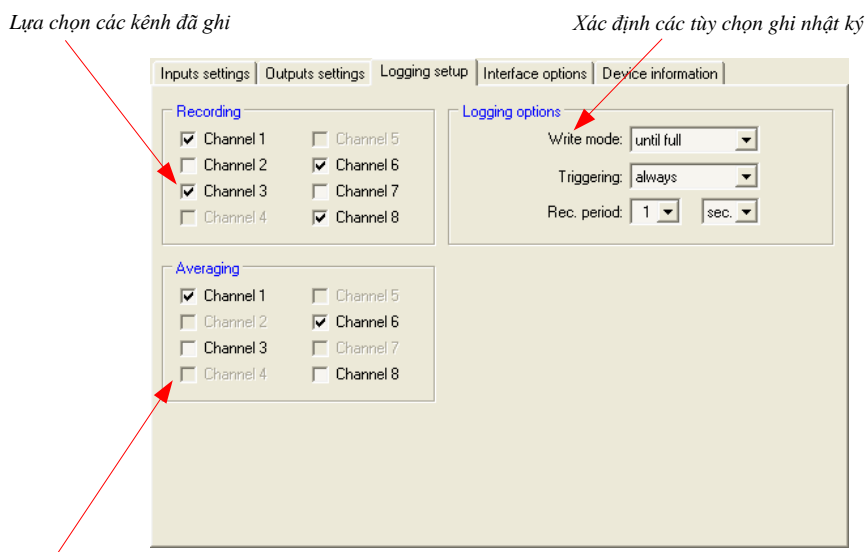

*Lựa chọn mức trung bình cho các kênh*

*Hình 3.4. Các lựa chon trong tab Logging setup* 

# *3.4. "INTERFACE OPTIONS" TAB*

Tab này chứa ba phần:

- *RS485 port settings*  trong phần này xác định địa chỉ của thiết bị đã định cấu hình, tốc độ truyền cho giao diện nối tiếp và số cổng nối tiếp, mà thiết bị được cấu hình được kết nối. Để có thể giao tiếp giữa chương trình và thiết bị, địa chỉ và tốc độ truyền được đặt trong chương trình phải giống với địa chỉ và tốc độ truyền được đặt trong thiết bị. • *Display options* - phần này cho phép thay đổi các thông số của màn hình LCD của thiết bị được định cấu hình.
- *Language* trong phần này, người dùng có thể chọn ngôn ngữ của phần mềm **S-Toolkit** và phần mềm thiết bị.

Có hai nút ở phần dưới của tab:

• *[Lock write to device]* - khóa khả năng ghi sổ đăng ký cấu hình của thiết bị thông qua giao diện RS-485;

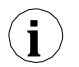

Mở khóa khả năng ghi các đăng ký cấu hình thông qua giao diện nối tiếp RS-485 chỉ khả dung từ menu thiết bị (cấu hình thủ công của thiết bị).

- 
- *[Synchronize date and time]* đồng bộ hóa ngày và giờ của thiết bị được định cấu hình với ngày và giờ của máy tính.

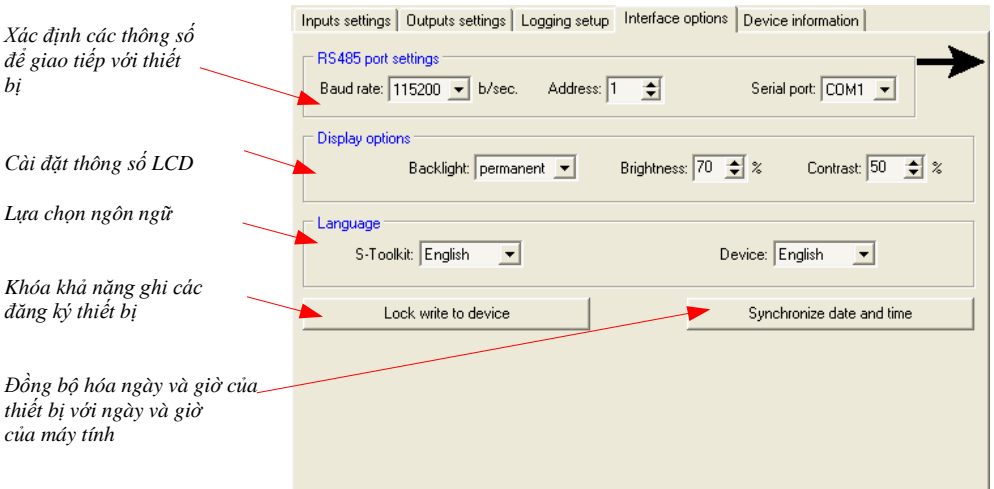

*Hình 3.5. Các chức năng trong tab Interface options* 

Nếu đồng hồ thiết bị hiển thị thời gian muộn hơn đồng hồ hệ thống của máy tính, thì quá trình đồng bộ hóa (trong trường hợp này là đồng hồ thiết bị đảo ngược) sẽ khiến tất cả dữ liệu được thiết bị ghi lại sau khoảng thời gian đã đặt trong **quá trình đồng bộ hóa** sẽ bị xóa. Tải dữ liệu xuống máy tính **trước khi đồng bộ hóa** để không bị mất dữ liệu. **i**

Mô tả chi tiết của các thông số riêng lẻ có thể được tìm thấy trong hướng dẫn sử dụng cho thiết bị.

## *3.5. "DEVICE INFORMATION" TAB*

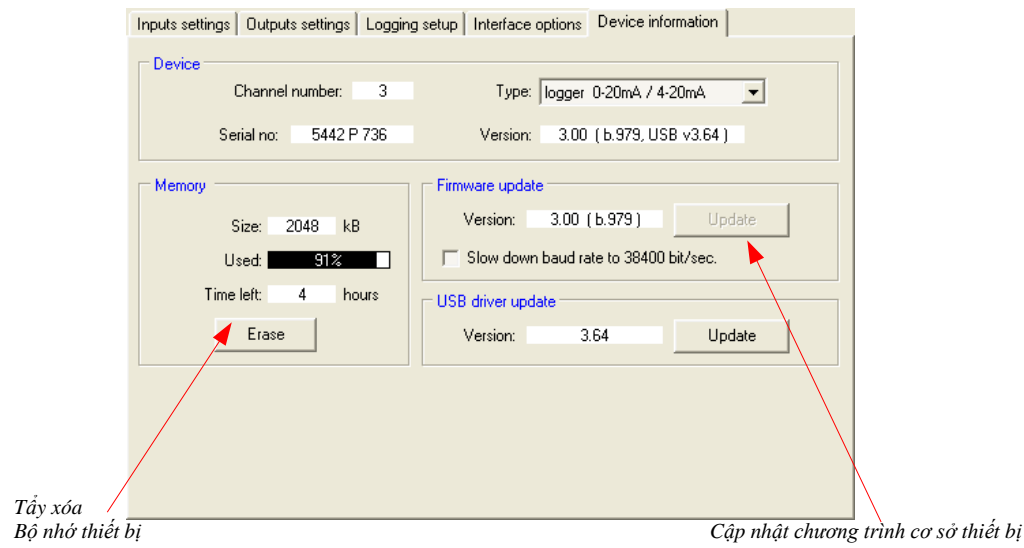

*Hình* 3.6. Tùy chon tab thông tin thiết bị

Tab này có ba phần:

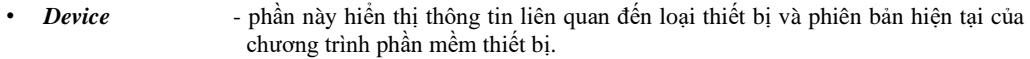

• *Memory* - phần này hiển thị thông tin trên bộ nhớ của thiết bị. Nút [**Erase**] xóa nội dung bộ nhớ một cách không thể đảo ngược. Phần này có sẵn cho các thiết bị được trang bị chức năng ghi dữ liệu.

Việc xóa bộ nhớ **CHỈ** nên được thực hiện **trong những trường hợp ngoại lệ**! Trong quá trình hoạt động bình thường của thiết bị (ở cả hai chế độ: "**cyclic**" và "**until full**") việc xóa bộ nhớ **KHÔNG BẮT BUỘC**. Với bộ nhớ xóa tất cả các kết quả đo được lưu trong bộ nhớ **SẼ BỊ XÓA!** Lệnh xóa không ảnh hưởng đến dữ liệu thực sự được tải xuống PC*.* **i**

• *Firmware update* - phần này cho phép cập nhật phần mềm thiết bị, • *USB driver update* - phần này cho phép cập nhật trình điều khiển USB. Phần này có sẵn cho các thiết bị được trang bị giao diện USB.

Mô tả chi tiết về bản cập nhật có thể được tìm thấy trong phần "*UPDATING DEVICE FIRMWARE".*

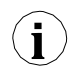

Thông tin trong phần *Device* và *Memory* đang được cập nhật trong khi đọc, ghi hoặc đồng bộ hóa ngày và giờ của thiết bị.

# *3.6. CÁC CHẾ ĐỘ CẤU HÌNH*

Tùy thuộc vào tùy chọn được chọn trong phần *Configuration mode* của tab *Inputs settings* có ba phương pháp định cấu hình thiết bị.

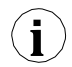

Nội dung của danh sách, phụ thuộc vào loại thiết bị được cấu hình (xem: mô tả *"DEVICE INFORMATION")*

### *3.6.1. Cấu hình riêng của các kênh*

Trong chế độ cấu hình kênh đơn, có thể thay đổi và xem các thông số riêng lẻ cho từng kênh. Nếu các thông số cho một kênh nhất định sẽ được sửa đổi, thì việc thay đổi số lượng kênh đã định cấu hình, phương pháp cấu hình kênh hoặc tab chương trình đang hoạt động, sẽ dẫn đến hiển thị thông báo yêu cầu lưu cài đặt cho kênh được định cấu hình gần đây. Việc xác nhận lưu không dẫn đến việc gửi chúng đến thiết bị, nó chỉ lưu các thông số hiển thị trong tab *Inputs settings* vào bộ nhớ máy tính. Nếu nhấn nút **[Send to device]** hoặc **[Save to file]** sau khi thay đổi các thông số, chương trình sẽ tự động lưu các thông số đã thay đổi mà không cần yêu cầu người dùng xác nhận.

### *3.6.2. Cấu hình các kênh đã chọn*

Sau khi chuyển sang chế độ cấu hình kênh đã chọn, giá trị thông số của kênh được định cấu hình gần đây nhất vẫn còn trong các trường cấu hình. Nếu các thông số cho các kênh đã chọn sẽ được sửa đổi, thì việc thay đổi phương pháp cấu hình kênh hoặc tab chương trình đang hoạt động sẽ dẫn đến việc hiển thị thông báo yêu cầu lưu cài đặt cho các kênh đã chọn trong phần *Configuration* (nếu không có kênh nào được chọn, thông báo sẽ không hiển thị). Việc xác nhận lưu các thông số không dẫn đến việc gửi chúng đến thiết bị, nó chỉ lưu các thông số hiển thị trong tab *Inputs settings v*ào bộ nhớ máy tính.

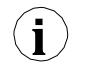

Cài đặt cho các kênh đã chọn sẽ chỉ được lưu sau khi thay đổi chế độ cấu hình, khi ghi cài đặt vào tệp hoặc trong khi truyền cài đặt đến thiết bị. Do đó, hãy thực hiện một trong các thao tác nêu trên trước khi định cấu hình nhóm kênh đã chọn tiếp theo. Do thời gian ghi cấu hình vào thiết bị, nên ghi cấu hình đã đặt vào tệp.

### *3.6.3. Cấu hình tất cả các kênh*

Sau khi chuyển sang chế độ cấu hình tất cả các kênh, các giá trị cho kênh được định cấu hình gần đây nhất vẫn còn trong các trường cấu hình. Chuyển sang chế độ cấu hình kênh đơn hoặc chế độ cấu hình kênh đã chọn sẽ dẫn đến hiển thị thông báo yêu cầu lưu cài đặt cho tất cả các kênh. Việc xác nhận các thông số lưu không dẫn đến việc gửi chúng đến thiết bị mà chỉ lưu các thông số hiển thị trong tab *Inputs settings* vào bộ nhớ máy tính.

# *3.7. CẬP NHẬP PHẦN MỀM THIẾT BỊ*

Phần *Firmware update* trong tab *Device information* cho phép cập nhật phần mềm thiết bị. Để cập nhật phần mềm: nhấn nút [**Update**] button. Trong quá trình cập nhật, ứng dụng sẽ cố gắng đặt lại thiết bị. Nếu thiết bị không được đặt lại trong vòng vài giây, thiết bị phải được đặt lại theo cách thủ công bằng cách ngắt kết nối và kết nối lại nguồn điện. Tốc độ truyền mặc định trong khi cập nhật phần mềm thiết bị là 115200 bps. Nếu không thể truyền với tốc độ truyền này, hãy kiểm tra Slow *down baud rate to 38400 bit/sec.*

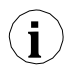

Có thể cập nhật chương trình phần mềm (nút [**Update**] đang hoạt động) nếu phiên bản phần mềm cập nhật mới hơn phần mềm thiết bị. Trong trường hợp đặc biệt (cập nhật bị gián đoạn hoặc thiết bị không hoạt động sau khi cập nhật), hãy liên hệ với nhà sản xuất.

Phiên bản mới nhất của chương trình cơ sở thiết bị có sẵn tại trang chủ của nhà sản xuất.

Phần *USB driver update* trong tab *Device information* cho phép cập nhật trình điều khiển giao diện USB. Để cập nhật phần mềm: nhấn nút [**Update**]. Trong quá trình cập nhật, ứng dụng cố gắng ghi tệp cập nhật vào FlashDisk. Sau khi kết thúc quá trình ghi tệp, hãy đưa FlashDisk này (chứa tệp cập nhật) vào đầu vào USB và đợi quá trình cập nhật tự động kết thúc.

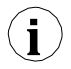

Có thể cập nhật chương trình phần mềm (phần *USB driver update* hiển thị) nếu thiết bị được trang bị giao diện USB và phiên bản tệp cập nhật mới hơn phiên bản trình điều khiển USB của thiết bị.

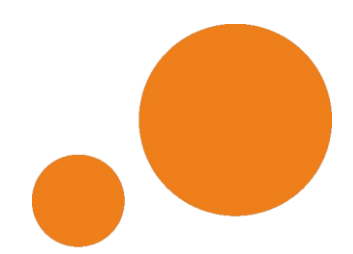

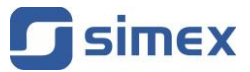

<span id="page-115-0"></span>**SIMEX Sp. z o.o. ul. Wielopole 11 80-556 Gdańsk Poland**

**tel.: (+48 58) 762-07-77 fax: (+48 58) 762-07-70**

**[http://www.simex.pl](http://www.simex.pl/) e-mail: [info@simex.pl](mailto:info@simex.pl)**